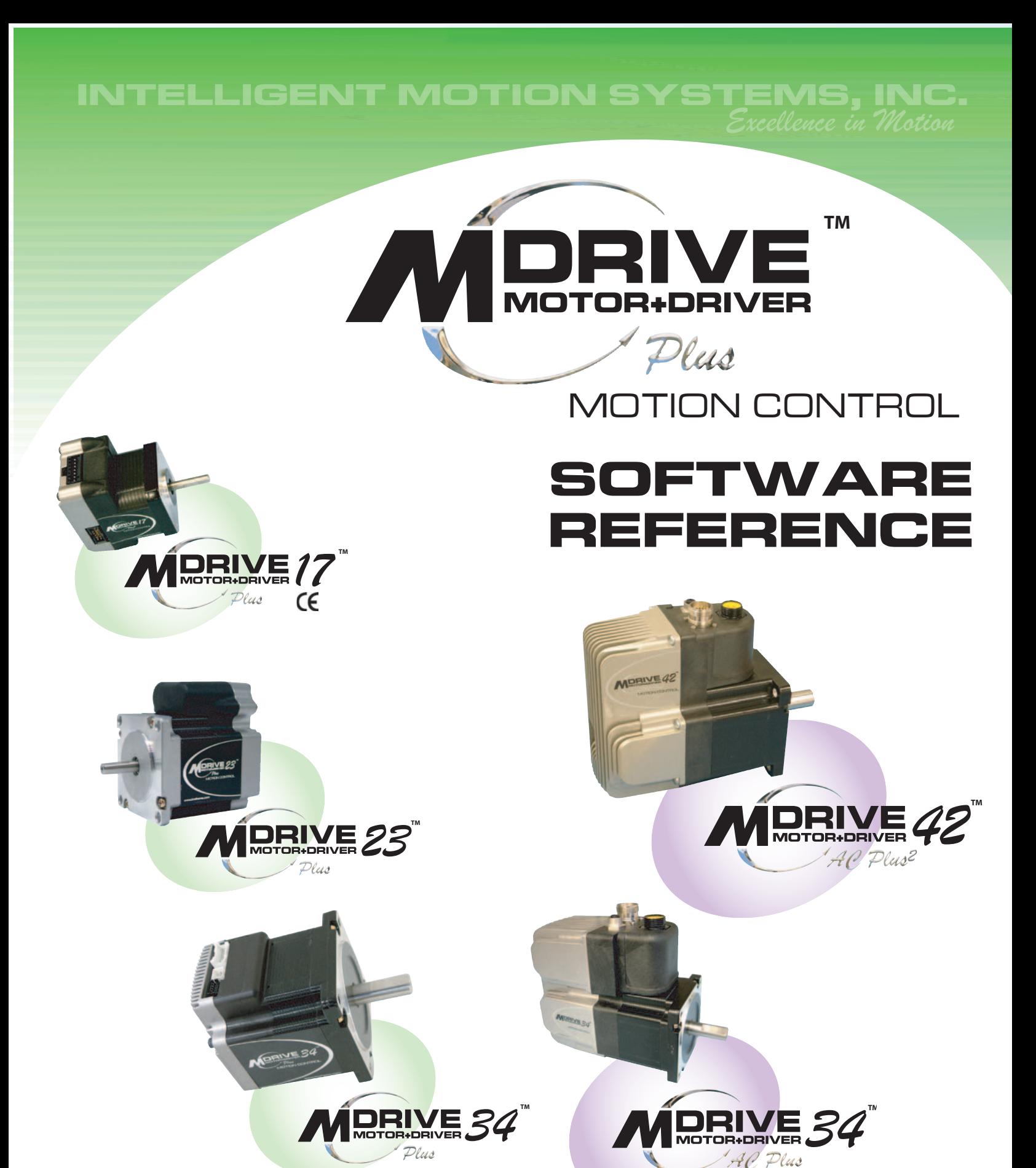

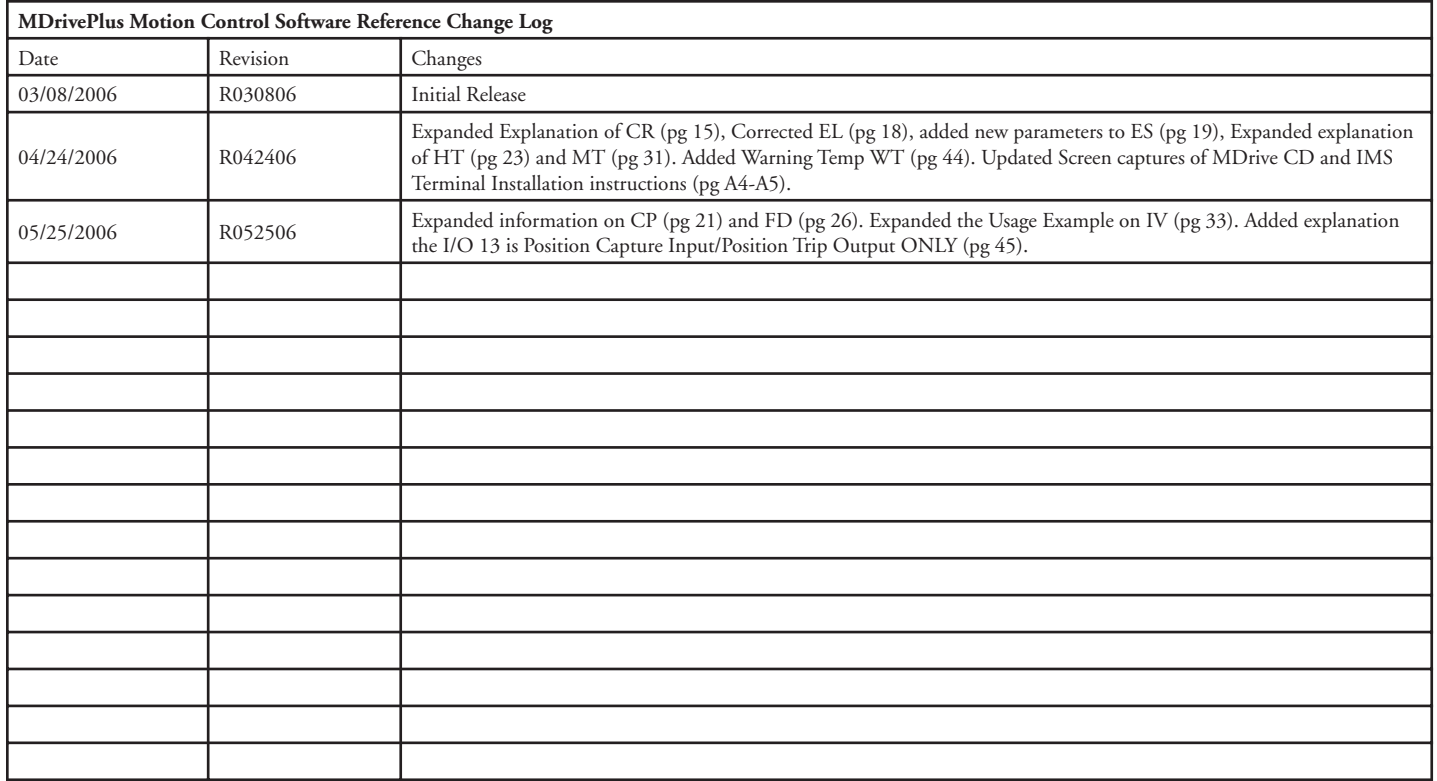

The information in this book has been carefully checked and is believed to be accurate; however, no responsibility is assumed for inaccuracies.

Intelligent Motion Systems, Inc., reserves the right to make changes without further notice to any products herein to improve reliability, function or design. Intelligent Motion Systems, Inc., does not assume any liability arising out of the application or use of any product or circuit described herein; neither does it convey any license under its patent rights of others. Intelligent Motion Systems and **FLA** <sup>m</sup>are trademarks of Intelligent Motion Systems, Inc.

Intelligent Motion Systems, Inc.'s general policy does not recommend the use of its products in life support or aircraft applications wherein a failure or malfunction of the product may directly threaten life or injury. Per Intelligent Motion Systems, Inc.'s terms and conditions of sales, the user of Intelligent Motion Systems, Inc., products in life support or aircraft applications assumes all risks of such use and indemnifies Intelligent Motion Systems, Inc., against all damages.

### **MDrivePlus Motion Control Software Reference Revision R052506**

Copyright © 2006 Intelligent Motion Systems, Inc.

All Rights Reserved

### **Programming Reference**

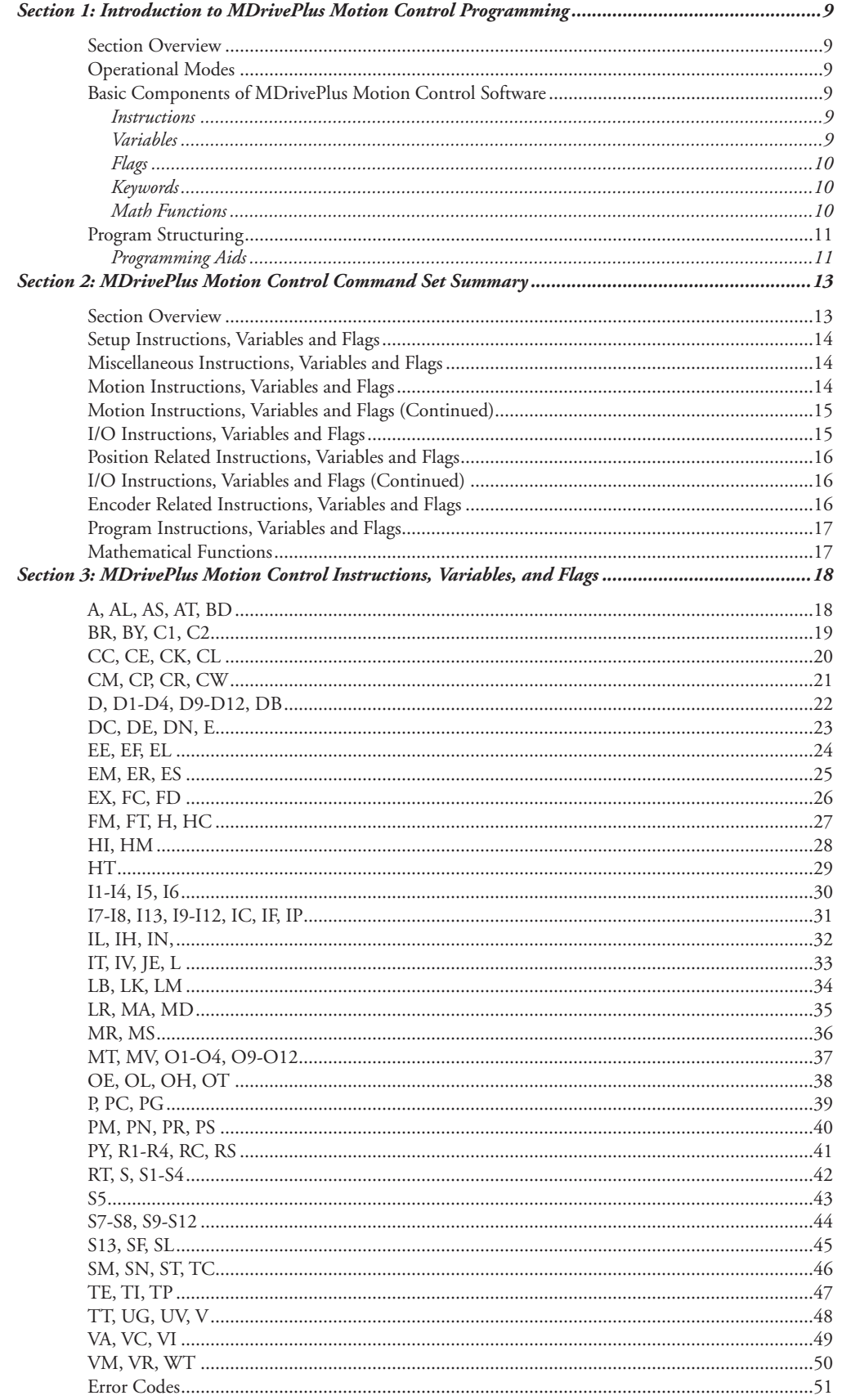

### **Appendices**

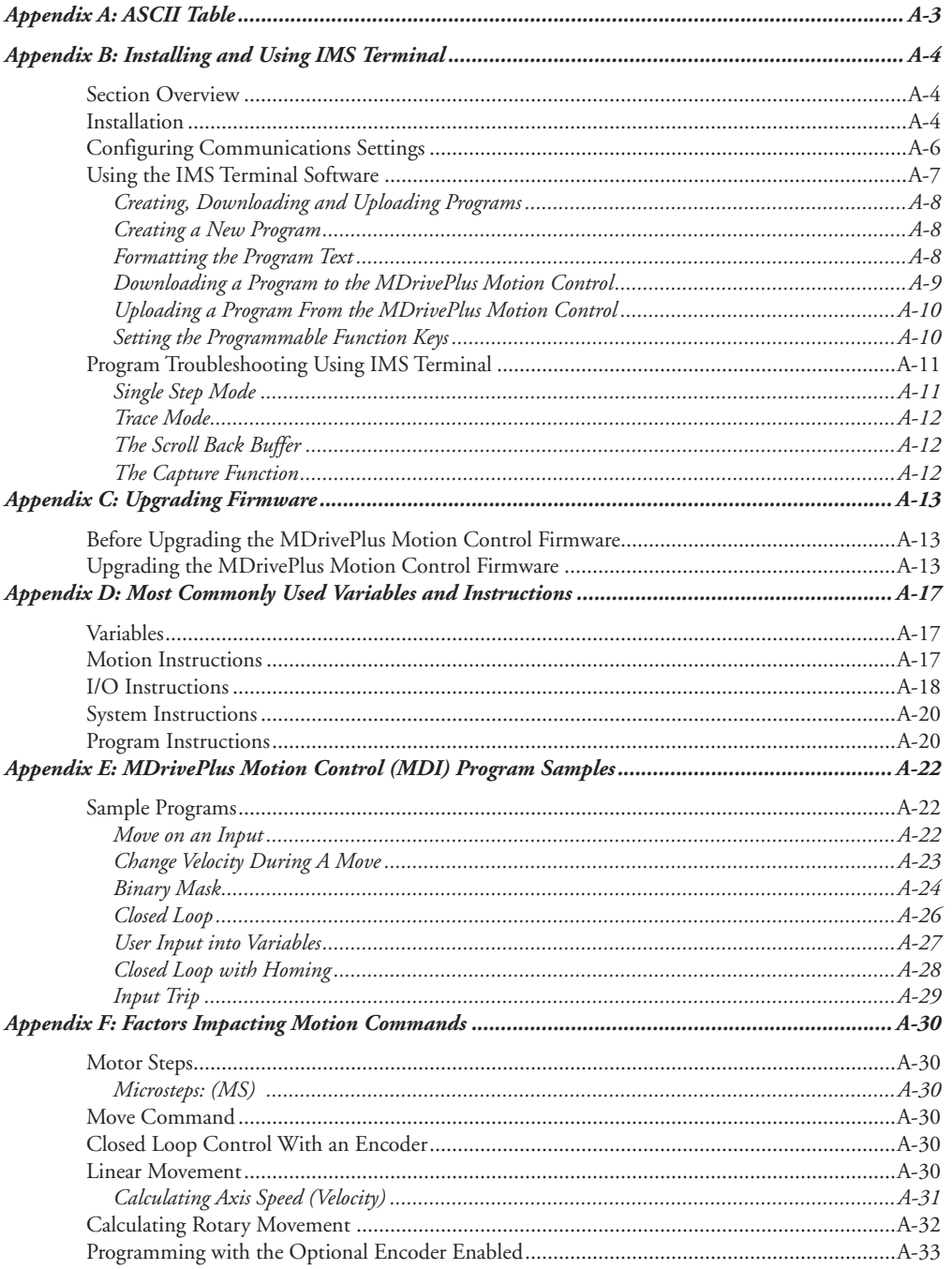

### Programming Reference

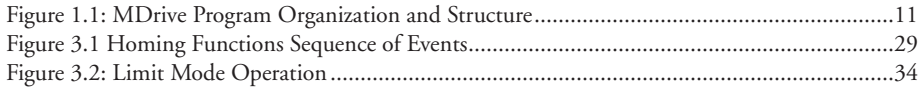

### **Appendices**

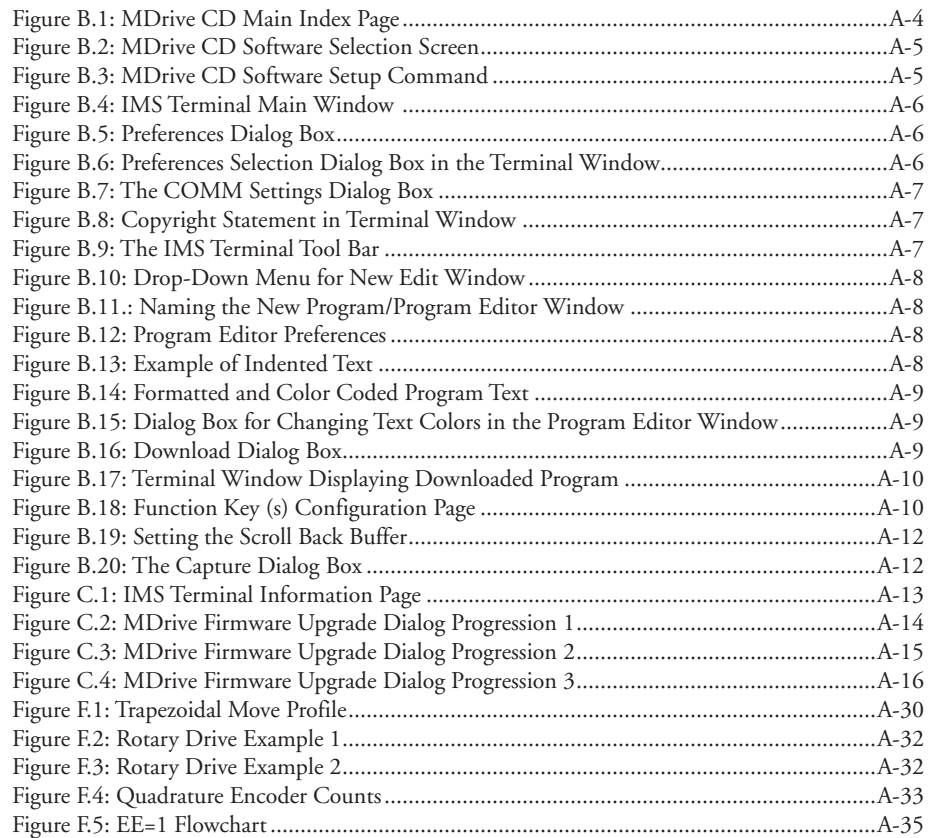

### List of Tables

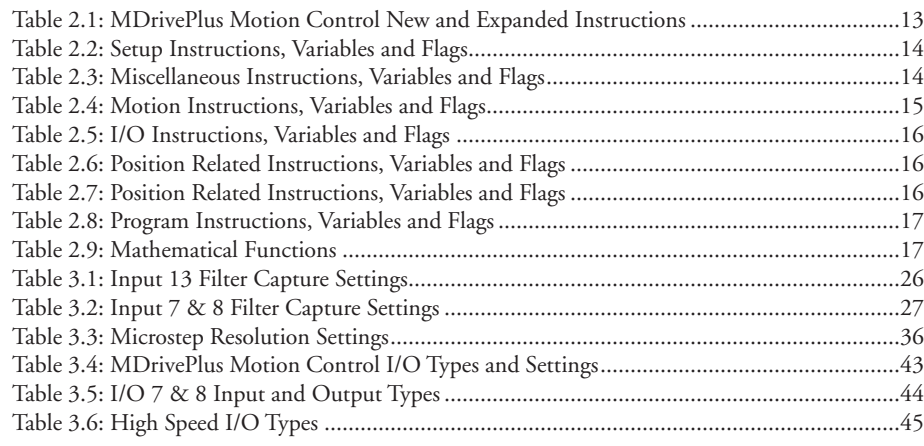

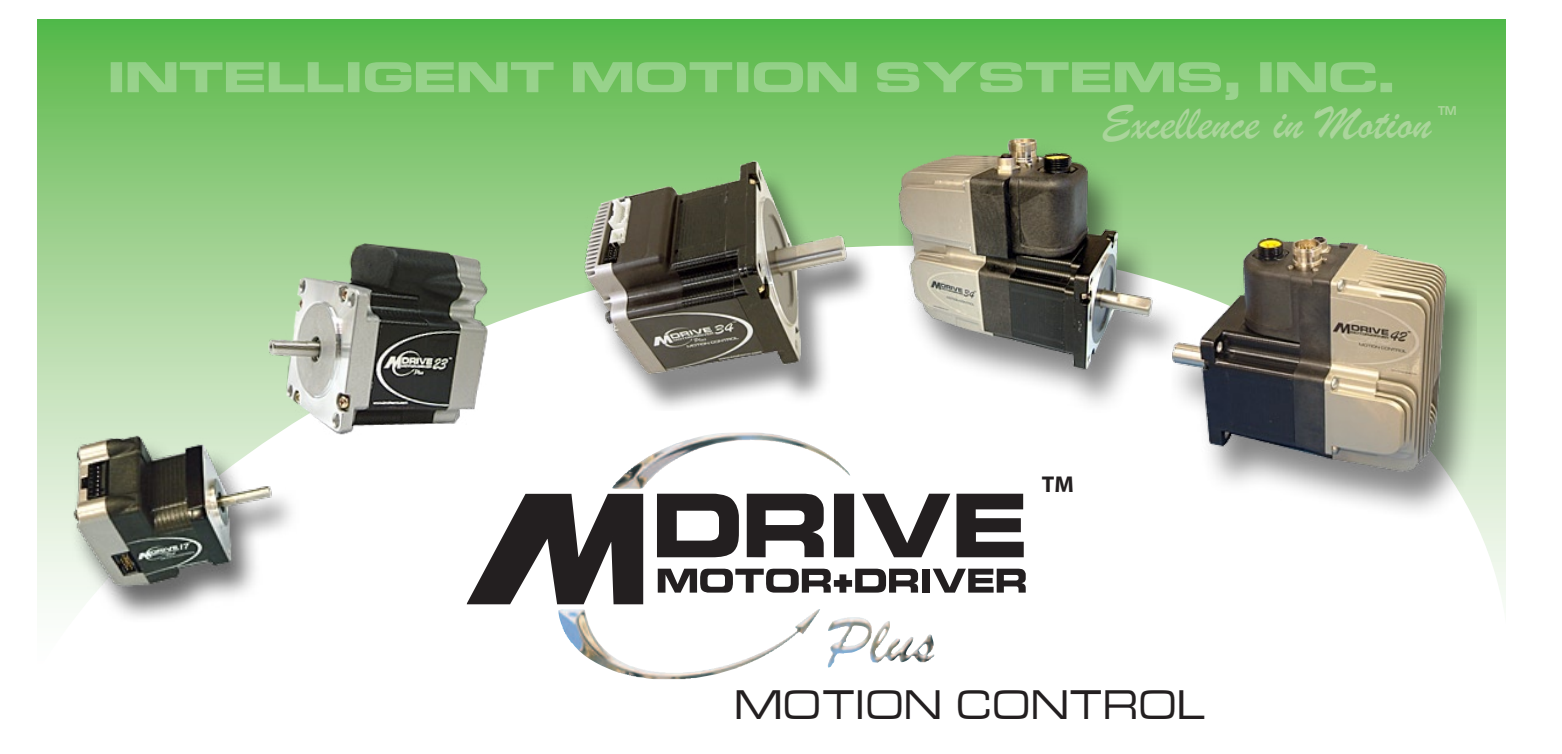

# **PROGRAMMING REFERENCE**

Section 1: Introduction to MDrivePlus Motion Control Programming

**Section 2: Command Set Summary** 

Section 3: MDrivePlus Motion Control Instructions, Variables and Flags

Page Intentionally Left Blank

<span id="page-8-0"></span>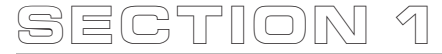

### Introduction to MDrivePlus Motion Control Programming

#### Section Overview

This section will acquaint the user with basics of MDrivePlus Motion Control Programming and the simple 1 and 2 character mnemonics which make up the MDrivePlus Motion Control programming language.

- Operational Modes.
- Basic components of the MDrive Plus Motion Control Software.

#### Operational Modes

There are two operational modes for the MDrivePlus: Immediate and Program.

- 1] Immediate: Commands are issued and executed directly to the MDrive Motion Control by user input into the terminal window.
- 2] Program: Program Mode is used to input user programs into the MDrive Plus Motion Control

#### Basic Components of MDrivePlus Motion Control Software

There are five basic components of the MDrivePlus programming language, they are:

- Instructions
- $\blacksquare$  Variables
- Flags
- Keywords
- Math Functions

#### **Instructions**

An instruction results in an action. There are four types of Instructions:

#### **Motion**

Motion instructions are those that result in the movement of a motor. The syntax for these commands is as follows: Type the command followed by a space, and then the velocity or position data. For example: MA 2000 will move the motor to an absolute position of 2000.

#### I/O

An I/O instruction results in the change of parameters or the state of an Input or Output. The syntax for these commands are as follows: Type the command then an equal sign, then the data. Example: O2=0 will set output 2 to 0.

#### Program

A program instruction allows program manipulation. The syntax of these vary due to the nature of the command. Some command examples would be: PG 100, which toggles the system into program mode starting at address 100; BR LP, I1=1, which will Branch to a program labeled LP if Input 1 is true.

#### System

A system instruction is an instruction that can only be used in immediate mode to perform a system operation such as program execution (EX) or listing the contents of program memory (L). For example: EX 100 will execute a program located at address 100 of program memory space, or EX K1 will execute a program labeled K1.

#### Variables

A Variable is identified by a mnemonic and allows the user to define or manipulate data. These can also be used with the math functions to manipulate data. There are two classes of variables: factory-defined and user-defined. There are 192 user program labels and variables available. The syntax for each variable may differ.

#### <span id="page-9-0"></span>Factory Defined Variables

These variables are predefined at the factory. They cannot be deleted. When an FD (Factory Default) instruction is given, these variables will be reset to their factory default values. There are two types of factory defined variables:

- Read/Writable: These factory defined variables can have their value altered by the user to affect events inside or outside of a program. For example A (Acceleration variable) can be used to set the Acceleration, or P (Position variable) can be used to set the position counter.
- **Read Only:** These factory defined variables cannot be changed by the user. They contain data that can be viewed or used to affect events inside a program. For example, V (Velocity variable) registers the current velocity of the motor in steps per second.

#### User Defined Variables

The VA instruction allows the user to create a 2 character name to a user defined variable (32 bit value). The restrictions for this command are:

- 1) A variable cannot be named after an MDrive Motion Control Instruction, Variable or Flag.
- 2) The first character must be alpha, the second character may be alphanumeric.
- 3) A variable is limited to two characters.

With these the user can define a variable to store and retrieve data and perform math functions. When the FD (Factory Defaults) instruction is given, these variables will be deleted! There are two types of user defined variables:

- Global Variables: Global variables are variables that are defined outside of a program. The benefit to using a global variable is that no user program memory is required. For example, the user can define a variable called SP for speed by entering VA SP into the terminal. The user can then set that variable equal to the value of a read only variable V (velocity) by entering  $SP = V$  into the terminal.
- Local Variables: This type of user defined variable is defined within a program and can only affect events within that program. It is stored in RAM. Note a local variable is not static, but is erased and declared again each time a program is executed.

#### Flags

Flags show the status of an event or condition. A flag will only have one of two possible states: either 1 or 0. Unlike variables, there are only factory defined flags.

#### Factory Defined Flags

Factory defined flags are predefined at the factory and cannot be deleted. When a FD (Factory Defaults) instruction is given, these flags will be returned to their factory default state. There are two types of factory defined flags:

- Read/Writable: This type of flag is user alterable. They are typically used to set a condition or mode of operation for the MDrivePlus Motion Control. For example EE = 1 would enable encoder operation, or EE = 0 would disable the encoder functions.
- Read Only: Read Only flags cannot be changed by the user. They only give the status of an event or condition. Typically this type of flag would be used in a program in conjunction with the BR (Branch Instruction) to generate an if/then event based upon a condition. For example the following line of code in a program BR SP, MV = 0 would cause a program to branch to a subroutine named "SP" when the MV, the read only moving flag, is false.

#### Keywords

Keywords are used in conjunction with the PR and IP instructions to indicate or control variables and flags. For instance, PR UV would print the state of all the user-defined variables to the screen. IP would restore all the factory variables from the NVM.

#### Math Functions

<span id="page-10-0"></span>Math functions are used to perform various arithmetic functions on numeric data stored in registers or variables. Supported functions are  $+, \text{-, x, ÷, >, <, =, \ge, \le, AND, OR, XOR, NOT.$ 

#### Example

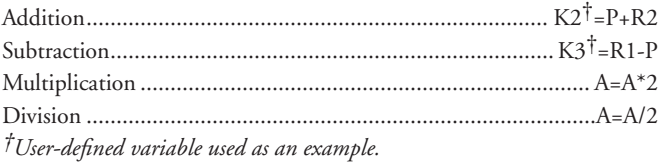

#### Program Structuring

Proper structuring of your MDrivePlus Motion Control program will ensure your ability to work efficiently and will aid in trouble shooting your program. The figure below illustrates how your program can be blocked out to group the global system declarations, the main program body and the subroutines.

#### Programming Aids

#### IMS Terminal

One of the most powerful tools available to you is the IMS Terminal software. IMS Terminal is an inte-

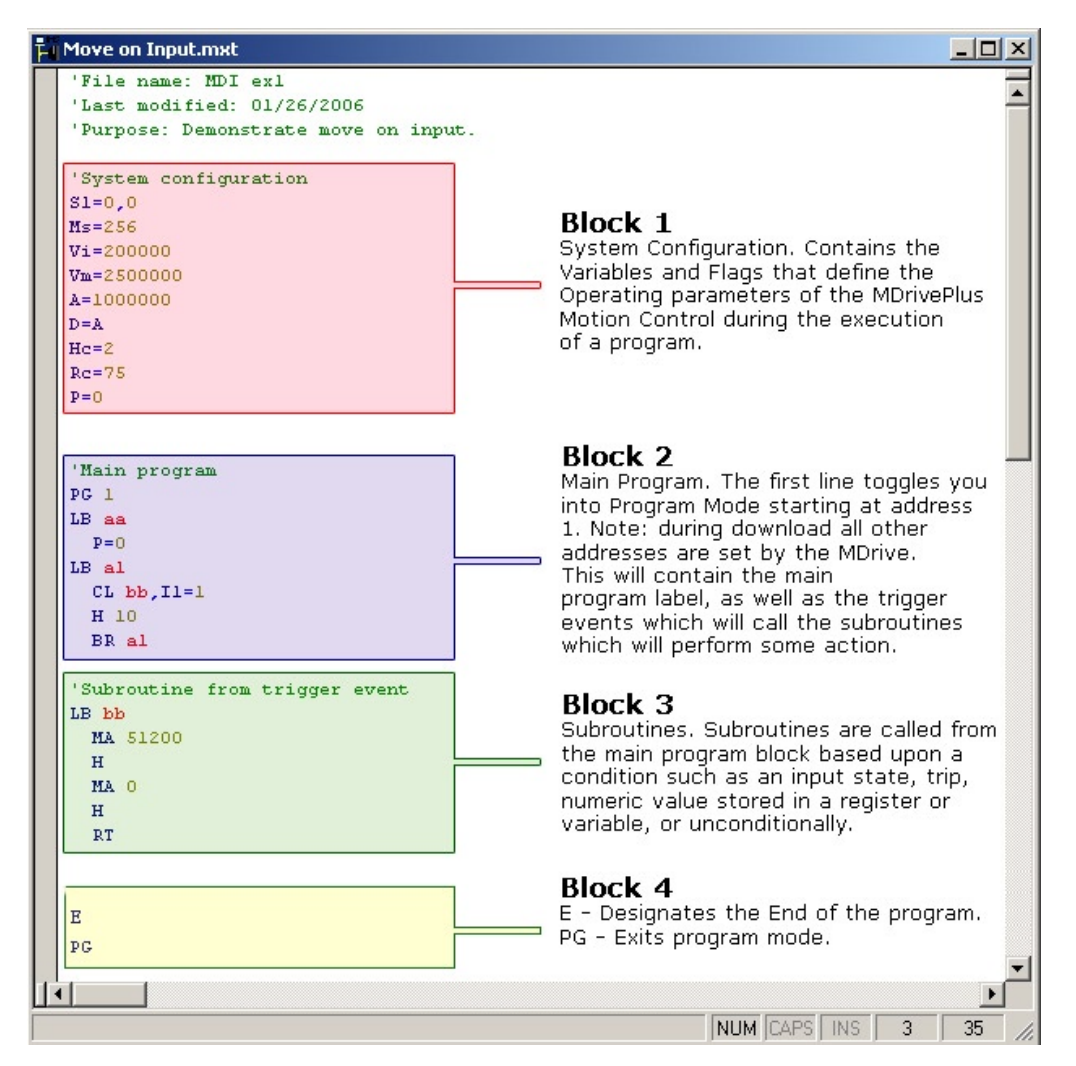

*Figure 1.1: MDrive Program Organization and Structure*

grated Terminal and Program Text editor. The text editor will automatically color-code the Variables, Flags and Instructions that make up your program, as well as automatically indent program blocks for easy visual identification of your program elements.

The IMS Terminal also has several features that assist in program troubleshooting.

For more information on IMS Terminal see Appendix B: Installing and Using IMS Terminal.

#### User Labels

The MDrive Plus Motion Control allows for 192 User Labels for your Programs, Subroutines, and user Variables and Flags. A label consists of 2 characters, the first of which must be a letter, the second may be alphanumeric. A label cannot use the same character combination as any of the mnemonics used in the MDrivePlus programming language.

For purpose of this manual we have used the following example labels because the beginning Alpha character is not used in any instruction set mnemonic:

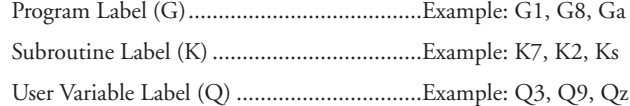

#### **Example Labeling**

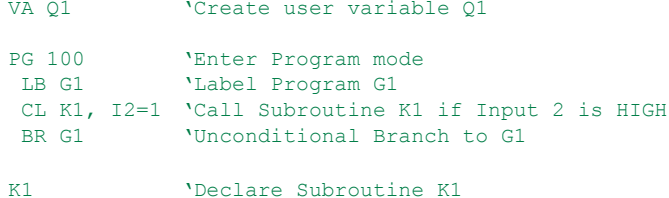

#### **Comments**

The MDrivePlus Motion Control allows for comments to be inserted in your program code. the comment character for the MDrivePlus language is the Apostrophe ('). The device will ignore the text string following the apostrophe. Please note that the maximum length of a single line of program code is 64 characters, this includes program text, spaces and commentation.

Using comments will be of assistence in trouble shooting your program.

#### Programming Reference

Another powerful tool is this manual. Section 3 contains detailed explanations and usage examples of each mnemonic in the MDrivePlus Motion Control programming language. In Appendix E there are a number of fully commented example programs that can be used to learn the basics of programming and using the various functions of your MDrivePlus Motion Control.

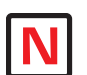

Note: User labels may not use the same character combination as any of the mnemonics of the MDrivePlus

The maximum amount of user labels is 22.

programming language.

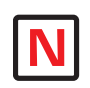

exceeded.

Note: the maximum length of a line of code is 64 characters. This includes mnemonics, spaces and commentation.

The MDrivePlus Motion Control will return an error if this limit is

<span id="page-12-0"></span>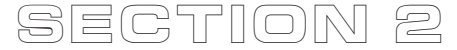

## MDrivePlus Motion Control Command Set Summary

#### Section Overview

This section contains the Motion Control Command Set for all IMS MDrivePlus and MDrivePlus<sup>2</sup> including MDrivePlus2-65 (sealed). Software commands specific to the MDrivePlus2 versions are indicated in the command heading. See the table below for a cross-reference of "new" commands.

- $\blacksquare$  New and Expanded Instructions
- Motion Control Command Set Summary<br>■ Motion Control Commands
- Motion Control Commands

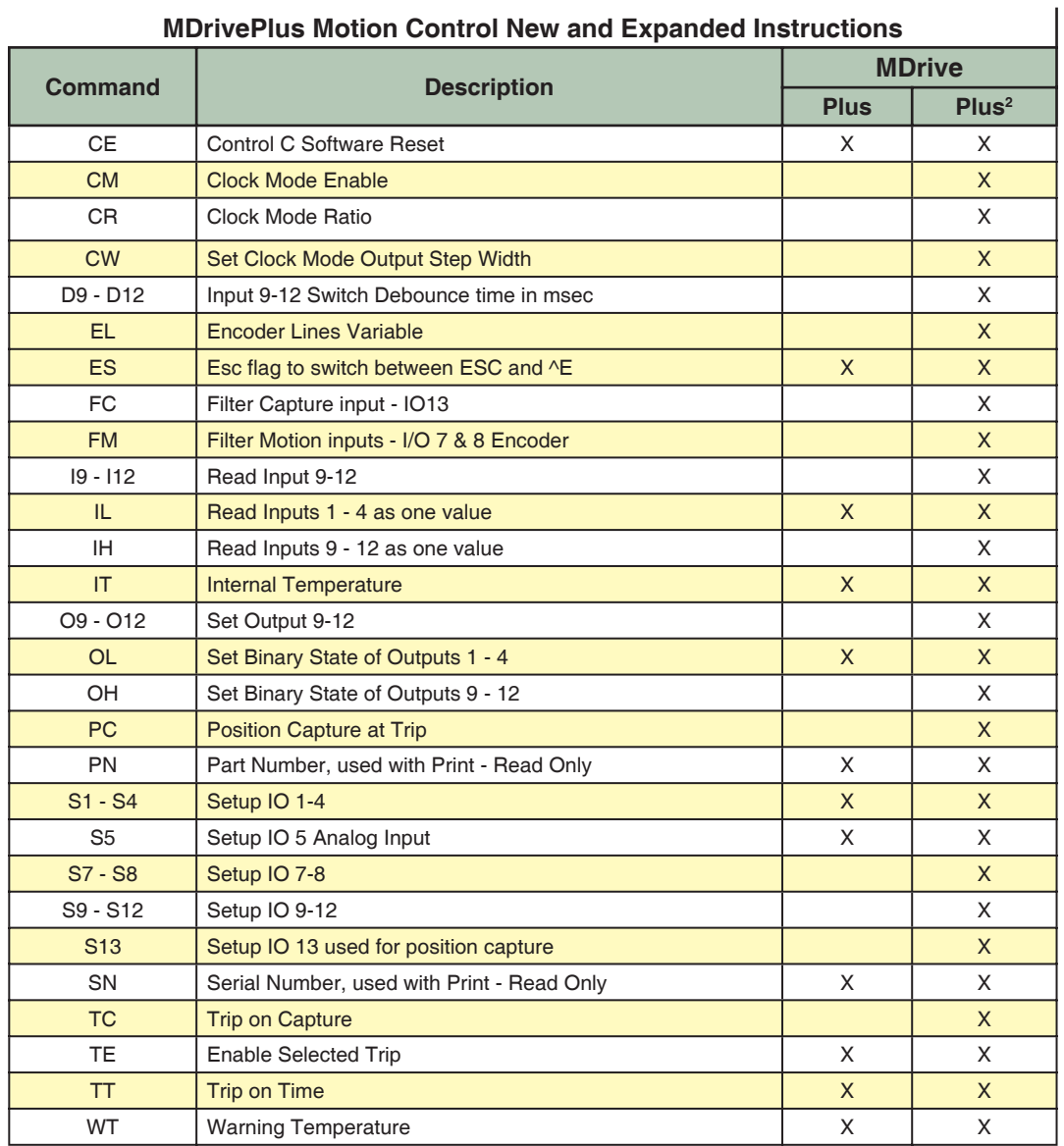

### <span id="page-13-0"></span>Setup Instructions, Variables and Flags

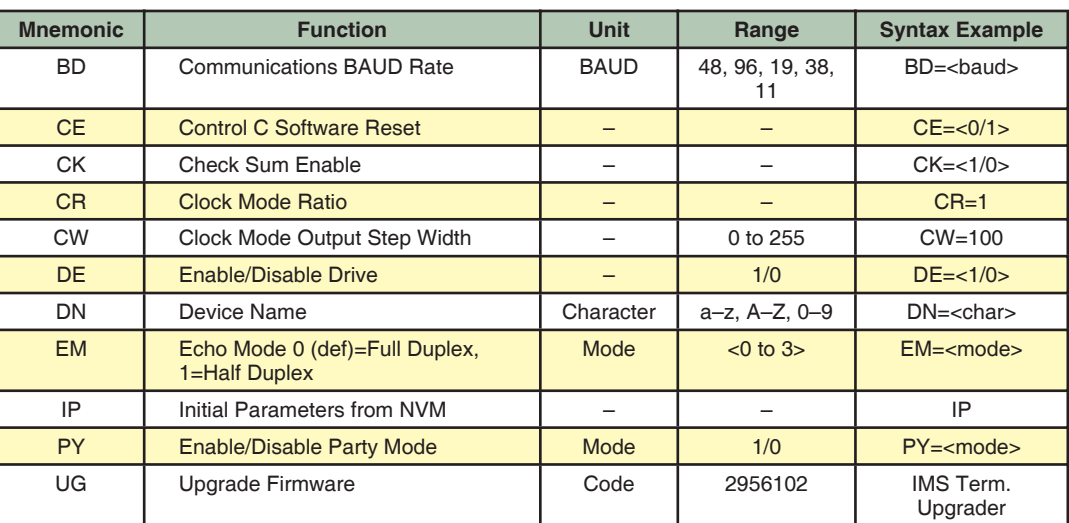

*Table 2.2: Setup Instructions, Variables and Flags*

### Miscellaneous Instructions, Variables and Flags

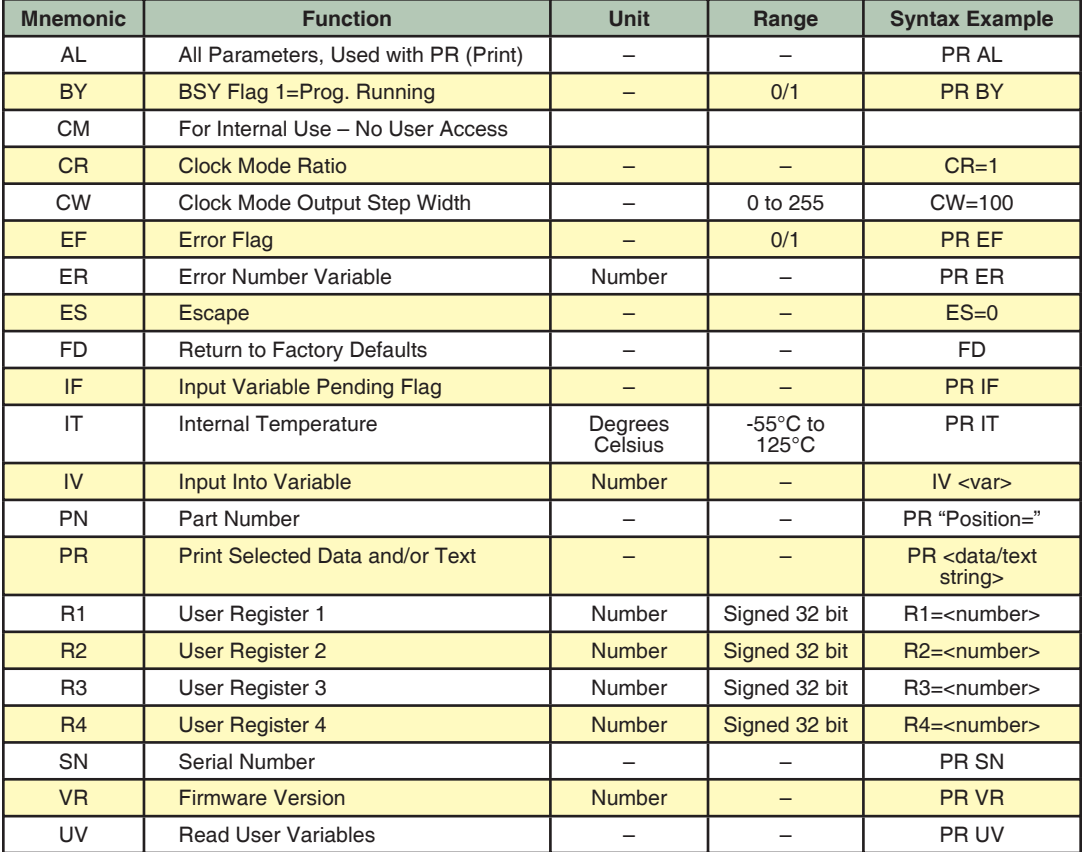

*Table 2.3: Miscellaneous Instructions, Variables and Flags*

### Motion Instructions, Variables and Flags

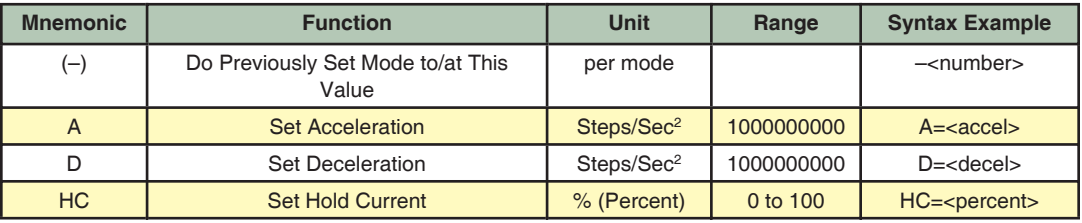

(Continued)

### <span id="page-14-0"></span>Motion Instructions, Variables and Flags (Continued)

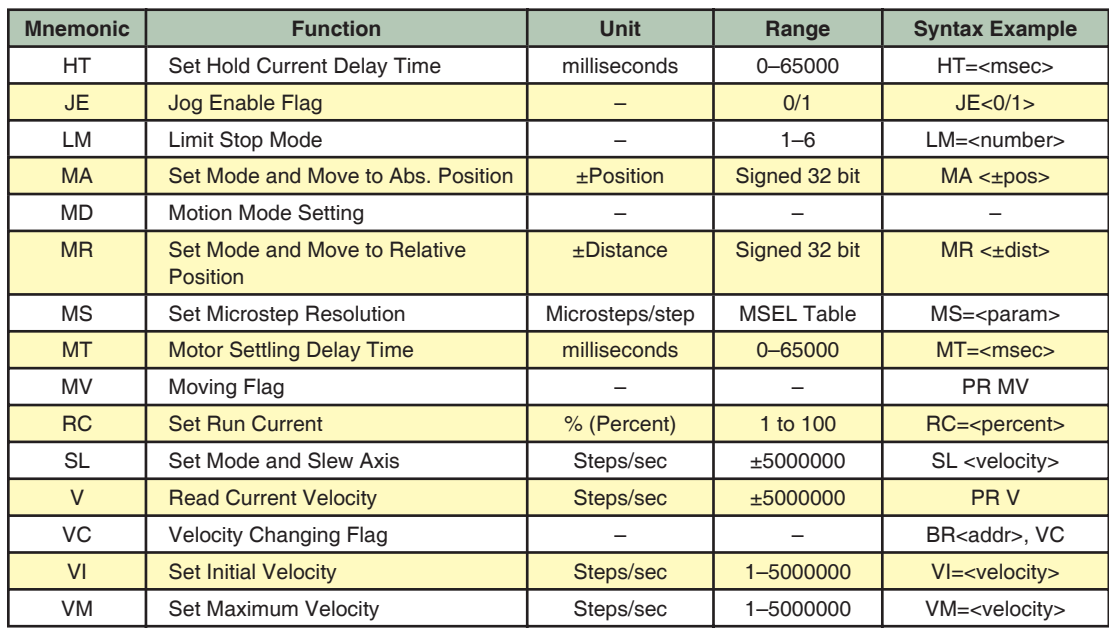

*Table 2.4: Motion Instructions, Variables and Flags*

### I/O Instructions, Variables and Flags

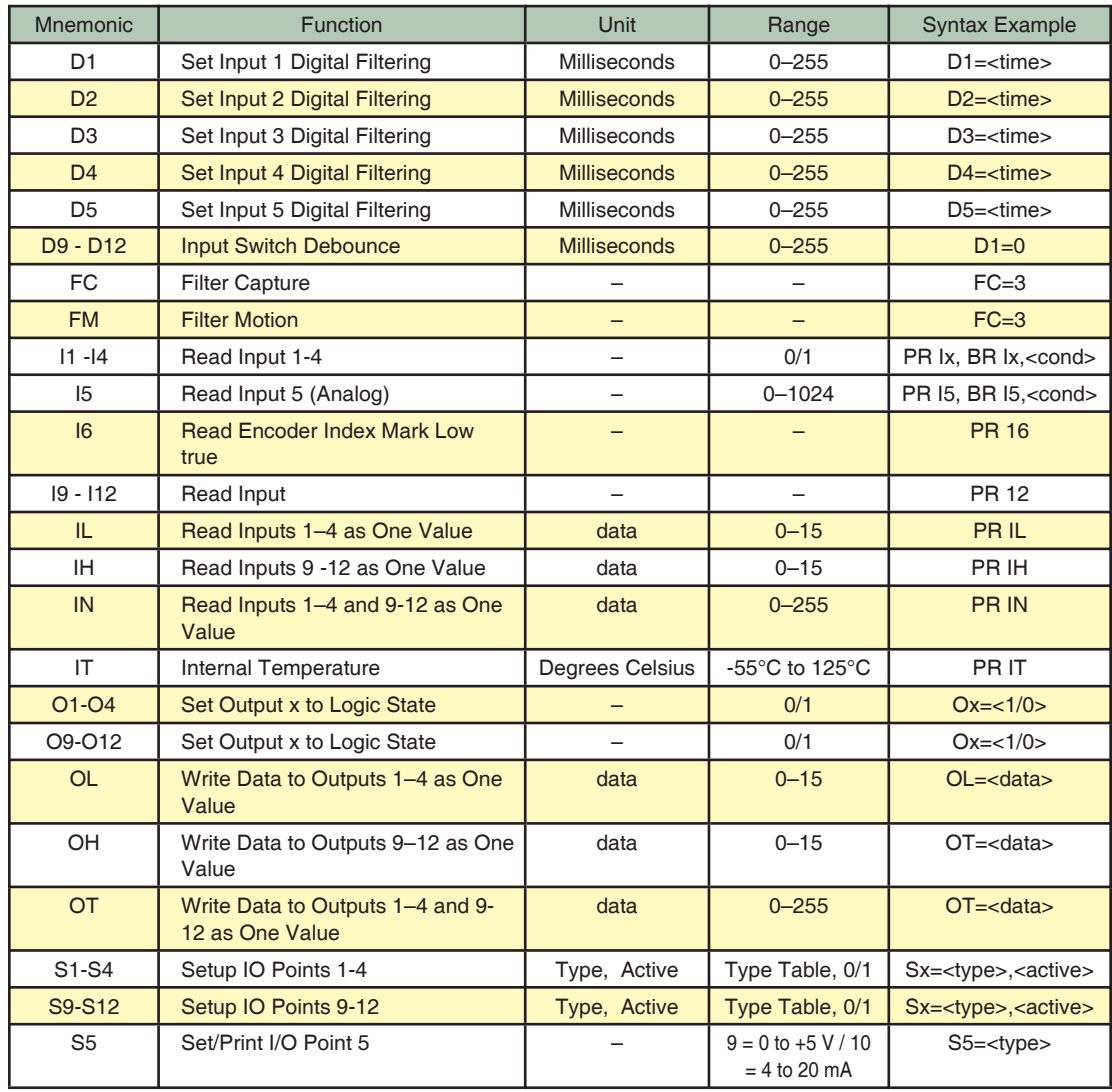

(Continued)

<span id="page-15-0"></span>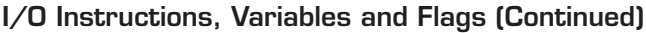

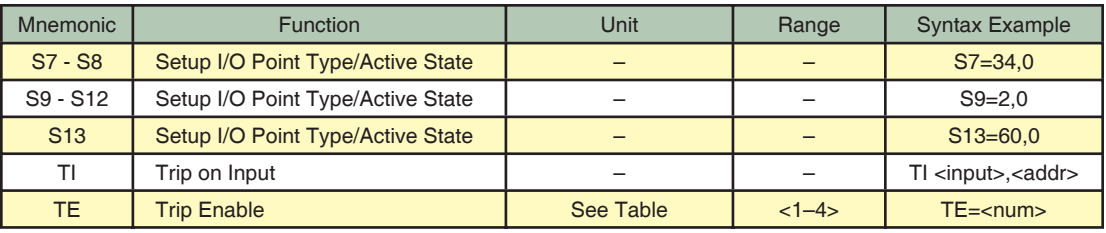

*Table 2.5: I/O Instructions, Variables and Flags*

### Position Related Instructions, Variables and Flags

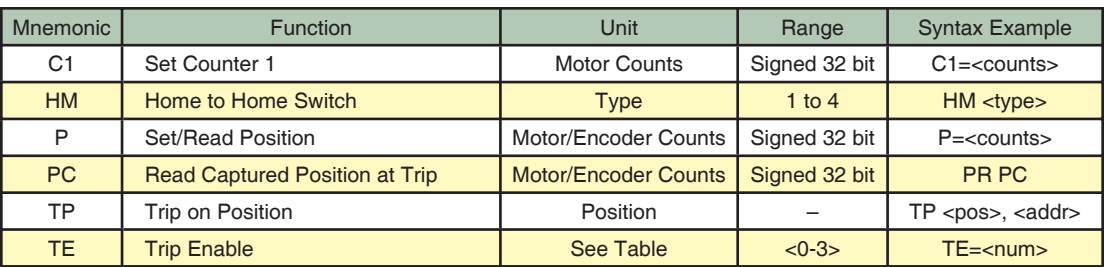

*Table 2.6: Position Related Instructions, Variables and Flags*

### Encoder Related Instructions, Variables and Flags

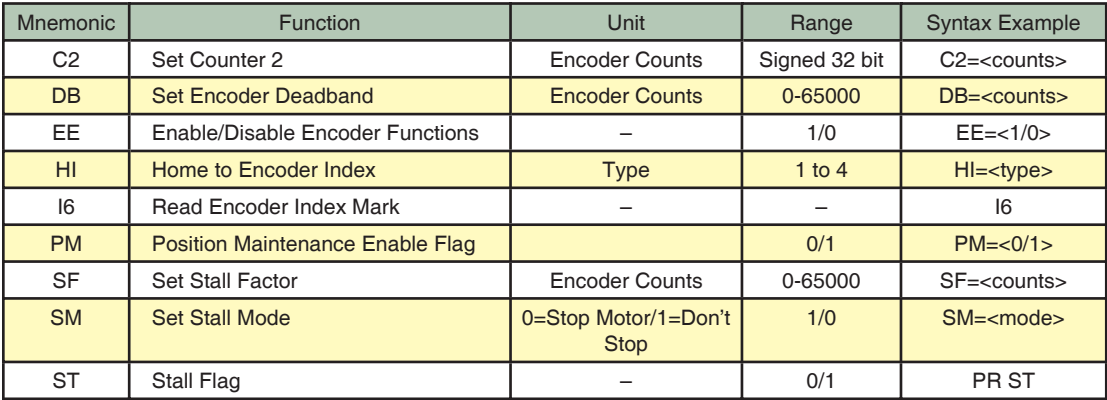

*Table 2.7: Position Related Instructions, Variables and Flags*

### <span id="page-16-0"></span>Program Instructions, Variables and Flags

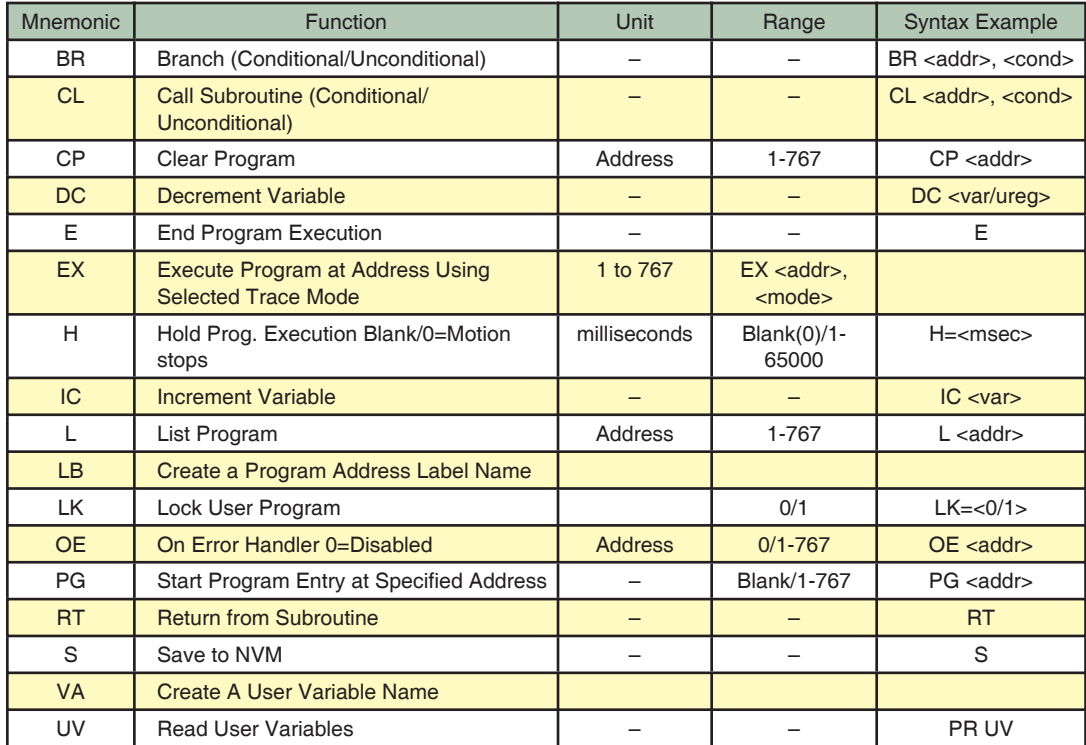

*Table 2.8: Program Instructions, Variables and Flags*

### Mathematical Functions

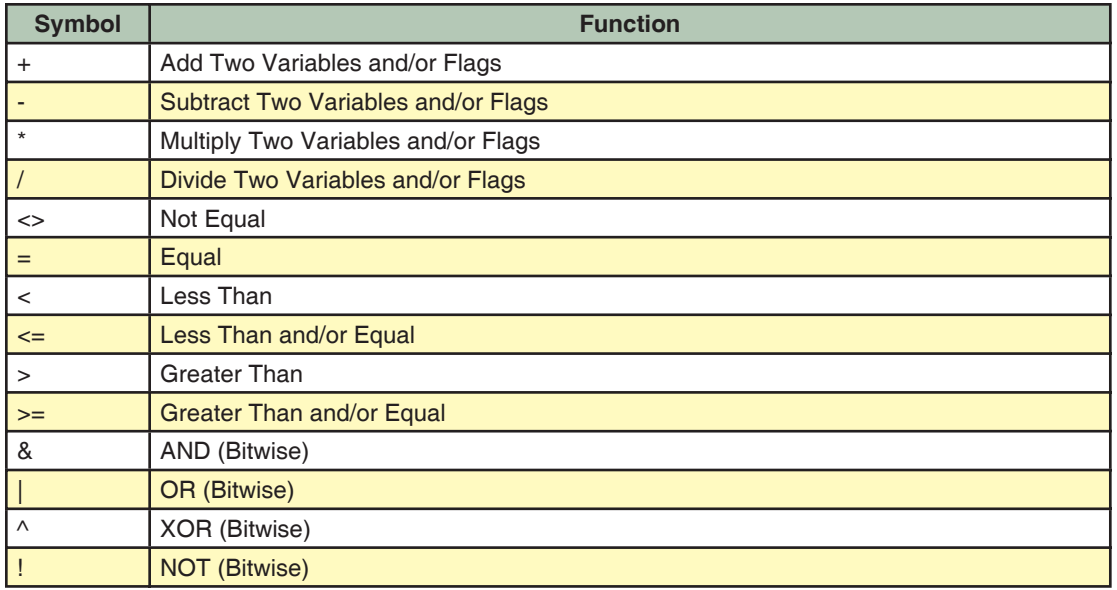

*Table 2.9: Mathematical Functions*

<span id="page-17-0"></span>*Program = P* For use within a user program

*Immediate = I* Not for use within user program

*Read = R* Use in print statement

*Write = W* Write to a Variable

#### Color Coding

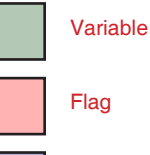

Instruction

Body Background: Applies to Plus2 Models Only

# **SECT ION 3**

### MDrivePlus Motion Control Instructions, Variables, and Flags

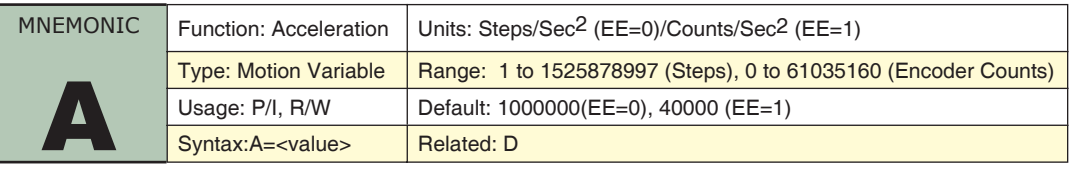

Description:

The A Variable sets the acceleration rate when changing velocity in steps per second<sup>2</sup>. If the A was set at 76800 per second<sup>2</sup> the motor would accelerate at a rate of 76800 counts per second, every second. If the maximum velocity was set at 768000 microsteps per second it would take 10 seconds to reach maximum speed if VI=0.

Usage Example

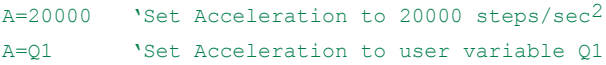

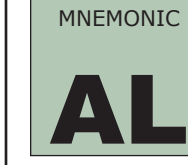

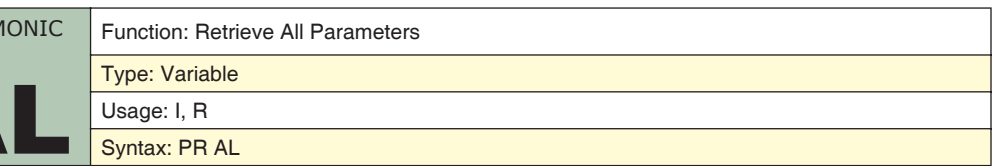

Description:

The AL variable is used with the PR (PRINT) instruction to print the value/state of all variables and flags to the terminal program.

Usage Example

PR AL

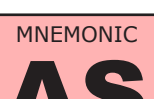

For Internal IMS Use Only: Will return an error if used.<br>Do Not use for a program label or user variable or flag Do Not use for a program label or user variable or flag.

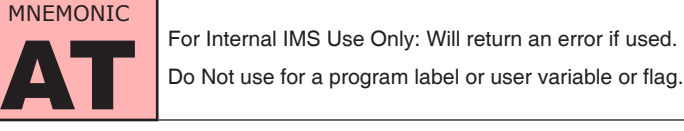

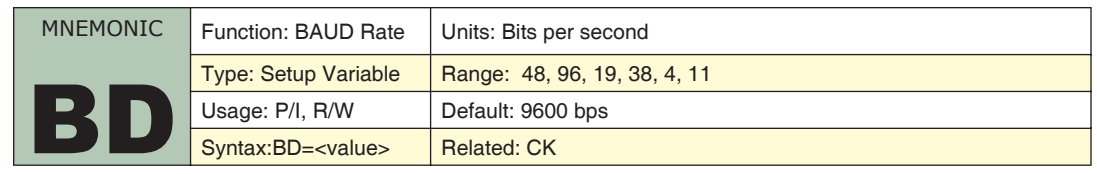

Description:

This variable sets the baud rate for serial communications with the MDrive. It sets the rate for the RS-485 interface. The baud rate is set by indicating the first two digits of the desired rate as shown in the range section below.

In order for the new BAUD rate to take effect, the user must issue the S (SAVE) instruction and then reset the MDrive. When the MDrive is reset, it will communicate at the new BAUD rate.

 $48 = 4800$  bps,  $96 = 9600$  bps,  $19 = 19200$  bps,  $384 = 38400$  bps,  $11 = 115200$  bps

Note: If you change the Baud Rate in the MDrive it must be matched in IMS Terminal.

Note: A delay time between the command requests to the MDrive must be considered to allow the MDrive time to interpret a command and answer the host before a subsequent command can be sent. The time between requests is dependent on the command and the corresponding response from the MDrive.

Usage Example

BD=19 'set communications BAUD Rate to 19200 bps

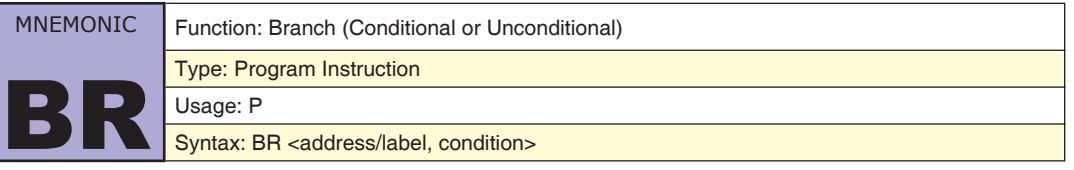

The branch instruction can be used to perform a conditional or unconditional branch to a routine in an MDrive program. It can also be used to perform loops and IF THEN logic within a program.

There are two parameters to a branch instruction. These are used to perform two types of branches:

#### **Conditional Branch**

This type of branch first specifies an address or user label where program execution should continue if the second parameter, the condition, is true. The condition parameter may include flags as well as logical functions that are to be evaluated. Only one condition may exist.

#### **Unconditional Branch**

In this type of branch the second parameter is not specified, then the execution will continue at the address specified by the first parameter.

#### Usage Example

```
BR 256, I2=1 'Cond. branch to address 256 if input 1 = ACTIVE<br>BR G1 'Unconditional branch to program label G1
                   'Unconditional branch to program label G1
BR G2, Q4<10 'Cond branch to program G2 if user var Q4 is less than 10
```
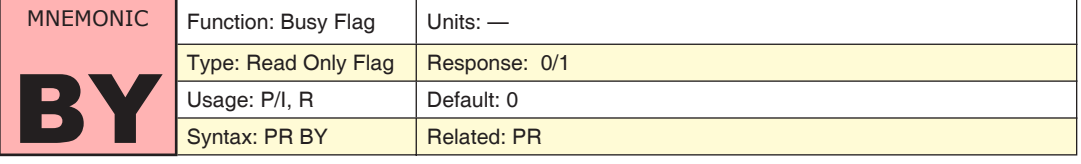

Description:

This read only status flag will indicate whether or not (0) a Program is executing (1).

Usage Example

PR BY 'No Program Running BY=0, Program Running BY=1

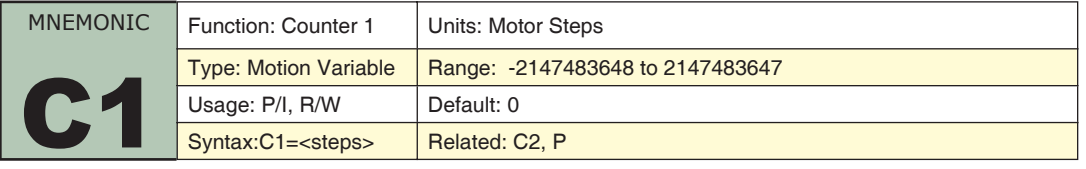

Description:

This variable contains the raw count representation of the clock pulses generated by the MDrive. Counter 1 may be preset if necessary

Usage Example

```
C1=20000 'Set counter 1 to 20000 motor steps<br>PR C1 'Print the value of C1 to the termine
                       'Print the value of C1 to the terminal screen
CL K5,C1>2100000 'Call subroutine K5 if C1>2100000
```
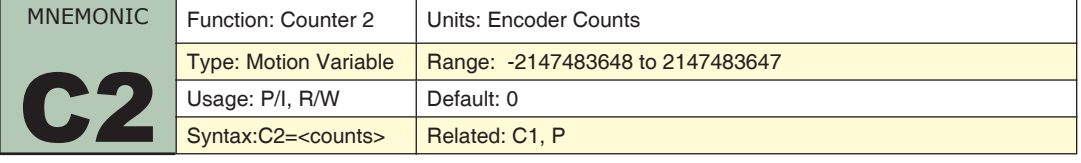

Description:

This variable contains the raw count representation of the encoder. Counter 2 may be preset if necessary.

Usage Example

C2=512 'Set counter 1 to 512 encoder counts<br>PR C2 'Print the value of C2 to the termin 'Print the value of C2 to the terminal screen CL K2,C2>512000 'Call subroutine K2 if C2>512000

*Program = P* For use within a user program

*Immediate = I* Not for use within user program

*Read = R* Use in print statement

*Write = W* Write to a Variable

#### Color Coding

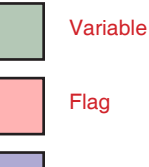

**Instruction** 

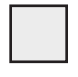

Body Background: Applies to Plus2 Models Only

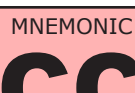

For Internal IMS Use Only: Will return an error if used.<br>Do Not use for a program label or user variable or flag Do Not use for a program label or user variable or flag.

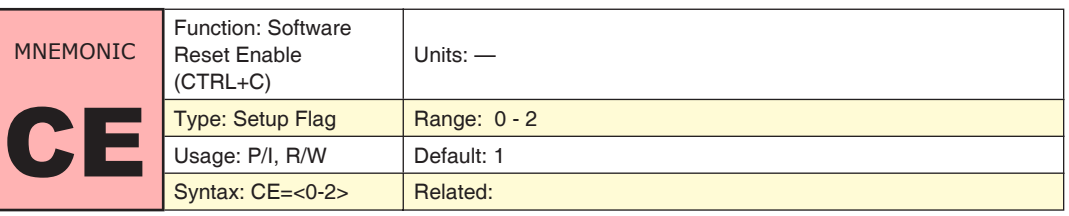

Description:

This setup flag will configure the MDrive to respond or not respond to a CTRL+C software reset.

Usage Example

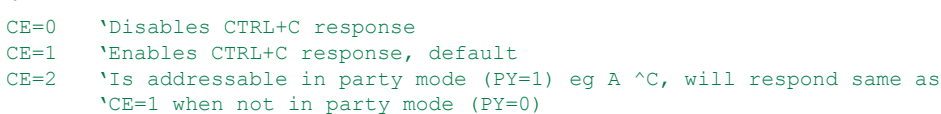

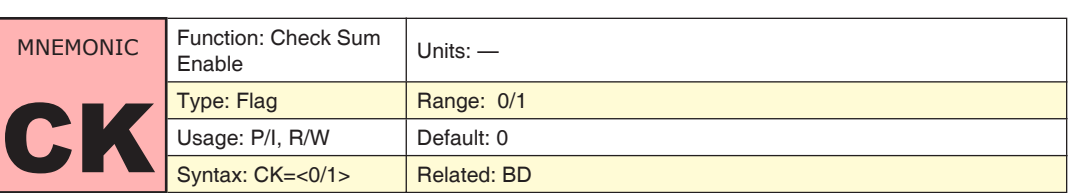

Description:

CK=1 puts the MDI into Check Sum Mode. When enabled, all communications with the MDI require a Check Sum to follow all commands. The Check Sum is the 2's complement of the 7 bit sum of the ASCII value of all the characters in the command "OR"ed with 128 (hex = 0x80). The command will be acknowledged with a NAK (0x15) if the Check Sum is incorrect or an ACK (0x6) when the command is correctly processed (no error).

#### Usage Example

To Send the checksum, in IMS terminal use ALT+ Checksum (In the example ALT+0144) The Response will be 06

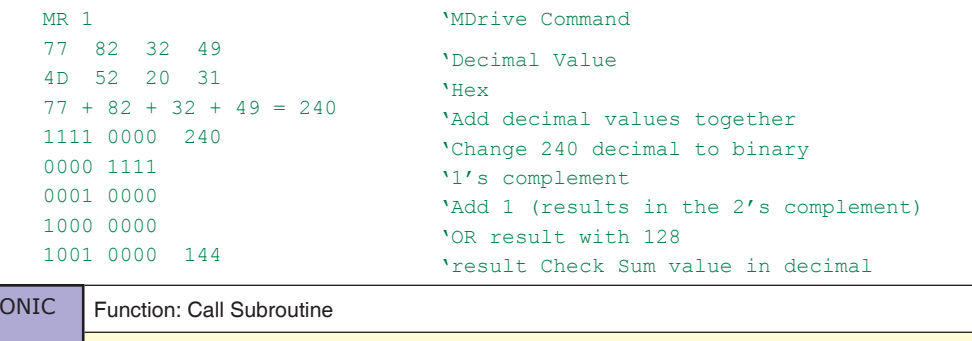

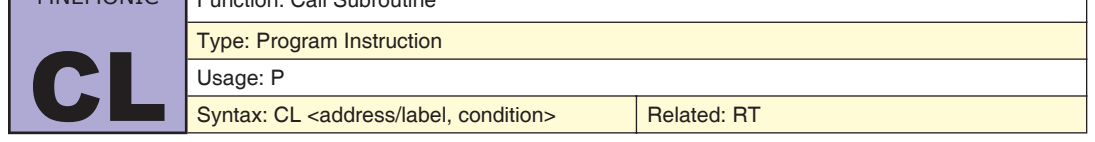

#### Description:

 $MNEM$ 

This function can be used to invoke a subroutine within a program. This allows the user to segment code and call a subroutine from a number of places rather than repeating code within a program.

There are two parameters to the CL instruction. The first specifies the program address or label of the sub- routine to be invoked if the second parameter, the condition, is true. If the second parameter is not specified, the subroutine specified by the first parameter is always invoked. The condition parameter can include flags as well as logical functions that are to be evaluated. There can only be one condition.

The subroutine should end with a RT (Return) instruction. The RT instruction will cause program execution to return to the line following the CL instruction.

Usage Example

```
CL 256, I5<512 'Call Subroutine at 256, analog input less than 512
CL K5 <sup>'</sup>Unconditional call to subroutine label K5<br>CL K8, I4=0 'Call subroutine k8 if input 4 is INACTIVE
                       'Call subroutine k8 if input 4 is INACTIVE
```
٦

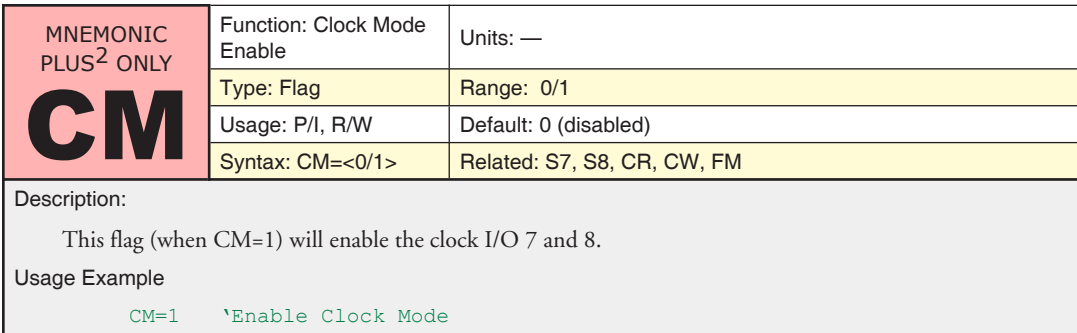

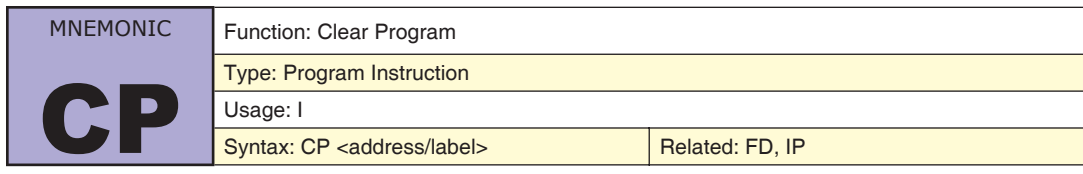

This instruction will clear the program space in the NVM as specified by the instruction parameter. Programs are stored directly to the NVM and executed from there. Will clear program addresses only. Will not clear globally declared user variable or flags.

#### Usage Example

```
CP 256 'Clear program space beginning at address 256<br>CP G3 'Clear program space beginning at label G3
CP G3 Clear program space beginning at label G3<br>
CP Clear all of program space
              'Clear all of program space
```
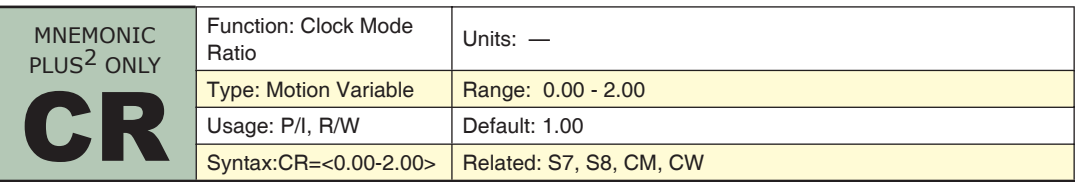

Description:

Clock Ratio value for electronic gearing. The value selected will set the ratio from the clock input to the drive output. A Clock Ratio set to 0.50 will cause the frequency pulses sent to the driver section of the MDI to be 0.50 of the frequency input to the MDrive, this would cause the MDI to "follow" at half the velocity of the primary axis.

Note: A value of 1.00 has no acceleration or deceleration. All other values use the value of A and D. the value of CR will have no impact on a clock output.

#### Usage Example

CR=1.50 'Ratio set to 1.5

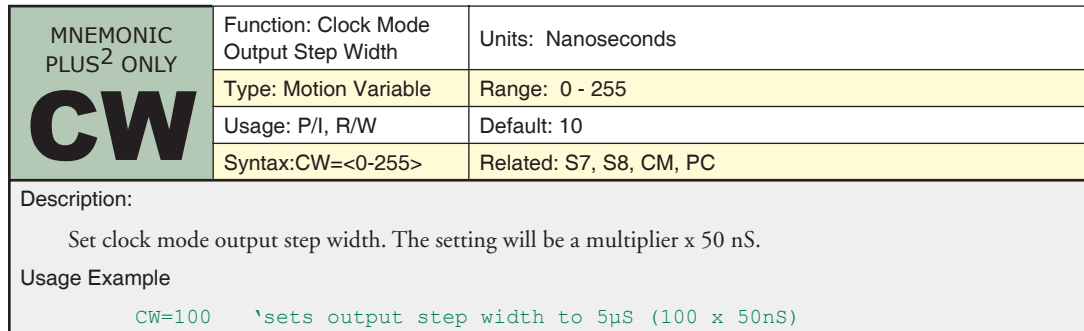

*Program = P* For use within a user program

*Immediate = I* Not for use within user program

*Read = R* Use in print statement

*Write = W* Write to a Variable

### Color Coding

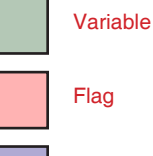

Instruction

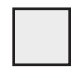

Body Background: Applies to Plus2 Models Only

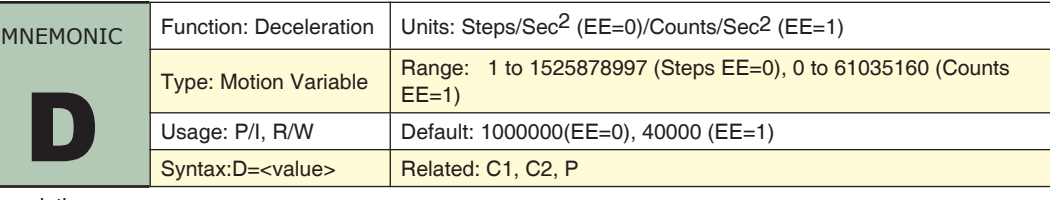

Description:

The D variable sets the deceleration of the MDrive in steps per second<sup>2</sup>. If the D was set at 76800 per second2 the motor would decelerate at a rate of 76800 per second, every second. If the MDrive was running at a maximum velocity of 768000 microsteps per second it would take 10 seconds to decelerate.

#### Usage Example

 $D=20000$  'set acceleration to 20000 step/sec<sup>2</sup><br> $D=A$  'set deceleration equal to accelerat 'set deceleration equal to acceleration

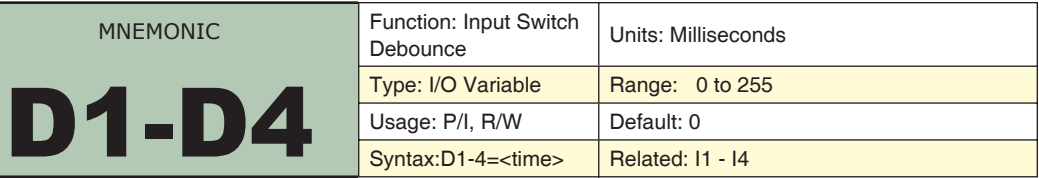

#### Description:

This variable will set the digital filtering to be applied to the selected input 1 - 4. The input must be stable for "time" amount of milliseconds before a change in state is detected.

#### Usage Example

 $D1=0$  'No debounce<br> $D1=150$  'sot filterial 'Set filtering to 150 msec

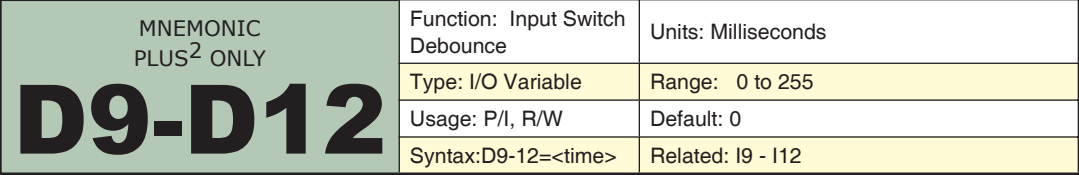

#### Description:

This variable will set the digital filtering to be applied to the selected input 9 - 12. The input must be stable for "time" amount of milliseconds before a change in state is available.

#### Usage Example

```
D10=0 'No debounce on input 10<br>D11=150 'Neat filtering to 150 ms
            'Set filtering to 150 msec on input 11
```
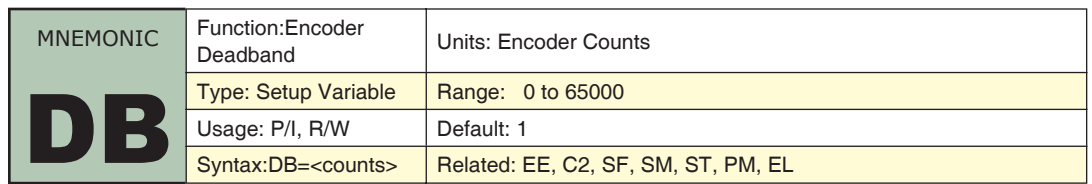

Description:

This variable defines the plus (+) and minus (-) length of the encoder deadband in encoder counts.

When the encoder is enabled, a move is not completed until motion stops within DB.

Usage Example

```
DB=10 'Set encoder deadband to ±10 counts
```
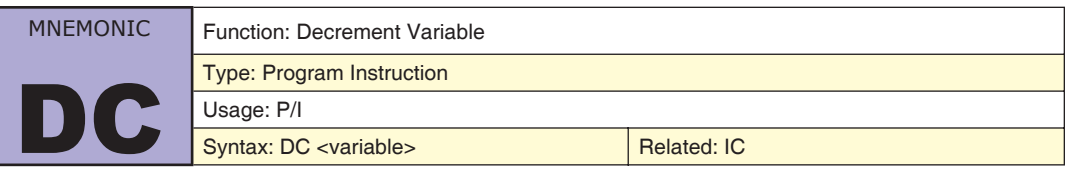

The DC instruction will decrement the specified variable by one.

#### Usage Example

```
DC R1 'Decrement register r1
DC K5 'Decrement user variable K5
```
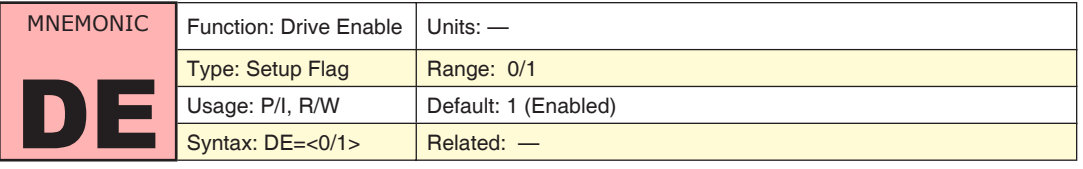

Description:

The DE flag enables or disables the drive portion of the MDrive Motion Control.

#### Usage Example

DE=0 'Disable the motor driver section<br>DE=1 'Enable the motor driver section

```
'Enable the motor driver section
```
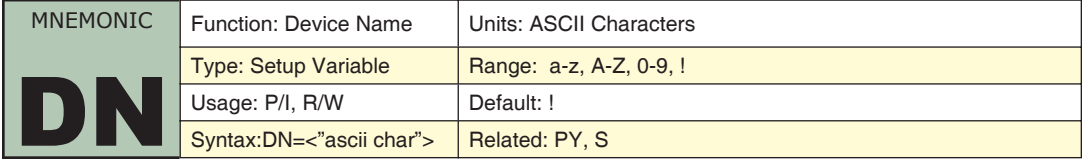

Description:

DN sets the name of the MDrive for party mode communications. The acceptable range of characters is a-z, A-Z, 0-9. The factory default is "!" Once named, the MDrive name must precede the instruction to that drive. When assigning a device name, the character MUST be within quotation marks.

The name is case sensitive. Refer to Section 2.2 in the Hardware Reference for specific Party Mode configuration and use instructions.

#### Usage Example

DN="A" 'Set the device name to the character A<br>DN="65" 'Set the device name to the character A 'Set the device name to the character  $A^*$ 

\*See ASCII Table, Appendix A for Character codes

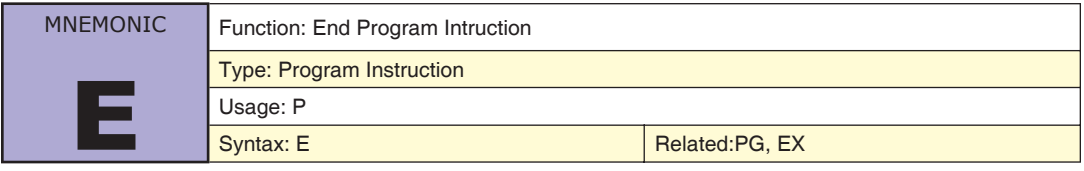

Description:

Stops the execution of a program. Used in program mode to designate the end of the program

#### Usage Example

E 'End program

*Program = P* For use within a user program

*Immediate = I* Not for use within user program

*Read = R* Use in print statement

*Write = W* Write to a Variable

> Variable Flag Color Coding

> > Instruction

Body Background: Applies to Plus2 Models Only

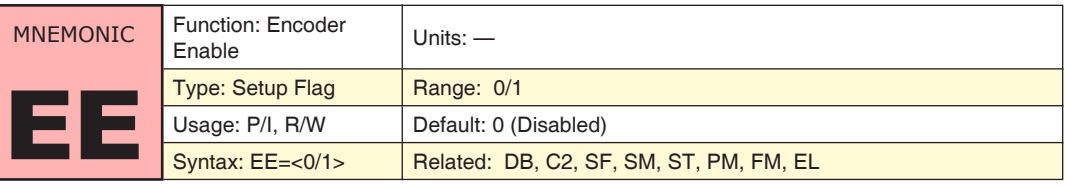

Description:

The EE flag enables or disables the optional encoder mode of the MDrive Motion Control. When in Encoder Mode, all Moves are done by Encoder Counts. The 512 line Encoder generates counts in a Quadrature format which results in 2048 counts per revolution.

Usage Example

EE=0 'Disable the encoder<br>EE=1 'Enable encoder mode 'Enable encoder mode

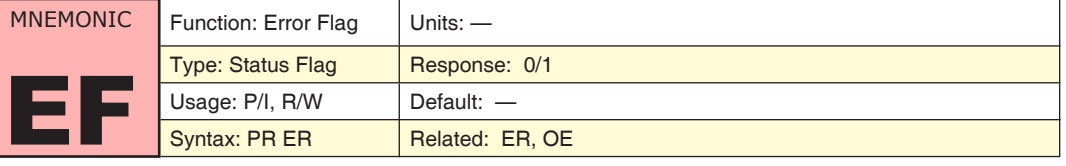

Description:

The Error flag will indicate whether or not an error condition exists. It is automatically cleared when a new program is executed. The only way to manually clear the EF flag is to read the value of the ER variable or set  $ER=0$ 

There is an instruction, OE, which allows the user to specify the execution of a subroutine in the program memory when an error occurs. The subroutine might contain instructions to read the ER variable which would clear the EF flag.

Usage Example

```
PR EF 'Read the state of the error flag
          'Response = 0: No error exists
          'Response = 1: Error condition exists, Error value exists
```
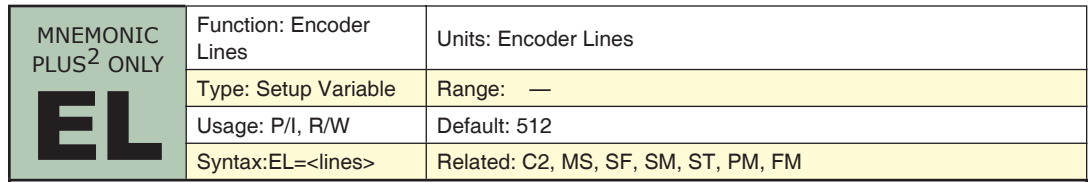

Description:

This variable defines the number of encoder lines that the MDrive will see in a revolution. Counter 2 will read 4 x EL, or 4 counts per line.

Note : The setting for MS (Microstep Resolution) is relative to the EL Setting. To calculate the minimum value for MS use the following equation:

 $MS_{minimum} = (EL \times 8) \div 200$ 

**Example for 1000 line encoder:**

 $1000 X 8 = 8000$ 

 $8000 \div 200 = 40$ 

Minumum Microstep Resolution = 50, or 10000 steps/rev

Note: IMS recommends leaving the Microstep Resolution at the default of 256.

Usage Example

```
EL=1000 'Configure EL variable for a 1000 line encoder
          'Configure microstep resolution to 10000 steps/rev
```
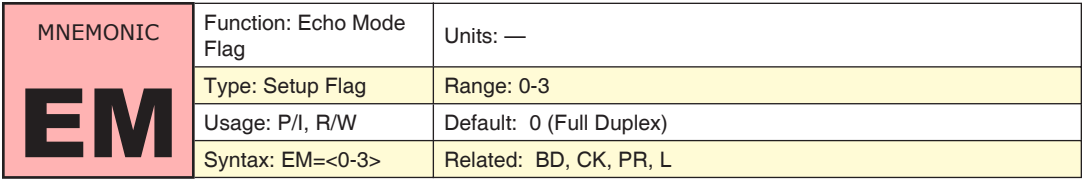

The Echo Mode Flag will set the full/half duplex configuration of the RS-485 channel. 0=Full Duplex (default), 1=Half Duplex, 2=Only respond to PR and L, 3=Prints after command execution

#### Usage Example

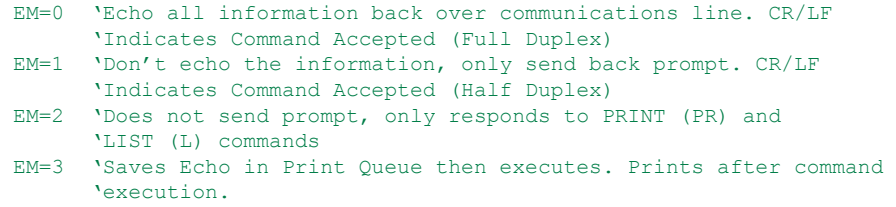

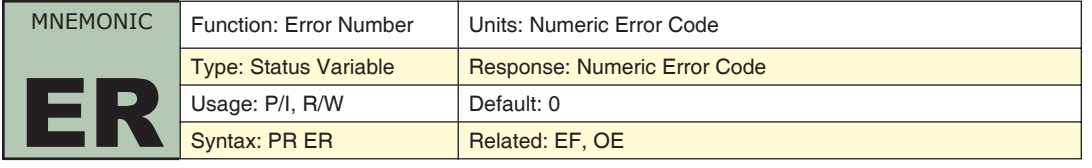

Description:

The ER variable indicates the program error code for the most recent error that has occurred in the MDrive Motion Control. The ER variable must be read or set to zero to clear the EF flag.

A Question Mark <?> in place of the normal cursor indicates an ERROR. A list of Error codes are located at the end of this section.

Usage Example

```
PR ER 'Read the error number, result = <Value> (See Error Codes 
at the end of this section.<br>ER 0 Set the error value to zero
          'Set the error value to zero
```
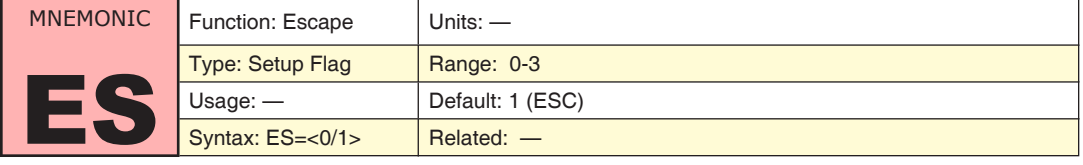

Description:

ESC flag to switch between ESC and CTRL+E. An Escape will stop both the program and the motion.

Usage Example

ES=0 'Escape Flag set to respond to CTRL+E<br>ES=1 'Escape Flag set to respond to ESC ke ES=1 'Escape Flag set to respond to ESC keypress (default)<br>ES=2 'Escape Flag set to respond addressable CTRL+E (party ES=2 'Escape Flag set to respond addressable CTRL+E (party mode)<br>ES=3 'Escape Flag set to respond to addressable ESC kevpress (party 'Escape Flag set to respond to addressable ESC keypress (party mode)

<span id="page-25-0"></span>*Program = P* For use within a user program

*Immediate = I* Not for use within user program

*Read = R* Use in print statement

*Write = W* Write to a Variable

#### Color Coding

Variable Flag

Instruction

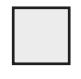

Body Background: Applies to Plus2 Models Only

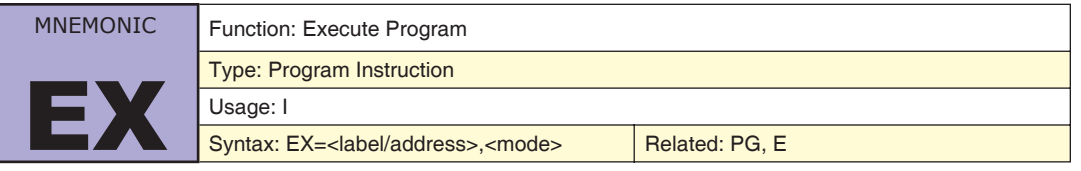

Description:

Execute program at a specified address or label using a selected trace mode. Used in immediate mode.

There are three modes of program execution.

**Mode 0** Normal execution, is specified by a mode of 0 (or simply leaving the mode blank).

**Mode 1** Trace mode is specified by a mode of 1. This means that the program executes continuously until the program E is encountered, but the instructions are "traced" to the communications port so the user can see what instructions have been executed.

**Mode 2** Single step mode is specified by a mode of 2. In this mode, the user can step through the program using the space bar to execute the next line of the program. The program can be resumed at normal speed in this mode by pressing the enter key.

Usage Example

```
EX 1 VExecute program at address 1 normally
EX G2,1 'Execute program G2 in trace mode
EX 200,2 'Execute program at address 200 in single-step mode
```
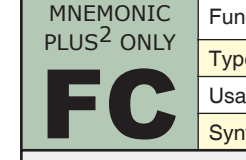

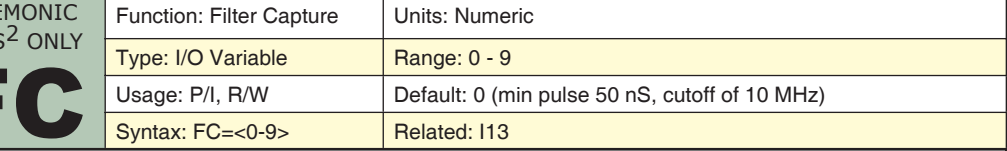

Description:This variable will set the digital filtering to be applied to the Trip/Capture I/O. The input must be stable for "time" amount of milliseconds before a change in state is detected.

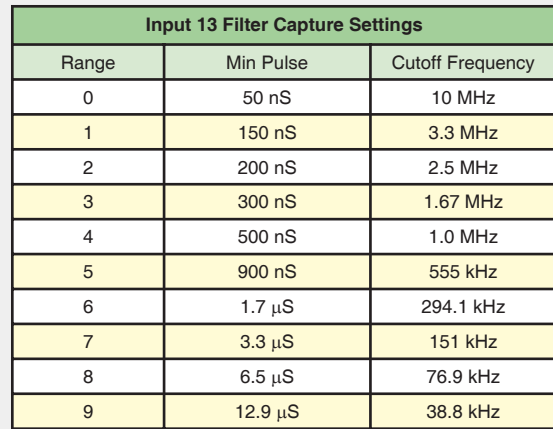

*Table 3.1: Input 13 Filter Capture Settings*

Usage Example

FC=3 'Set input filtering for Input 13 min pulse to 200 nS/CO 2.5 MHz

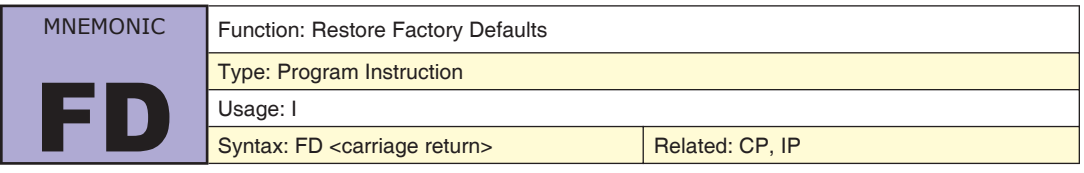

Description:

FD will clear all program memory and return the MDrivePlus Motion Control to factory default settings. The response will be the IMS sign on message.

Usage Example

```
FD 'Restore device to factory default state
Response "Copyright 2001-2006 by Intelligent Motion Systems, Inc."
```
<span id="page-26-0"></span>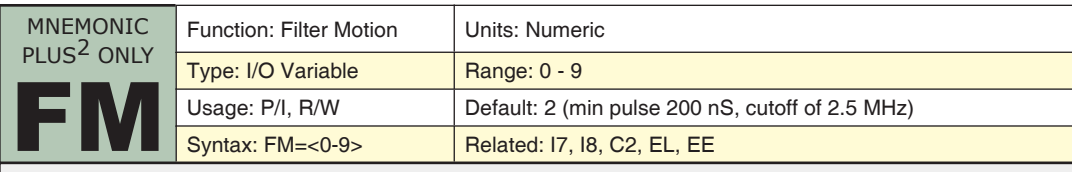

Filter Motion inputs, I/O 7 & 8 for electronic gearing and optional encoder.

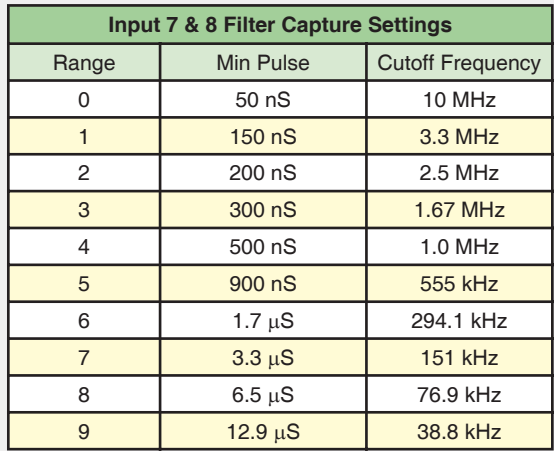

Usage Example

*Table 3.2: Input 7 & 8 Filter Capture Settings*

FM=4 'Set input filtering for Input 7 & 8 max input frequency of 1 MHz

### MNEMONIC

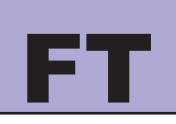

For Internal IMS Use Only: Will return an error if used. Do not use for a program label or user variable or flag.

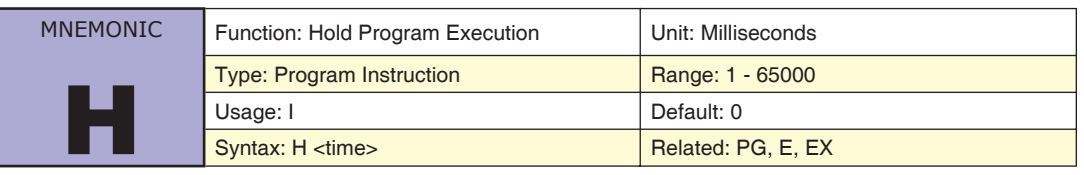

Description:

The hold instruction is used in a program to suspend program execution. If no parameter is specified the execution of the program will be suspended while motion is in progress. This will typically be used following a MA, MR, HI or HM instruction.

A time in milliseconds may be placed as a parameter to the hold instruction, This will suspend program execution for the specified number of milliseconds.

Usage Example

H 'Suspend program execution until motion completes '(used after a move command)

#### H 2000 'Suspend program execution for 2 seconds

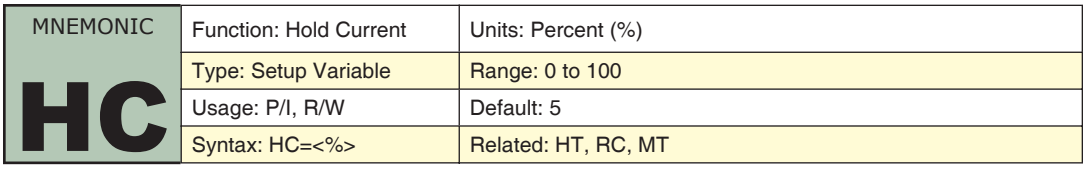

Description:

This variable defines the motor holding current in percent.

Usage Example

HC=25 'set the motor holding current to 25%

*Program = P* For use within a user program

*Immediate = I* Not for use within user program

*Read = R* Use in print statement

*Write = W* Write to a Variable

### Color Coding

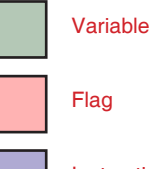

Instruction

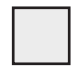

Body Background: Applies to Plus2 Models Only

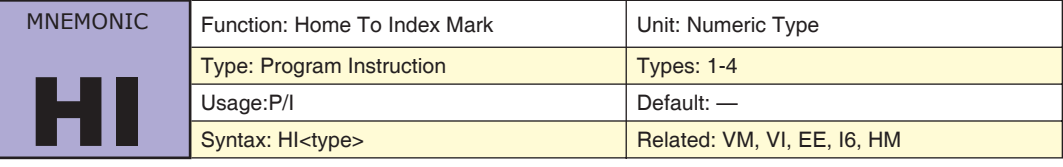

Description:

This instruction will find the the encoder index mark. There are four combinations for this command. (See Use below.)

When HI is executed, the axis moves in the direction specified by the (S) at VM until it reaches the index mark. It then creeps off of the index in the direction specified by the sign of (C) at VI. Motion is stopped as soon as the index changes state. Note that Speed and Creep is set by the VM and VI commands.

- 1) Speed: Specifies the direction and speed that the axis will move until the switch is activated (VM).
- 2) Creep: Specifies the direction and speed that the axis will move off the switch until it becomes inactive again (VI).

The diagram on the following page illustrates the different scenarios possible during the Home to Index Mark(HI) sequence. The diagrams represent the four HI types. The four types are listed below

- HI 1 Slew at VM in the minus direction and Creep at VI in the plus direction.
- HI 2 Slew at VM in the minus direction and Creep at VI in the minus direction.
- HI 3 Slew at VM in the plus direction and Creep at VI in the minus direction.
- HI 4 Slew at VM in the plus direction and Creep at VI in the plus direction.

Usage Example

HI 2 'Slew at VM in the minus direction and Creep at VI in the 'minus direction

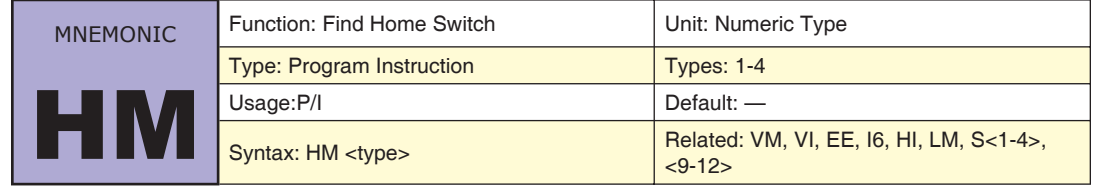

Description:

This instruction will find the selected I/O switch assigned to "Home".

- 1) Speed: Specifies the direction and speed that the axis will move until the switch is activated (VM).
- 2) Creep: Specifies the direction and speed that the axis will move off the switch until it becomes inactive again (VI).

When HM is executed, the axis moves at VM in the direction specified by the sign of speed. It then creeps off of the switch at VI in the direction specified by the sign of creep. Motion is stopped as soon as the switch becomes deactivated. Note that Speed and Creep is set by the VM and VI commands.

The diagram on the following page illustrates the different scenarios possible during the Homing (HM) sequence. The diagrams represent the four HM commands. Below are the four combinations of the HM command.

- HM 1 Slew at VM in the minus direction and Creep at VI in the plus direction.
- HM 2 Slew at VM in the minus direction and Creep at VI in the minus direction.
- HM 3 Slew at VM in the plus direction and Creep at VI in the minus direction.
- HM 4 Slew at VM in the plus direction and Creep at VI in the plus direction.

The key to the diagrams is as follows.

- 1 Slew at VM to find the Index Mark.
- 2 Decelerate to zero (0) after finding the Index Mark.
- 3 Creep at VI away from the Index Mark.
- 4 Stop when at the edge of the Index Mark.

Usage Example

HM 2 'Slew at VM in the minus direction and Creep at VI in the 'minus direction

<span id="page-28-0"></span>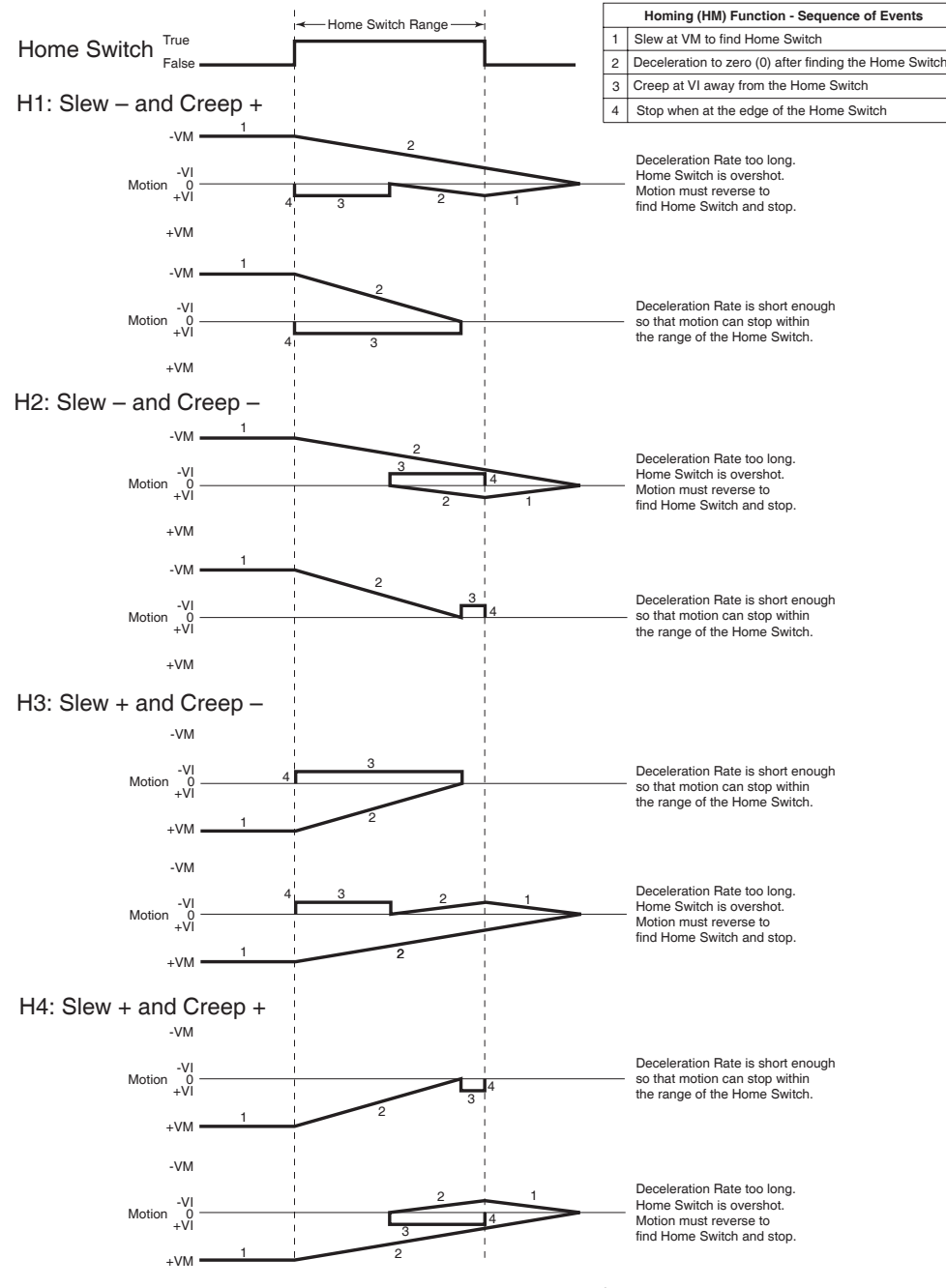

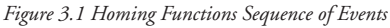

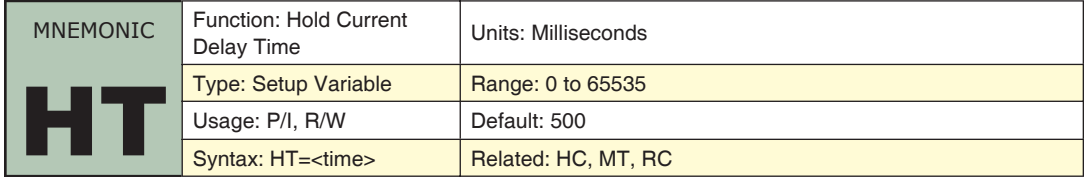

The HT variable sets the delay time in milliseconds between the MV=0 and when the MDrive Motion Control shifts to the holding current level specified by the HC (Motor Holding Current) variable. The delay time is also effected by the MT (Motor Settling Delay Time) variable in that the total time to current change is represented by the sum of MT + HT. The total of MT+HT cannot add up to more than 65535, thus the value of MT is included in the HT range.

Thus the Maximum setting for HT=(65535-MT)

Usage Example

HT=1500 'set hold curent delay time to 1.5 seconds

*Program = P* For use within a user program

*Immediate = I* Not for use within user program

*Read = R* Use in print statement

*Write = W* Write to a Variable

# Variable Color Coding

Flag

Instruction

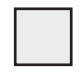

Body Background: Applies to Plus2 Models Only

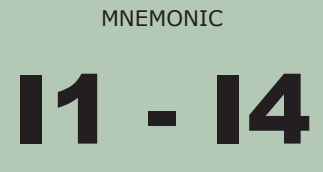

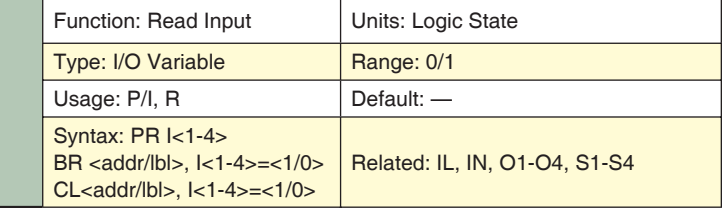

#### Description:

This variable will read the state of the specified input 1 - 4. Can be used with PR (Print), BR (Branch) and CL (Call Subroutine) instructions. Can also be used with R1 - R4 and User Variables.

The value of the bit state will be dependant on active (low/high) state of the input, specified by the S<1-4> 2nd parameter.

Usage Example

```
PR I2 'Prints the logic state of input 2
BR 128, I3=1 'Conditional branch to address 125, Input 3 ACTIVE
CL K9, I4=0 'Call subroutine K9, Input 4 INACTIVE
```
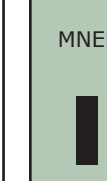

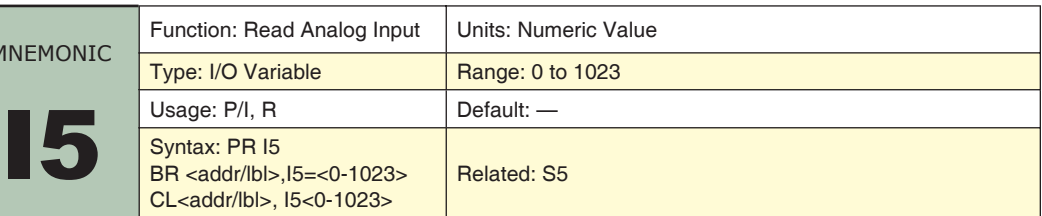

Description:

This variable will read the value of the corelating bit value seen on the Analog Input. Can be used with PR (Print), BR (Branch) and CL (Call Subroutine) instructions. The value read will between 0 and 1023.

This value represents a voltage or current being seen on the analog input. for example, if in current mode (0 - 20mA range) 1023 would represent 20 mA, 512 would represent 10 mA.

#### Usage Example

```
PR I5 'Print the value of I5
BR G3, I5>512 'Branch to program G3 if I5 is greater than 512
CL 423,I5<220 'Call subroutine at address 423 if I5 is less than 220
```
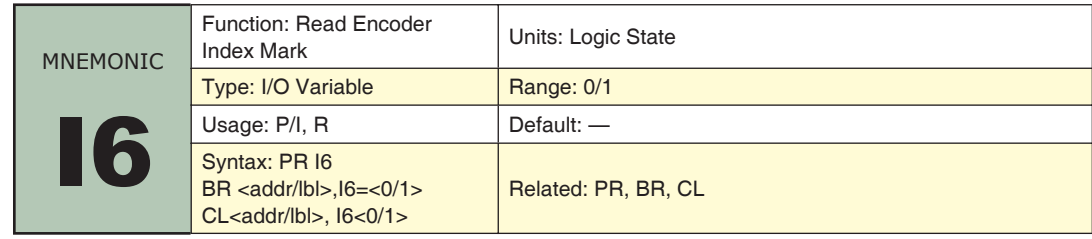

Description:

This variable will read the on/off state of the Encoder Index Mark. Can be used with PR (Print), BR (Branch) and CL (Call Subroutine) instructions. The value read will be 0 (off mark) or 1 (on mark).

Usage Example

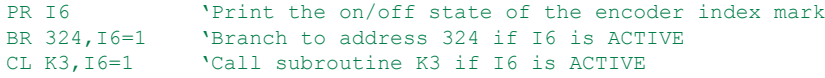

MNEMONIC

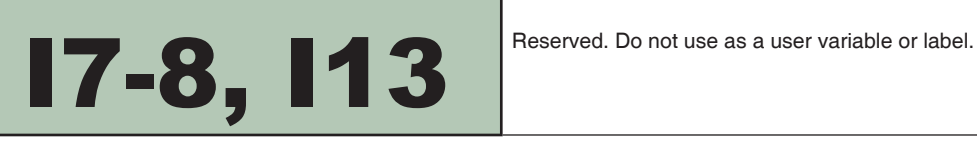

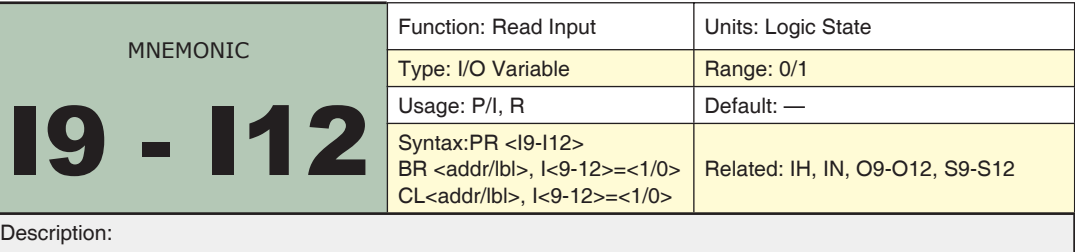

This variable will read the state of the specified input 9 - 12. Can be used with PR (Print), BR (Branch) and CL (Call Subroutine) instructions.

The value of the bit state will be dependent on active (low/high) state of the input, specified by the S<9-12> 2nd Parameter.

Usage Example

```
PR I12 <sup>1</sup>Prints the logic state of input 12<br>BR 128, I11=1 <sup>1</sup>Conditional branch to address 125, Input 11 is ACTIVE
BR 128,I11=1 'Conditional branch to address 125, Input 11 is ACTIVE
CL K9, I10=0 'Call subroutine K9, Input 10 NOT ACTIVE
```
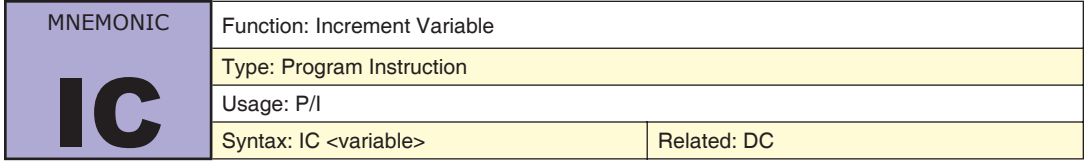

Description:

The IC instruction will increment the specified variable by one.

Usage Example

```
IC R1 'Increment register R1
IC K5 'Increment user variable K5
```
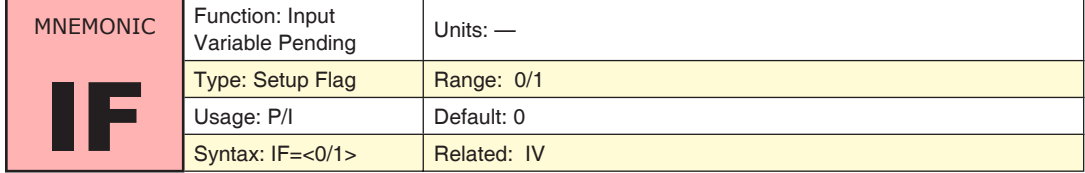

Description:

The IF instruction is automatically set to 1 when IV command is executed. The IF flag reflects an input value from serial port is pending, not that one has been received. IF will be cleared to zero (0) with a carriage return or can be reset manually.

#### Usage Example

```
No Usage Example, Flag set automatically by IV
```
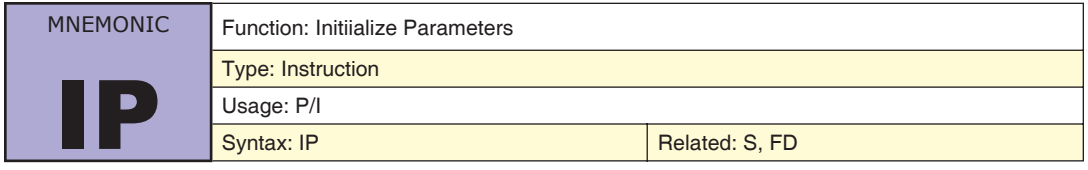

Description:

The IP instruction will return all of the MDrive Motion Control variable and flag parameters to their stored values.

#### Usage Example

IP 'Initialize parameters

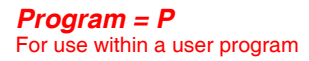

*Immediate = I* Not for use within user program

*Read = R* Use in print statement

*Write = W* Write to a Variable

#### Color Coding

Variable Flag

Instruction

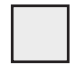

Body Background: Applies to Plus2 Models Only

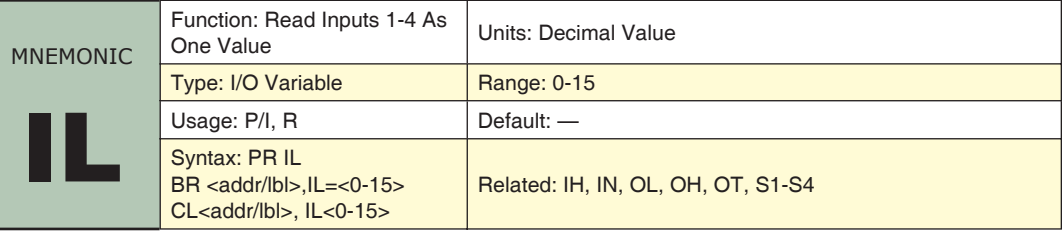

#### Description:

This keyword will read the binary state of inputs 1-4 and print them as a decimal value. When used thus, Input 1 is the Least Significant Bit (LSb) and Input 4 is the Most Significant Bit (MSb). It may be used in conjunction with the R1-R4 (Registers), PR (Print), BR (Branch) and CL (Call Subroutine) instructions. The value is a function of the actual voltage level of the I/O where  $1 = +V$  and  $0 =$  Ground. (Not a function of the active state defined in S1 to S4 variables).

#### Usage Example

```
PR IL <sup>'</sup>Print the decimal value of IO4-IO1 to the terminal<br>BR 324, IL=8 'Branch to address 324 if IL=8
BR 324, IL=8 <br>CL K3, IL=13 <br>Call subroutine K3 if IL=13 <br>CL K3, IL=13 <br>Call subroutine K3 if IL=13
                           'Call subroutine K3 if IL=13
```
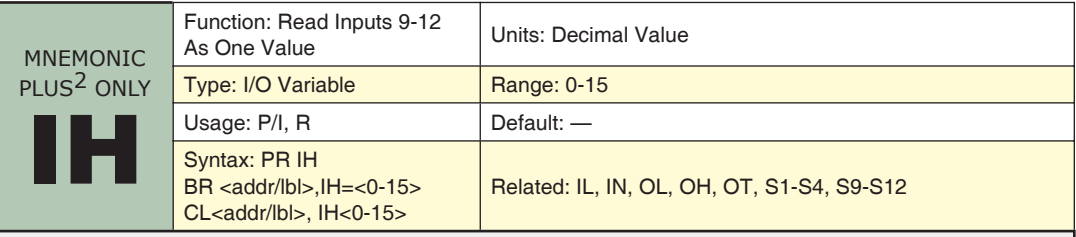

#### Description:

This keyword will read the binary state of inputs 9-12 and print them as a decimal value. When used thus, Input 9 is the Least Significant Bit (LSb) and Input 12 is the Most Significant Bit (MSb). It may be used in conjunction with the R1-R4 (Registers), PR (Print), BR (Branch) and CL (Call Subroutine) instructions. The value is a function of the actual state of the I/O where  $1 = +V$  and  $0 =$  Ground. (Not a function of the active state defined in S9 to S12 variables).

#### Usage Example

```
PR IH <sup>'</sup>Print the decimal value of IO4-IO1 to the terminal<br>BR 324, IH=8 'Branch to address 324 if IH=8
BR 324,IH=8 'Branch to address 324 if IH=8
                   'Call subroutine K3 if IH=13
```
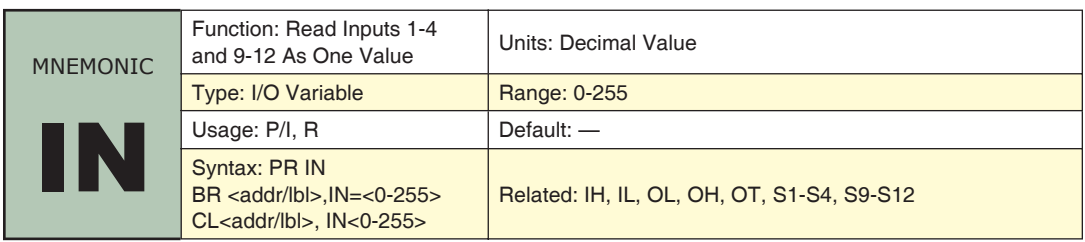

#### Description:

This keyword will read the binary state of inputs 1-4 and 9-12 and print them as a decimal value. When used thus, Input 1 is the Least Significant Bit (LSb) and Input 12 is the Most Significant Bit (MSb). It may be used in conjunction with PR (Print), BR (Branch) and CL (Call Subroutine) instructions. The value is a function of the actual state of the IO where  $1 = +V$  and  $0 =$  Ground. (Not a function of the active state defined in S1 to S4 and S9 to S12 variables). On Standard MDrivePlus Models IN will only read the lower group (Inputs 1-4)

#### Usage Example

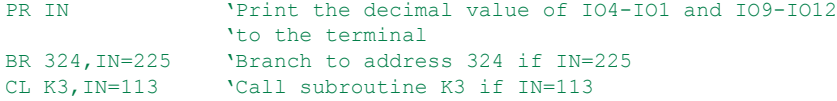

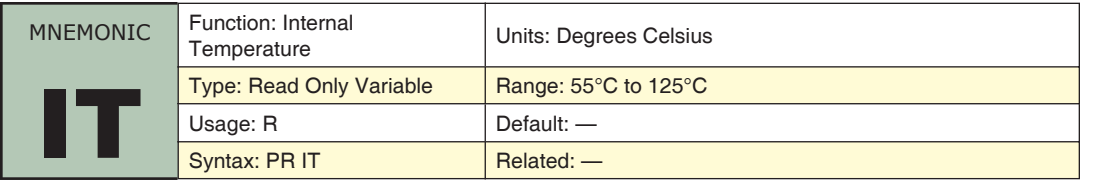

Internal Temperature of the MDrivePlus driver electronics.

Usage Example

#### PR IT 'Print the internal temperature to the teminal screen

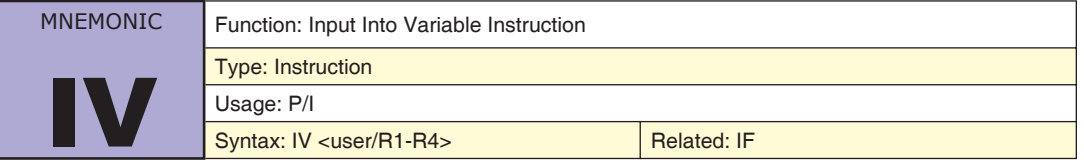

Description:

With the IV command, a user may input new variable values. These values must be numeric and will be input into the variable specified in the IV command.

 The variable used for the IV may be a system or USER Variable. A USER Variable must be declared prior to the IV command.

When waiting for user input, there must be a conditional program loop based upon the state of IF (Input Pending) until the variable is input by the user.

#### Usage Example

```
IV R1 'Input data into R1<br>VA K5 'Create user variab
          'Create user variable K5
IV K5 'Input data into user variable K5
IV R1 <sup>'</sup>input value into register 1<br>LB k1 <sup>'</sup>label program loop k1
                     'label program loop k1
      BR k1, If=1 'branch to k1 while awiating user input
```
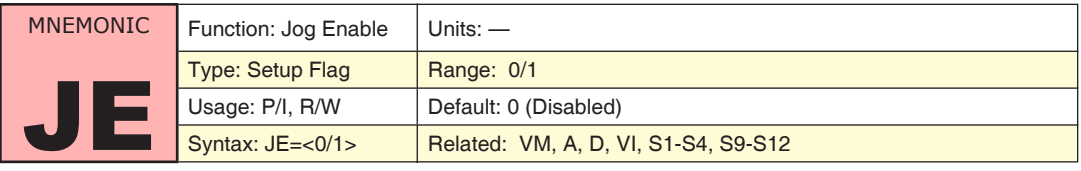

Description:

This command will enable Jog Mode if I/O are set for Jog Plus and/or Jog Minus. States are 0=Disabled, 1=Enabled.

#### Usage Example

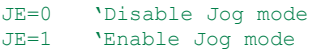

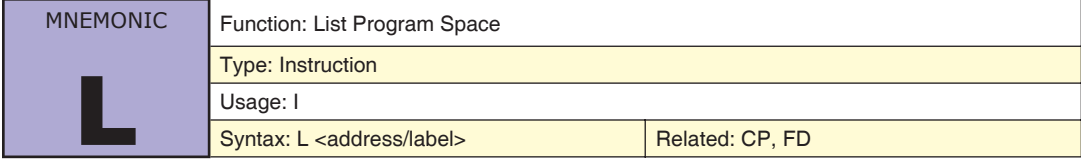

Description:

The L instruction will print the contents of program space beginning at the specified address to the end. If no address is specified it will list beginning at address 1.

#### Usage Example

L VList the contents of program space beginning at address 1<br>L G5 VList the contents of program space beginning ar label G5 'List the contents of program space beginning ar label G5

<span id="page-33-0"></span>*Program = P* For use within a user program

*Immediate = I* Not for use within user program

*Read = R* Use in print statement

*Write = W* Write to a Variable

### Color Coding

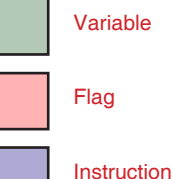

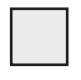

Body Background: Applies to Plus2 Models Only

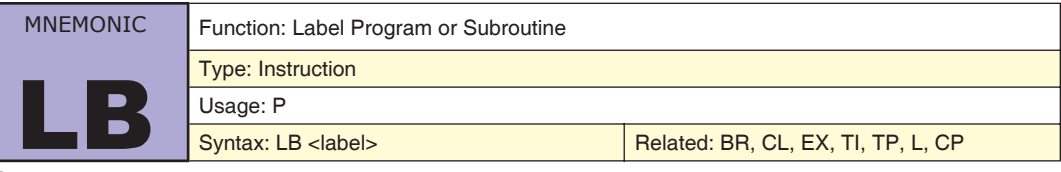

#### Description:

The LB, or Label Instruction, allows the user to assign a 2 character name to a program, (BR) branch process or (CL) call subroutine. There is a limit of 192 labels.

The restrictions for this command are:

1] A label cannot be named after an MDrive Motion Control Instruction, Variable or Flag or Keyword.

- 2] The first character must be alpha, the second character may be alpha-numeric.
- 3] A label is limited to two characters.
- 4] A program labeled SU will run on power-up

Usage Example

PG 100 'Start Program at address 100<br>LB G1 'Name program G1 'Name program G1

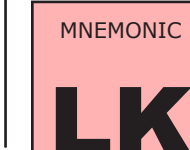

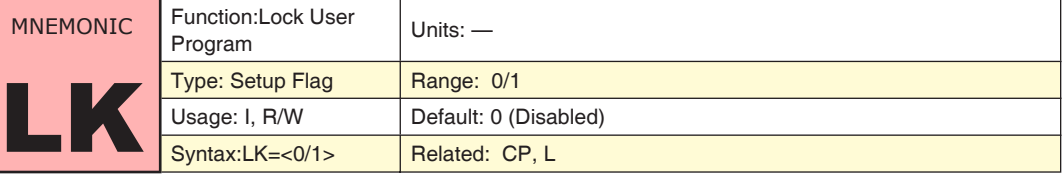

Description:

This flag allows the user to lock the program from being listed or modified. It can only be reset by clearing the entire program space: CP (no address). If CP (address,/label), L (address/label) or PG (address/label) are entered, then error 44 (Program Locked) will be set and nothing else will happen.

To clear LK, don't save (S) then do a Ctrl-C or Cycle Power and the LK will be reset to previous unlocked state. (Program is automatically stored in NVM as it is entered.) Or you may clear program (CP). This will clear the program and reset LK to 0.

#### Usage Example

LK=0 'Lock programs from being listed or changed

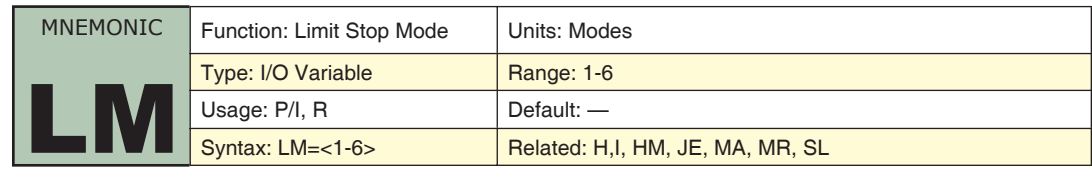

See Description and Examples on Following Page

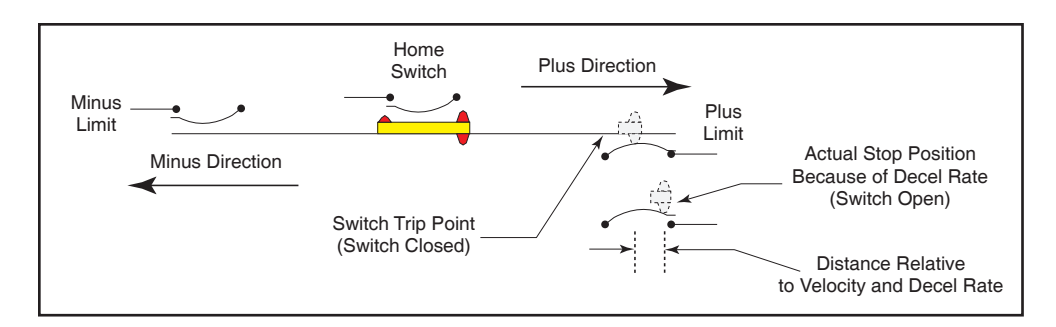

*Figure 3.2: Limit Mode Operation*

The LM variable specifies the Limit Stop Mode for the MDrive. There are six LM modes. They are as follows.

LM=1: Normal Limit function with a decel ramp.

The I/O must be set for Limits (S Command). If the limit switch in the direction of travel is reached, the motion will decel to a stop. That is, the plus limit works only in the plus direction of travel and the minus limit works only in the minus direction of travel.

In the illustration below, the Limit is activated at a given position but because of the deceleration rate the motion continues for the duration of the deceleration time. This position may be beyond the trip point of the limit and a subsequent move in the same direction will not stop. A crash may be imminent. If the limit is activated and maintained the software will allow motion *only* in the opposite direction. If Homing (HM) is active and a limit is reached, the motion will decel to a stop and then reverse direction and seek the Homing Switch. If the Homing Switch is not activated on the reverse and the opposite limit is reached all motion will stop with a decel ramp. (See HM)

LM=2: A Limit stops all motion with a decel ramp but no Homing.

LM=3: A Limit will stop all motion with a decel ramp and stop program execution.

LM=4: Functions as LM=1 but with no deceleration ramp.

LM=5: Functions as LM=2 but with no deceleration ramp.

LM=6: Functions as LM=3 but with no deceleration ramp.

#### Usage Example

LM=2 'Set Limit stop with a decel ramp, no homing.

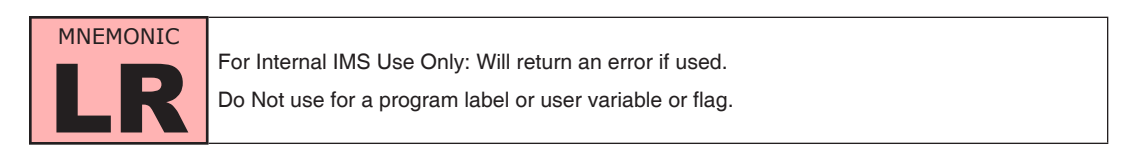

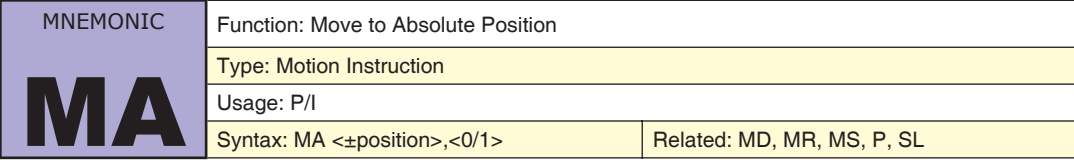

Description:

Set mode for absolute move and move to an absolute position relative to (0) zero. MD (Motion Mode) will be set to MA. The time required to calculate the move is 2.5 mSec.

If flag is true, then DN will be sent out when move is complete.

#### Usage Example

#### MA 200000 'Move to absolute position 200000

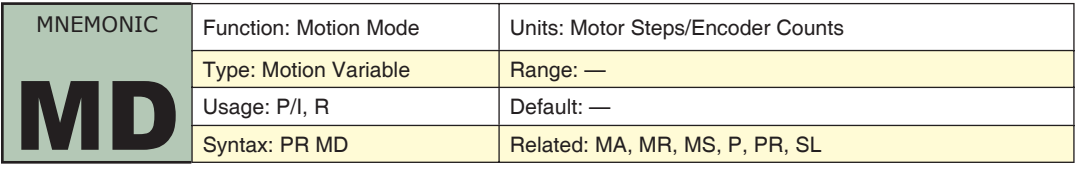

Description:

Indicates what the last motion command was. When just a number is entered, then it will execute the move type according to the previous move type entered. This allows the user to apply numeric data to the last motion command without having to enter the command itself.

Note that if the IF flag is pending, numeric entry will be applied to the IV (Input Variable).

#### Usage Example

PR MD 'Return the last motion command used to the terminal screen 'Response will be the last motion command ie. MR 10000

MR 10000 'Move Relative 10000 steps<br>5000 'Motor will move relative! 5000 'Motor will move relative 5000 steps

<span id="page-35-0"></span>*Program = P* For use within a user program

*Immediate = I* Not for use within user program

*Read = R* Use in print statement

*Write = W* Write to a Variable

#### Color Coding

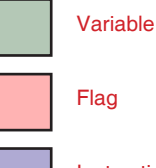

Instruction

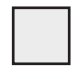

Body Background: Applies to Plus2 Models Only

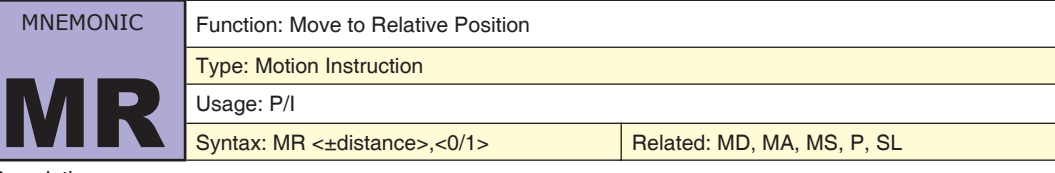

Description:

Set mode for relative move and move a relative distance. MD (Motiont Mode) will be set to MR. The time required to calculate the move is 2.5 mSec.

If flag is true, then DN will be sent out when move is complete.

Usage Example

MR 200000 'Move 200000 motor steps positive direction<br>MR -500000 'Move 500000 motor steps negative direction 'Move 500000 motor steps negative direction

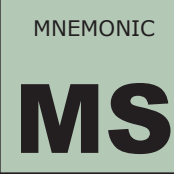

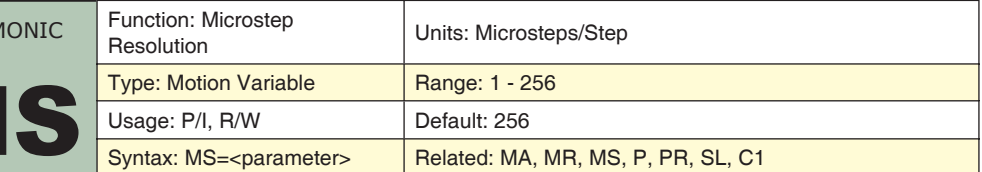

Description:

The MS variable controls the microstep resolution of the MDrive Motion Control. There are 20 different microstep resolutions that can be used with the MDrivePlus. The table below illustrates the parameter settings and their associated resolutions for the 1.8° stepping motor used with the MDrive Motion Control.

The MS parameters given in the table below are the only valid parameters that will be accepted by the MDrive.

**NOTE:** If the Encoder is enabled (EE=1) the lowest Microstep Resolution that can be used is 25 (5000 steps/rev) with a 512 line encoder. If using an encoder, IMS recommends leaving MS at the default MS=256.

Usage Example

MS=50 'set µStep resolution to 50 µSteps/Step (10000 Steps/Rev)

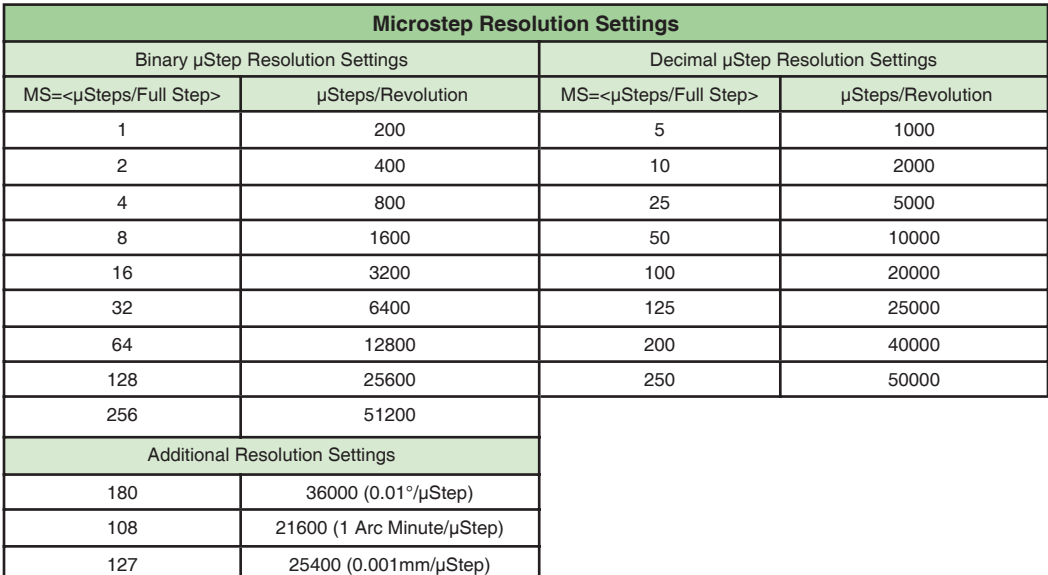

*Table 3.3: Microstep Resolution Settings*
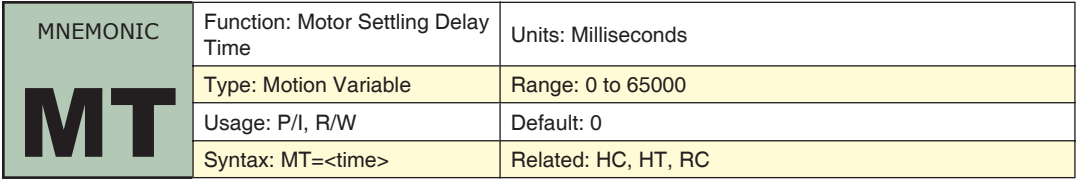

Specifies the motor settling delay time in milliseconds. MT allows the motor to settle following a move. This is the time between moves if consecutive motions are executed. the MV flag will be active during this time.

Note: MT is added into HT (Hold Current Delay Time). The total of the two cannot exceed 65535. Thus the maximum setting for MT=(65535-HT).

#### Usage Example

MT=50 'Set motor settling delay time to 50 milliseconds

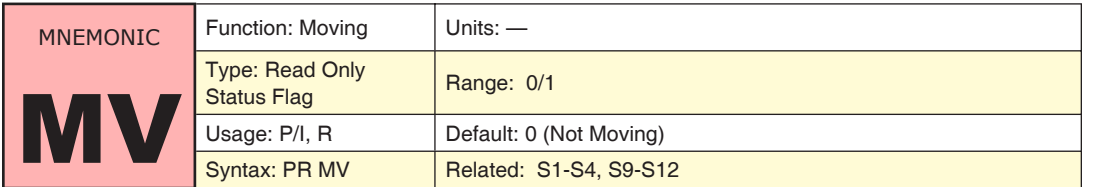

Description:

Moving flag will be in a logic 1 state when a motion is occuring. This flag will set an output ACTIVE if S<1-4, 9-12>=17

## Usage Example

```
PR MV 'read the state of the moving flag to terminal, 1=moving,
        '0= stopped
```
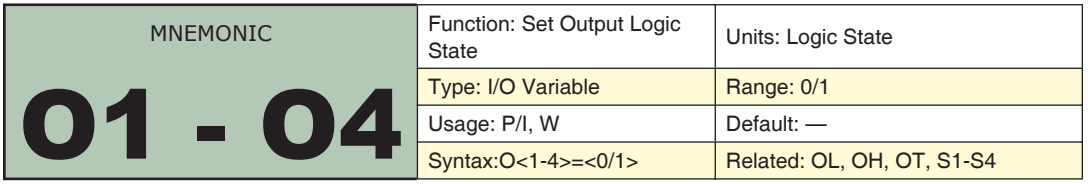

Description:

This variable will set the logic state of the specified output to 1 or 0.

The voltage level will be dependant on the active (low/high) state of the output, specified by the S<1-4> variable.

## Usage Example

O2=1 'Set output 2 ACTIVE

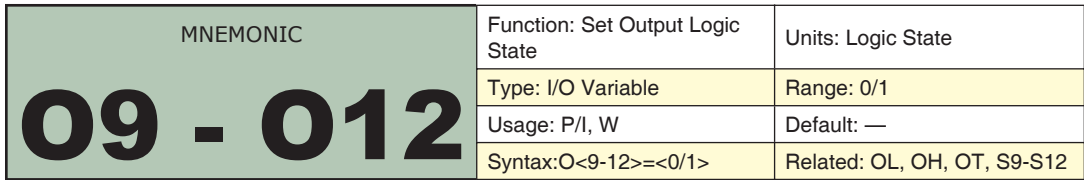

#### Description:

This variable will set the logic state of the specified output to 1 or 0.

The voltage level will be dependant on the active (low/high) state of the output, specified by the S<1-4,9- 12> variable.

# Usage Example

O10=1 'Set output 10 ACTIVE

#### USAGE ABBREVIATIONS

*Program = P* For use within a user program

*Immediate = I* Not for use within user program

*Read = R* Use in print statement

*Write = W* Write to a Variable

# Variable Color Coding

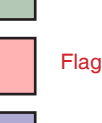

Instruction

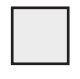

Body Background: Applies to Plus2 Models Only

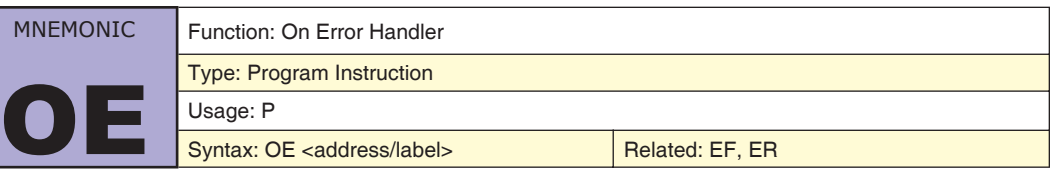

Description:

When an error occurs, the specified subroutine is called. If a program was running when the fault occurs, once the error routine completes, program execution continues with the instruction after the one that caused the error. A program need not be running for the subroutine specified by OE to run.

The ON ERROR function is disabled by setting the address parameter to 0 or resetting the MDrive Motion Control with an FD or CP

Usage Example

OE K1 'run subroutine K1 on an error

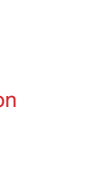

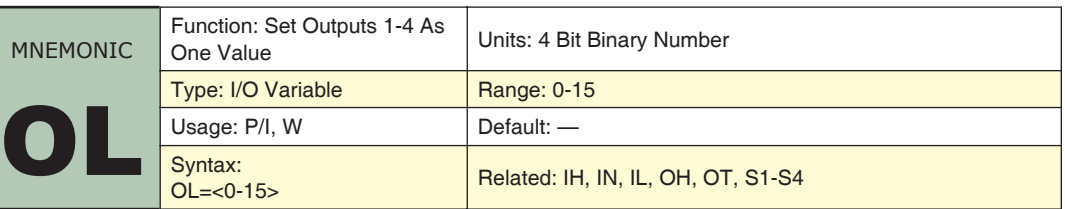

Description:

The OL variable allows the user to set Outputs 1-4 as one 4 bit binary value. The value is entered in decimal, with a range of 0-15 in binary where Output 1 will be the LSb and Output 4 will be the MSb.

Usage Example

```
OL=13 'set output group 1-4 to 1101
```
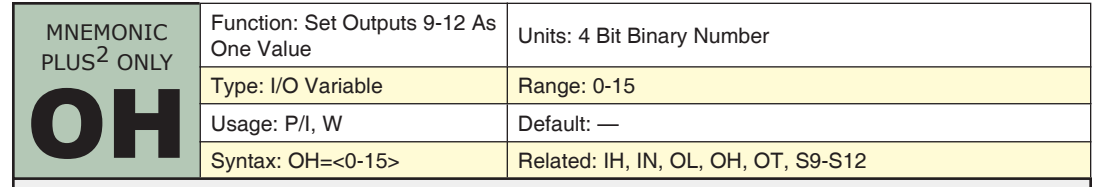

Description:

The OH variable allows the user to set Outputs 9-12 as one 4 bit binary value. The value is entered in decimal, with a range of 0-15 in binary where Output 9 will be the LSb and Output 12 will be the MSb.

#### Usage Example

```
OH=13 'set output group 9-12 to 1101
```
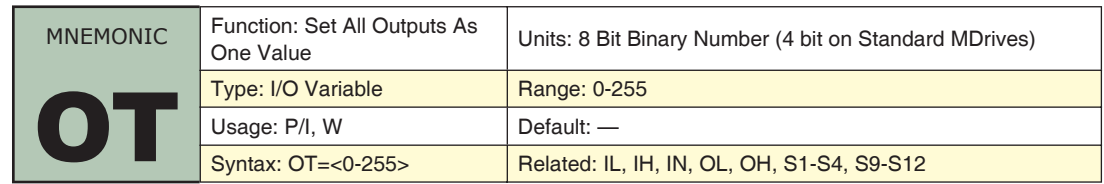

#### Description:

The OT variable allows the user to set Outputs 1-4 and 9-12 as one 8 bit binary value. The value is entered in decimal, with a range of 0-255 in binary where Output 1 will be the LSb and Output 12 will be the MSb.

NOTE: On Standard MDrivePlus Models OT will only set the lower group (Outputs 1-4)

#### Usage Example

OT=214 'set the standard output group to 11010110

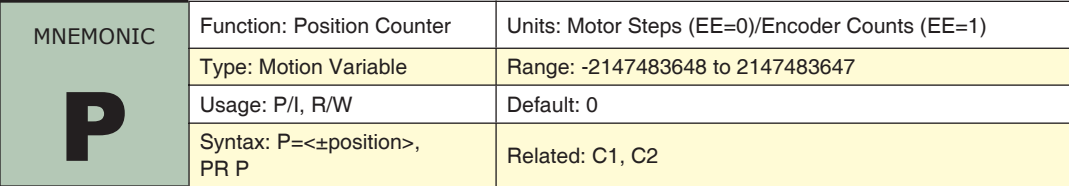

This instruction is used to set or print the value of the MDrive Motion Control position counter. The position will read in Motor Steps from C1 (Counter 1) by default, if encoder functions are enabled, the position counter will read in Encoder Counts from C2 (Counter 2).

Modifying P in essence changes the frame of reference for the axis for Move Absolute (MA) instructions. P will probably be set once during system set up to reference or "home" the system.

Usage Example

```
P=0 'Set the position counter to zero
```
PR P 'Read the position counter to the terminal window

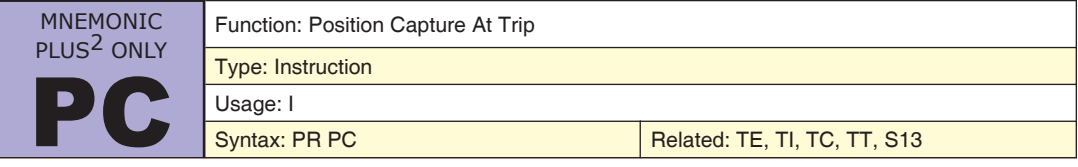

Description:

Captures motor or encoder position at activation. Activation will occur upon any trip function EXCEPT a position trip (TP). Will display in either motor steps (EE=0) or encoder counts (EE=1)

#### Usage Example

PR PC 'Display captured position

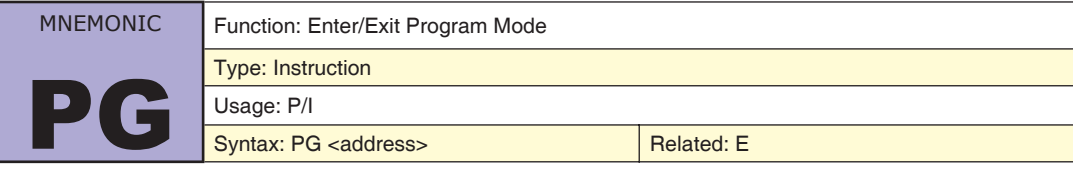

Description:

When starting program mode, you must specifythe starting address to begin entering the program. Simply type "PG" again when you have finished entering your program commands to go back to immediate mode. The MDrive will determin the addresses following the one specified by the starting PG.

While in program mode, leading tabs, spaces and blank lines are ignored. This allows the user to format a text file for readability, and then download the program to the MDrive by transferring the text file in a program such as IMS Terminal or Hyperterminal. See Appendix B of this document for more information on the IMS Terminal software. The example given below could be stored in a text file and downloaded. The lines preceded by an apostrophe (') are comments and will be ignored by the MDrive Motion Control.

#### Usage Example

```
PG 100 'Enter program mode at address 100
****PROGRAM****<br>E<br/> 'End
E 'End Program<br>PG 'Exit program
            'Exit program mode
```
## USAGE ABBREVIATIONS

*Program = P* For use within a user program

*Immediate = I* Not for use within user program

*Read = R* Use in print statement

*Write = W* Write to a Variable

# Color Coding

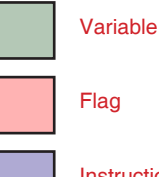

**Instruction** 

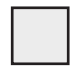

Body Background: Applies to Plus2 Models Only

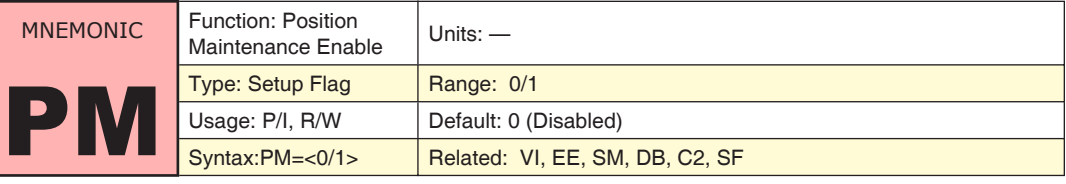

Description:

This flag will enable the position maintenance functions of an MDrive Motion Control with encoder. The position maintenance velocity will be at the setting for VI (Initial Velocity).

If SM = 0 and PM = 1, Position Maintenance will take place provided the position does not exceed the Stall Factor (SF).

If SM = 1 and PM = 1, Position Maintenance will take place even if the Stall Factor (SF) is exceeded, unless VI is set too high causing the motor to stall.

Usage Example

#### PM=1 'Enable position maintenance

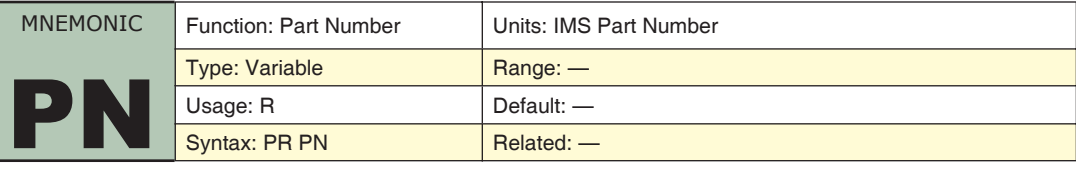

Description:

Reads Products Part Number

Usage Example

PR PN 'read the MDrivePlus Motion Control part number

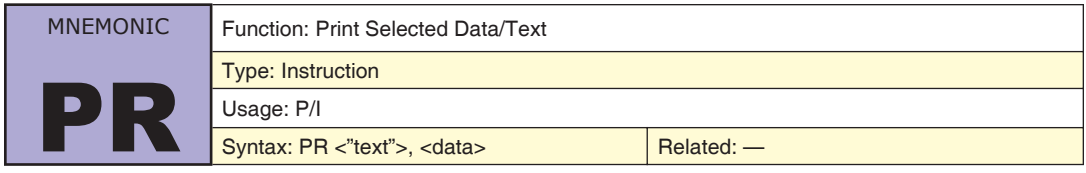

Description:

This instruction is used to output text and parameter value(s) to the host PC. Text should be enclosed in quotation marks while parameters (variables and flags) should not. Text strings and parameters which are to be output by the same PR instruction should be separated by commas. The information being output is followed by a carriage return unless a semicolon (;) is included at the end of the PR instruction to indicate that the cursor should remain on the same line.

It is important to note that the receive buffer for the MDrive Motion Control is 64 characters, this includes the PR instruction itself, any spaces, text characters, etc. If the buffer length is exceeded a CR/LF will ocur and set error 20.

Note: A delay time between the print requests to the MDrive must be considered to allow the MDrive time to interpret a command and answer the host before a subsequent command can be sent.

Usage Example

PR "Position =", P 'print axis position<br>PR MS 'Print the uStep Res 'Print the µStep Resolution setting

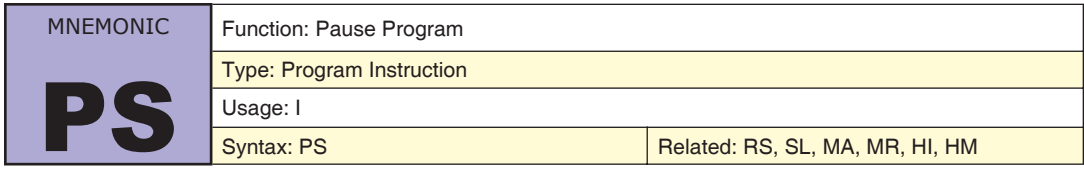

Description:

This instruction is used to pause an executing program and invoke normal deceleration of any motion being executed to Zero. Immediate mode instructions are allowed while a program is in a paused state. To resume the program the RS instruction is used.

Usage Example

PS 'Pause running program

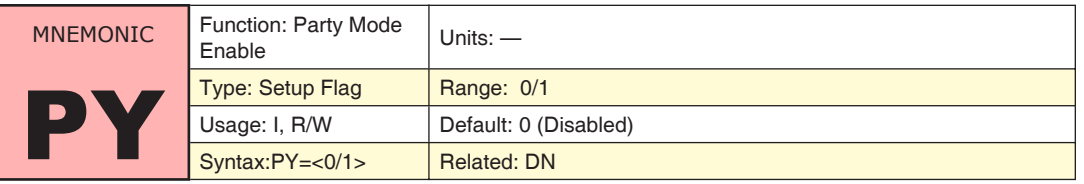

The party flag must be set to 1 if the MDrive Motion Control is being used in a multidrop communication system.

When Party Mode is enabled, each MDrive in the system must be addressed by the host computer by using the device name specified by the DN instruction. This name will precede any command given to a specified unit in the system and be terminated with a Control J (CTRL + J). One CTRL + J must be issued after power up or entering the Party Mode to activate the Party Mode. By default the DN assigned at the factory is the exclamation character (!) .

The global Drive Name is the asterisk character (\*). Commands preceded by this character will be recognized by every MDrive in the system.

After the Party Mode is enabled, send CTRL + J (^J) to activate it. Type commands with Device Name (DN) and use CTRL + J as the Terminator.

Note: A delay time between the command requests to the MDrive must be considered to allow the MDrive time to interpret a command and answer the host before a subsequent command can be sent. The time between requests is dependent on the command and the corresponding response from the MDrive.

NOTE: Party Mode Configuration and Details are covered at length in Section 2.3 of the Hardware Manual

#### Usage Example

PY=1 'Enable Party Mode Communications

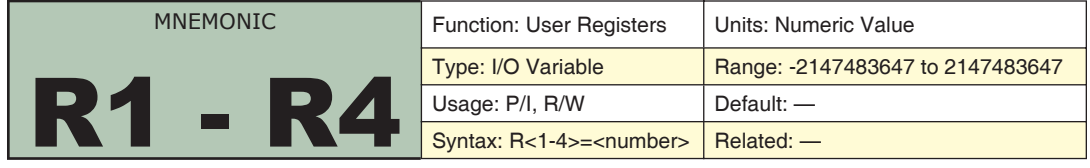

Description:

The MDrive Motion Control has four 32 bit user registers to contain numerical data. These registers may contain up to 11 digits including the sign and may be used to store and retrieve data to set variables, perform math functions, store and retrieve moves and set conditions for branches and call subroutine.

Usage Example

```
R1=50000 'Set Register 1 to 50000<br>R2=02 'Set Register 2 to the v
               'Set Register 2 to the value of User Variable Q2
```
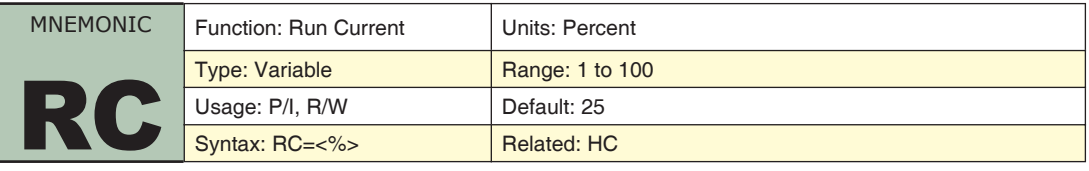

Description:

This variable defines the motor run current in percent.

Usage Example

RC=75 'Set motor run current to 75%

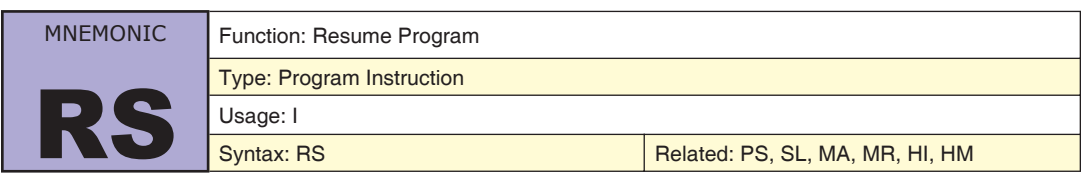

Description:

This instruction is used to resume a program that has been paused using the PS instruction. Any move that was paused will resume as well. Motion will resume using the normal acceleration profiles.

#### Usage Example

#### USAGE ABBREVIATIONS

*Program = P* For use within a user program

*Immediate = I* Not for use within user program

*Read = R* Use in print statement

*Write = W* Write to a Variable

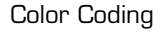

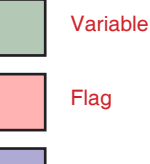

Instruction

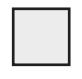

Body Background: Applies to Plus2 Models Only

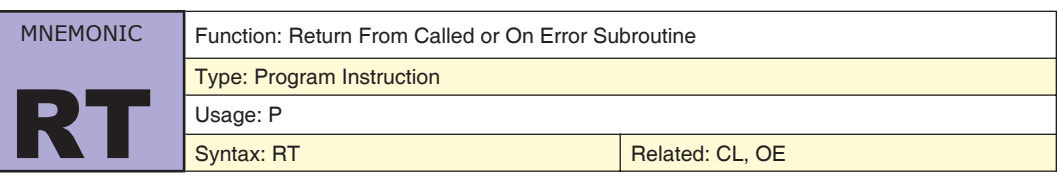

Description:

This instruction defines the end of a subroutine. This instruction is required and will be the final instruction in the subroutine executed by the CL instruction. When used, it will return to the program address immediately following the CL instruction which executed the subroutine.

Usage Example

CL K8 'Call Subroutine K8 LB K8 \*\*\*\*\*SUBROUTINE K8\*\*\*\*\* 'Go back to main program

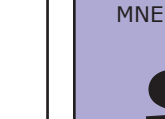

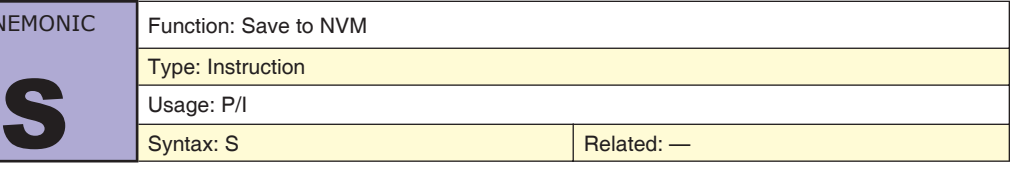

Description:

Saves all variables and flags currently in working memory (RAM) to nonvolatile memory (NVM). The previous values in NVM are completely overwritten with the new values.

When the user modifies variables and flags, they are changed in working memory (RAM) only. If the S instruction is not executed before power is removed from the control module, all modifications to variables & flags since the last S will be lost.

Note: Communications during a Save could corrupt commincations. If a Save is performed during the execution of a motion command, trips may be delayed.

#### Usage Example

#### S 'Save all variable and flag states to NVM

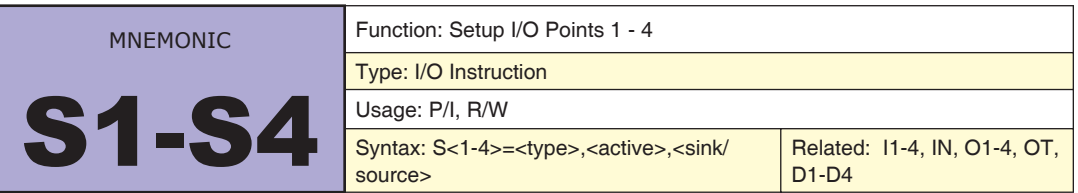

Description:

This instruction is used to setup the I/O type and active states, and sink/source setting for I/O points 1 - 4. Each of MDrive Motion Control I/O points 1- 4 may be programmed as either general purpose inputs and outputs, or to one of nine dedicated input functions or one of two dedicated output functions.

When programmed as inputs, these points can be sinking or sourcing, and may be programmed such that they are active when pulled to ground, or active when left floating. By default each point is configured as a general purpose input, active when LOW.

There are three parameters attached to this instruction:

- 1) The type specifies the function of the I/O point (see tables following page).
- 2) The second parameter sets the active state, which defines the point as (0 Default) LOW or (1)
	- HIGH ACTIVE.

3) The third parameter specifies whether the point will be (0 - Default) sinking or sourcing (1).

Please see the tables on the following page for a definition of all of the I/O type parameters.

#### Usage Example

 $S1=1,0,0$  'Set IO1 to homing input, active when LOW, sinking  $S2=4,1,1$  'Set IO2 to be a G0 input active when HIGH, sourci  $S2=4,1,1$  'Set IO2 to be a G0 input active when HIGH, sourcing  $S3=17,1,0$  'Set IO3 to be a moving output, active when HIGH, Si 'Set IO3 to be a moving output, active when HIGH, Sinking

**NOTE:** Output Types are SINKING ONLY on Standard MDrive Plus Motion Control Units.

Refer to the Hardware Reference Section dealing with the I/O for the MDrivePlus Motion Control for more examples.

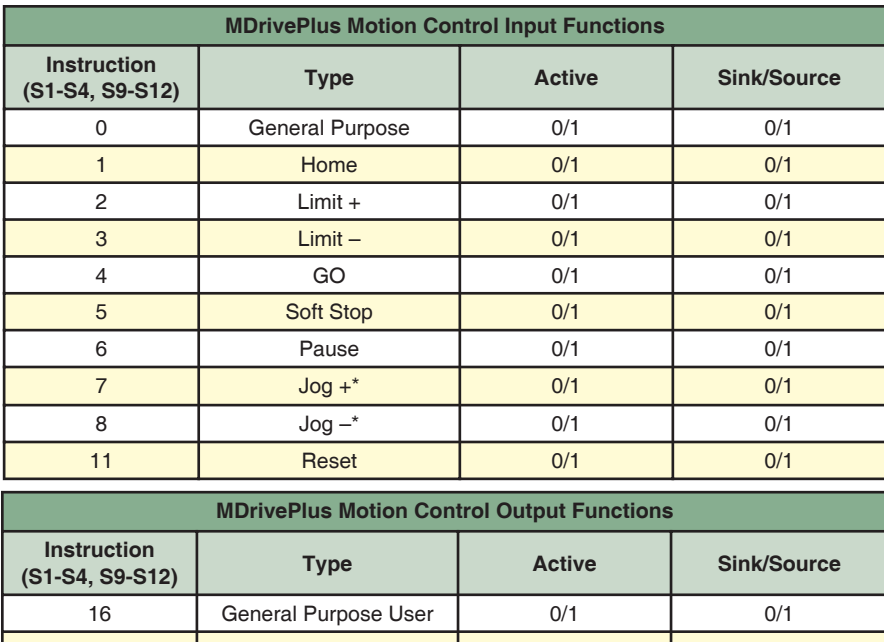

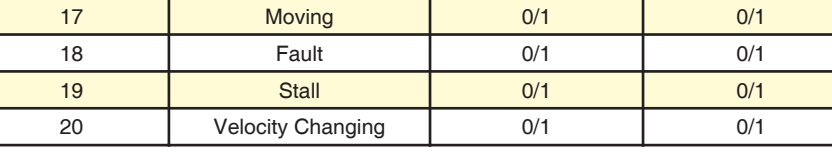

*Table 3.4: MDrivePlus Motion Control I/O Types and Settings*

\*Will use VM as Speed

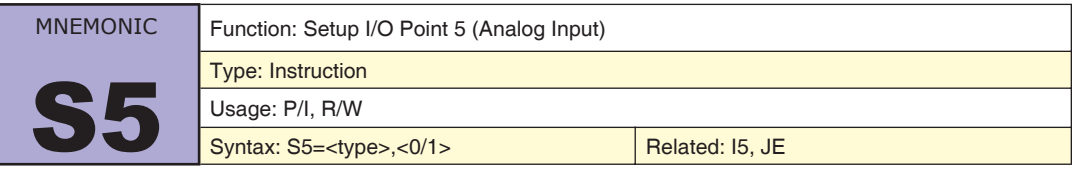

Description:

This I/O point configures the analog input reference as either a current or voltage source. The value of this input will be read using the I5 instruction, which has a range of 0 to 1023, where 0 = 0 volts and 1023 = 5.0 volts. The MDrivePlus Motion Control may also be configured for a 4 to 20 mA or 0 to 20 mA Analog Input  $(S5 = 10)$ .

The second parameter specifies the voltage/current range:

0 (default) = 0-5 VDC/0-20 mA

1= 0-10 VDC/4-20 mA

Usage Example

S5=9,0 'Analog Input set to voltage reference, 0-5 VDC (Default)<br>S5=9,1 'Analog Input set to voltage reference, 0-10 VDC S5=9,1 Yanalog Input set to voltage reference, 0-10 VDC<br>S5=10,0 Yanalog Input set to current reference, 0-20 mA S5=10,0 'Analog Input set to current reference, 0-20 mA<br>S5=10,1 'Analog Input set to current reference, 4-20 mA 'Analog Input set to current reference, 4-20 mA

#### USAGE ABBREVIATIONS

*Program = P* For use within a user program

*Immediate = I* Not for use within user program

*Read = R* Use in print statement

*Write = W* Write to a Variable

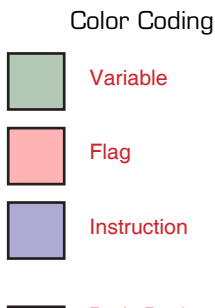

Body Background: Applies to Plus2 Models Only

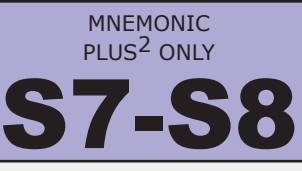

Function: Setup I/O Points 7 & 8

Type: I/O Instruction

Usage: P/I, R/W

Syntax: S<7/8>=<type>,<active>
Related: FM

Description:

Sets up I/O7 and I/O8 clock type. Can be set as inputs or outputs, I/O7 and I/O8 are setup in pairs. The clock types are step clock/direction, up/down, and quadrature.

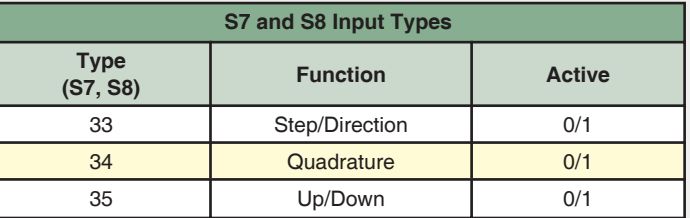

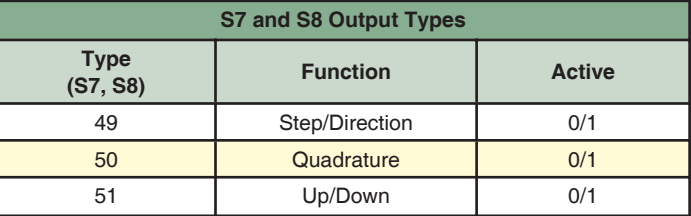

*Table 3.5: I/O 7 & 8 Input and Output Types*

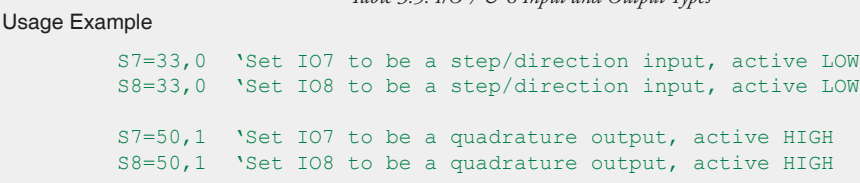

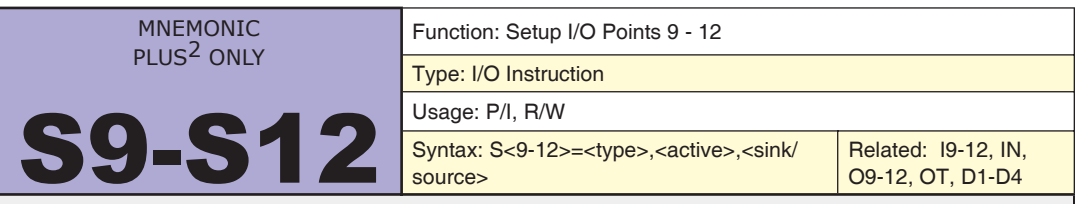

Description:

This instruction is used to setup the I/O type, active states and sink/source configuration for I/O points 9 - 12. Each of MDrivePlus Motion Control I/O points 9 - 12 may be programmed as either general purpose inputs and outputs, or to one of nine dedicated input functions or one of two dedicated output functions.

When programmed as inputs, these points can be sinking or sourcing, and may be programmed such that they are active when pulled to ground, or active when left floating. By default each point is configured as a general purpose input, active when LOW.

There are three parameters attached to this instruction:

- 1) The type specifies the function of the I/O point (see tables previous page).
- 2) The second parameter sets the active state, which defines the point as (0 Default) LOW or (1) HIGH ACTIVE.

3) The third parameter specifies whether the point will be (0 - Default) sinking or sourcing (1). Please see the tables on the previous page for a definition of all of the I/O type parameters.

Usage Example

S11=1,0,0 Set IO1 to homing input, active when LOW, sinking  $S12=4,1,1$  Set IO12 to be a G0 input active when HIGH, sourc: Set IO12 to be a G0 input active when HIGH, sourcing S9=17,1,0 'Set IO9 to be a moving output, active when HIGH, Sinking

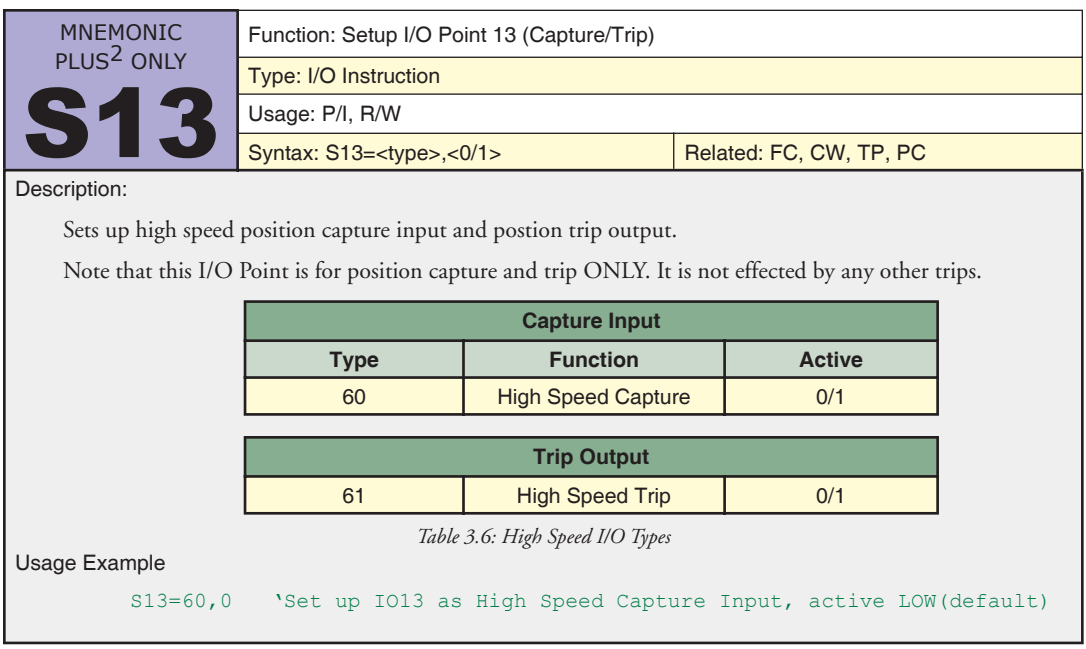

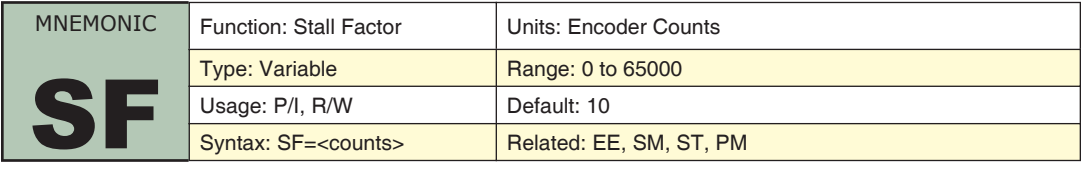

If the encoder is enabled (EE = 1) and the encoder differs from the commanded position by more than the specified factor, a STALL is indicated. If SM is set to 0, then the motor will be stopped when a STALL is detected. If SM=1, the motor will not be stopped upon detection of a stall. ST will return an ER=86 on stall.

#### Usage Example

SF=20 'Set the stall factor for 20 counts

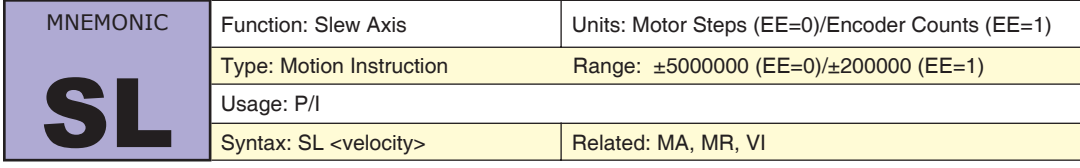

Description:

The SL instruction will slew the axis at the specified velocity in steps per second. The axis will accelerate at the rate specified by the A (Acceleration) variable.

Note that the maximum slew velocity is independant of the maximum velocity specified by the VM variable. If a slew is commanded at a velocity greater than the setting of VM, the axis will accelerate to the SL velocity regardless of the setting of VM.

# Usage Example

SL 20000 'Slew at a rate of 20000 steps/sec

## USAGE ABBREVIATIONS

*Program = P* For use within a user program

*Immediate = I* Not for use within user program

*Read = R* Use in print statement

*Write = W* Write to a Variable

# Color Coding

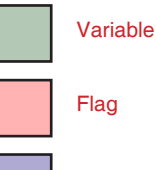

Instruction

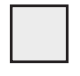

Body Background: Applies to Plus2 Models Only

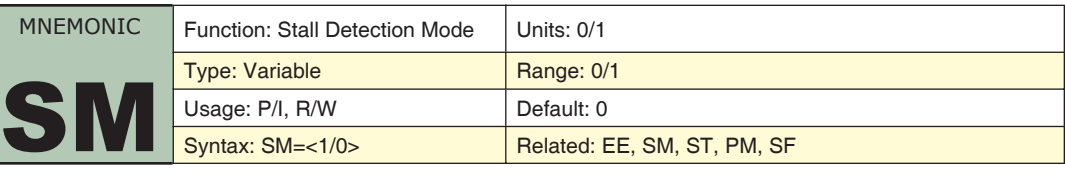

Description:

The SM variable specifies the action which will be taken by the MDrive Motion Control when a stall is detected. When set to 0 (default) the motion will be stopped upon a stall detection. When SM=1, the motor will continue to move. In either case ST (Stall Flag) will be set.

The functionality of SM when used with Position Maitenance (PM) is listed below:

If SM = 0 and PM = 1, Position Maintenance will take place provided the position does not exceed the Stall Factor (SF).

If SM = 1 and PM = 1, Position Maintenance will take place even if the Stall Factor (SF) is exceeded, unless VI is set too high causing the motor to stall.

Usage Example

SM=1 'Change Stall mode that the motor doesn't stop on stall detect

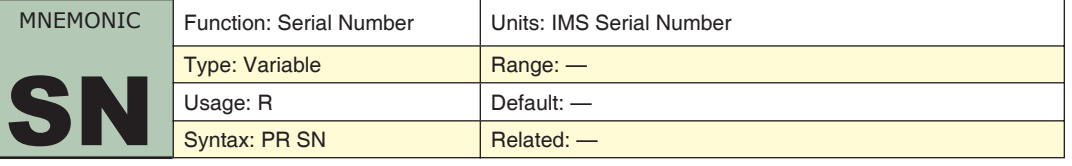

Description:

Reads Products Serial Number

Usage Example

PR SN 'read the MDrivePlus Motion Control serial number

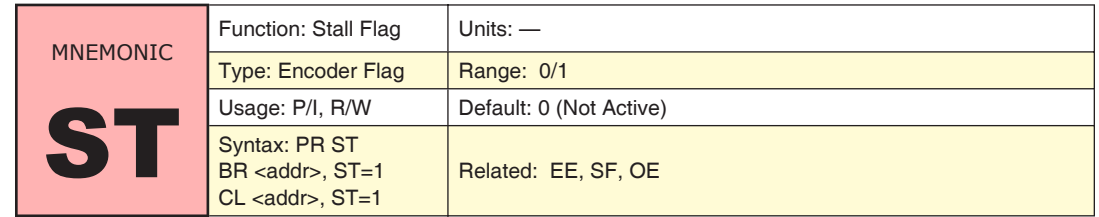

Description:

The ST flag will be set to 1 when a stall is detected. It is the responsibility of the user to reset it to zero (0). Encoder function must be enabled (EE=1) in order for a stall flag to set.

#### Usage Example

CL K5, ST=1 VCall subroutine K5 if motor stalls<br>ST=0 VClear stall flag 'Clear stall flag

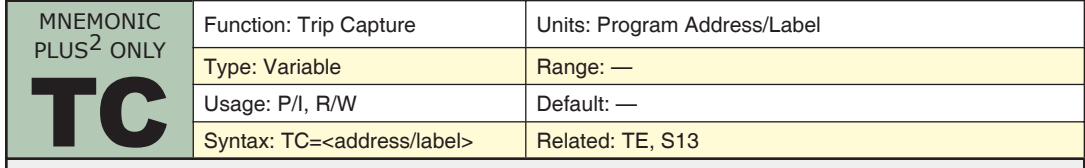

Description:

Sets open input event (trip) for I/O13. Sets one parameter for trip address. The TE command (Trip Enable/ Disable TC) is reset when trip occurs. TE must be re-enabled in the main program prior to the next trip if it is to be repeated.

Usage Example

TC=K1 'Run subroutine K1 on Input Trip

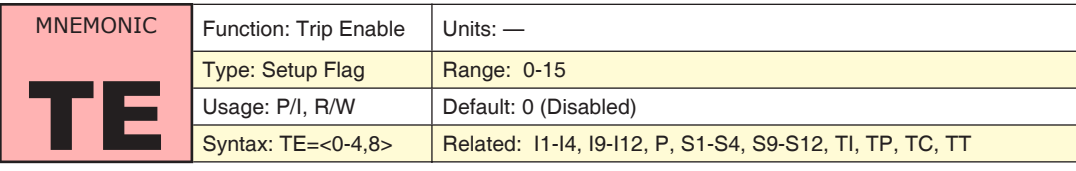

This flag will enable or disable specified trip functions.

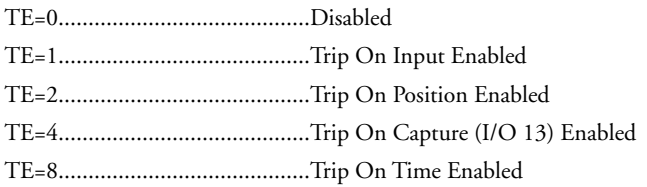

The trip functions may be combined by using binary settings to enable multiple trips where time is the MSb and input is the LSb. For example TE=3 will trip on input or on position, TE=15 enables all trips. When multiple trips are used only the activated trip function needs to be re-enabled, the other trips will still be enabled.

#### Usage Example

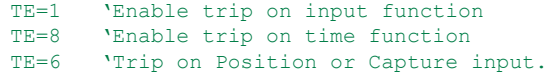

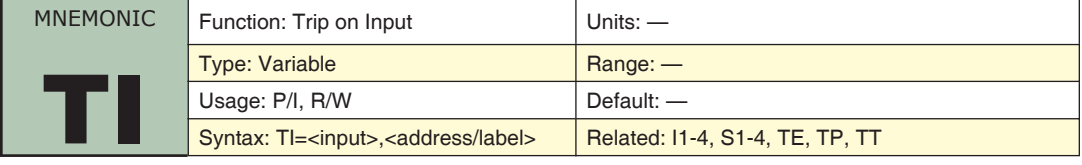

Description:

Sets up an input event (Trip) for the specified input. There are two parameters for the TI variable. The first specifies which input line to monitor. The second specifies the subroutine that should be executed when the input goes to true.

The TE is reset when a Trip occurs. TE must be re-enabled prior to the next Trip if it is to be repeated.

Usage Example

TI=2,K3 'execute subroutine K3 when input 2 active

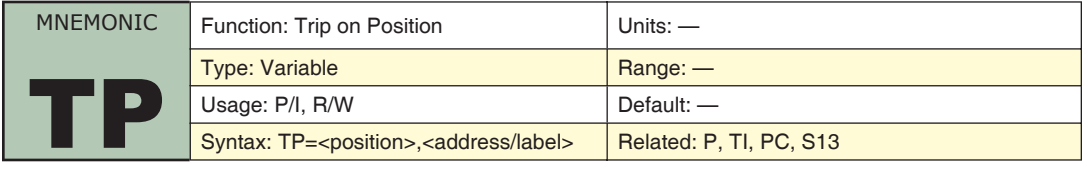

Description:

Sets up an event (trip) for the specified position. There are two parameters for the TP variable. The first specifies the position which will cause the event. The second specifies the subroutine that should be executed when the position is detected

The TE (Trip Enable which Enables/Disables TP) is reset when a Trip occurs. TE must be re-enabled in the main program prior to the next Trip if it is to be repeated.

Trips should be set BEFORE motion commands in the program.

Usage Example

TP=650000,K9 'execute subroutine K9 when motor position 650000

## USAGE ABBREVIATIONS

*Program = P* For use within a user program

*Immediate = I* Not for use within user program

*Read = R* Use in print statement

*Write = W* Write to a Variable

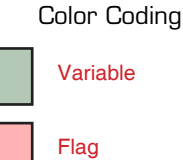

Instruction

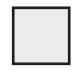

Body Background: Applies to Plus2 Models Only

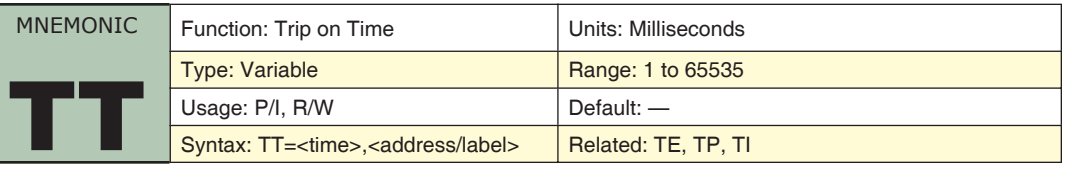

Description:

Sets up a trip based on time. The first parameter is time in mSec. The second parameter specifies the subroutine that should be executed when the time is expired.

TE must be re-enabled in the main program prior to the next Trip if it is to be repeated.

Usage Example

TT=2000,K3 'Trip on time 2000 mS, execute subroutine K3

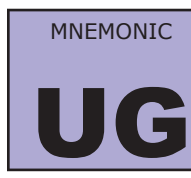

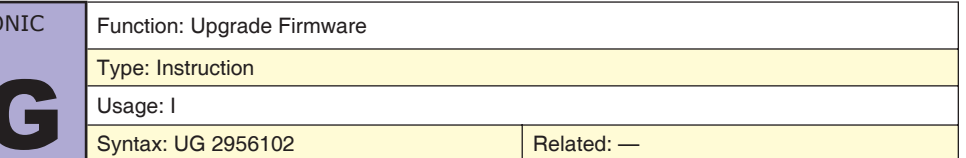

Description:

Upgrade Firmware Instruction. Upgrade code is 2956102. This will put the MDrive in Upgrade Mode. Once set, the firmware Upgrade MUST be completed.

Usage Example

UG 2956102

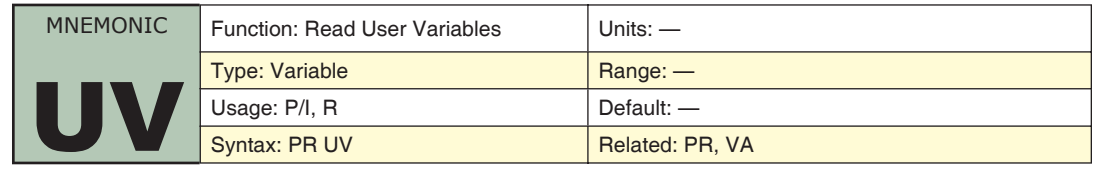

Description:

Read User Variables is used with the PR (Print) Instruction to read the value of all user variables.

# Usage Example

PR UV 'Read the value of all user variables

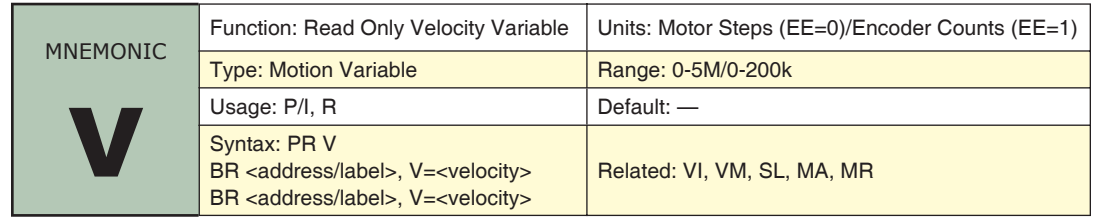

Description:

The velocity variable is used in conjunction with the PR (print) instruction to read the current velocity of the axis in counts per second. This variable can also be used with the BR and CL instructions to set a condition based upon a velocity.

#### Usage Example

```
PR V 'Read the velocity
CL Ka, V=20000 'Execute subroutine Ka when velocity is 20000/steps sec
```
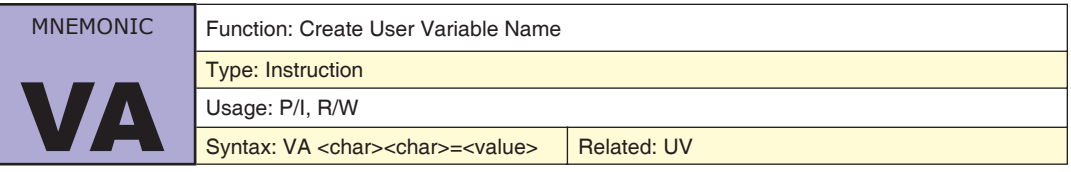

The VA instruction allows the user to assign a 2 character name to a user defined variable.

The restrictions for this command are:

1] A variable cannot be named after a MDrive Motion Control Instruction, Variable or Flag or Keyword

2] The first character must be alpha, the second character may be alpha-numeric.

3] A variable is limited to two characters.

4] Limited to 192 variables and labels.

Note:Local variables can be re-declared in program. Labels and global variables can not be re-declared. This change will be ignored resulting in error  $\tilde{28}$ .

#### Usage Example

VA Q3=20000 'Create user Variable Q3, set value to 20000

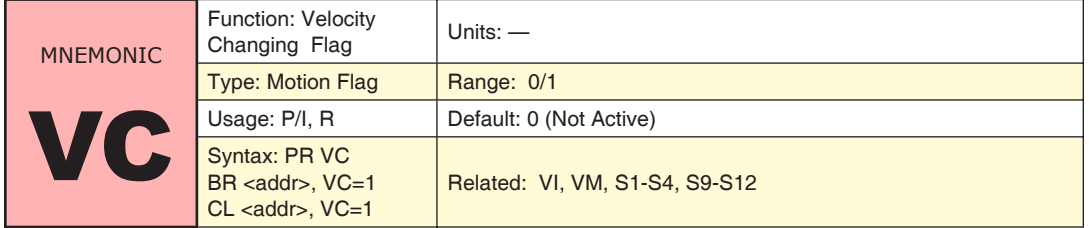

Description:

The read-only motion flag will be at an active state (1) when the velocity of the motor is changing, either accelerating or decelerating.

States: VR=0: Motor stopped or constant velocity, VR=1: motor velocity is changing

## Usage Example

CL K5,VC=1 'Call subroutine K5 if velocity is changing 'Print the state of the VC Flag

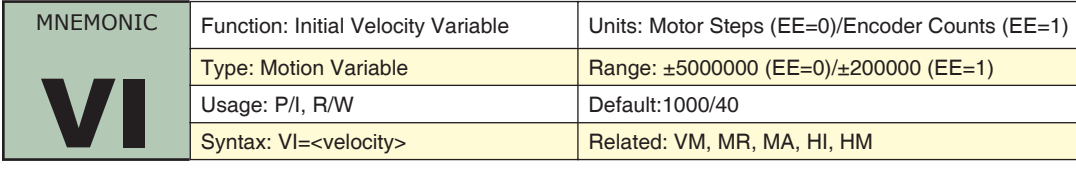

Description:

Initial velocity for all motion commands. The factory default value is 1000 clock pulses (steps) per second.

The initial velocity for a stepper should be set to avoid the low speed resonance frequency and must be set lower than the pull in torque of the motor. It must also be set to a value lower than VM (Max. Velocity).

## Usage Example

VI=10000 'Set initial velocity to 10000 steps/sec.<br>VI=Q1 'Set initial velocity to the value of Use 'Set initial velocity to the value of User Var Q1

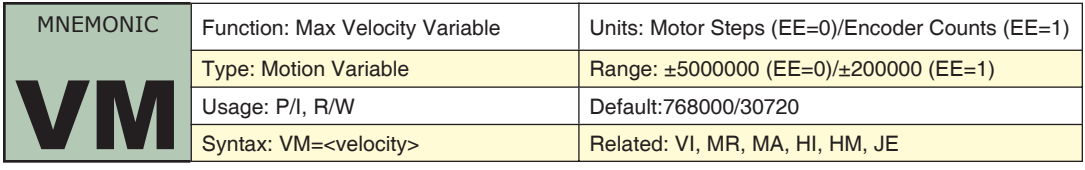

The VM variable specifies the maximum velocity in steps/counts per second that the axis will reach during a move command.

VM must be greater than VI.

Usage Example

```
VM=500000 'Set max velocity to 500000 steps/counts sec.<br>VM=01 'Set initial velocity to the value of User Va
                VSet initial velocity to the value of User Var Q1
```
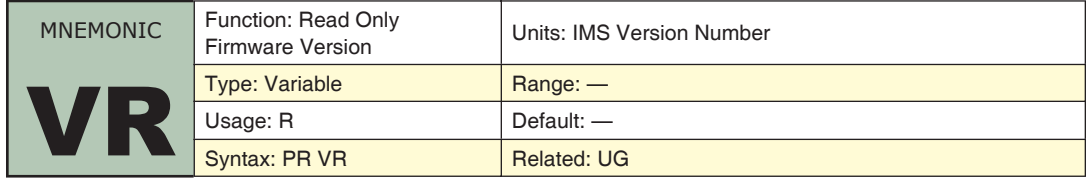

Description:

This variable is used in conjuction with the PR instruction to read the version of the firmware installed at the factory.

Usage Example

PR VR VRead the firmware version installed

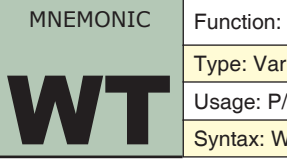

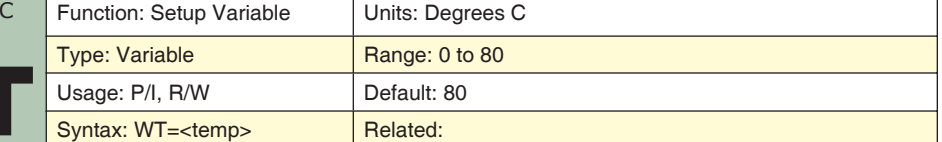

Description:

The Warning Temperature variable allows the user to set a threshold temperature at which the MDrivePlus will print an error 71 to the terminal screen if the set temperature is exeeded.

NOTE: This functionality is only standard on 34 (DC and AC) and 42 (AC) Frame MDrivePlus Motion Control.

Usage Example

WT=75 'set the warning temperature to 75 deg. C

# Error Codes

A question mark <?> displayed as a cursor indicates an ERROR. To determine what the ERROR is, type <PR ER> in the IMS Terminal Window. The MDrive will respond with an ERROR Number displayed in the Terminal Window. The ERROR Number may then be referenced to this list.

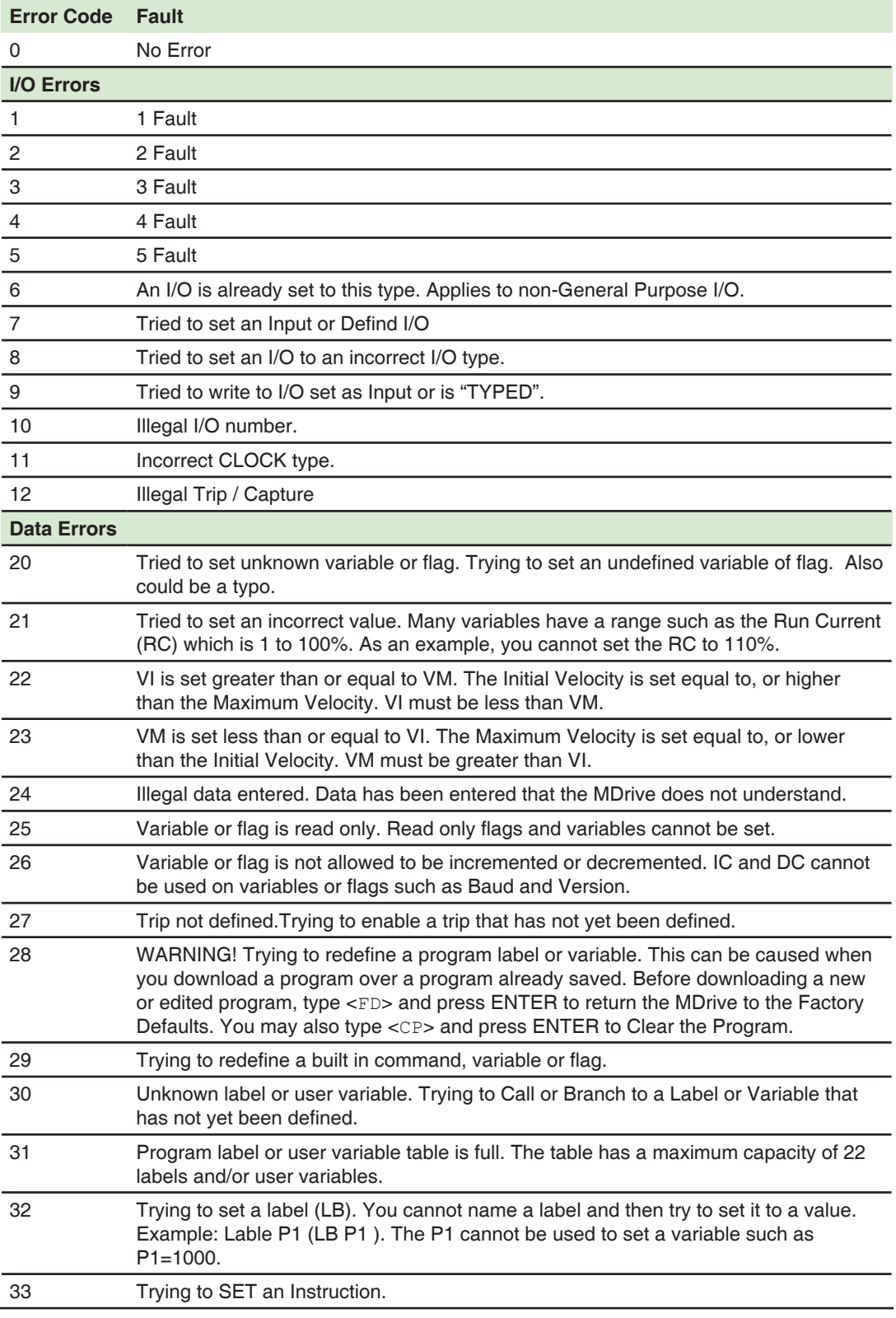

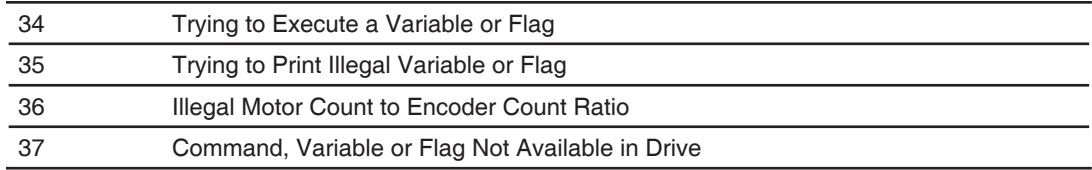

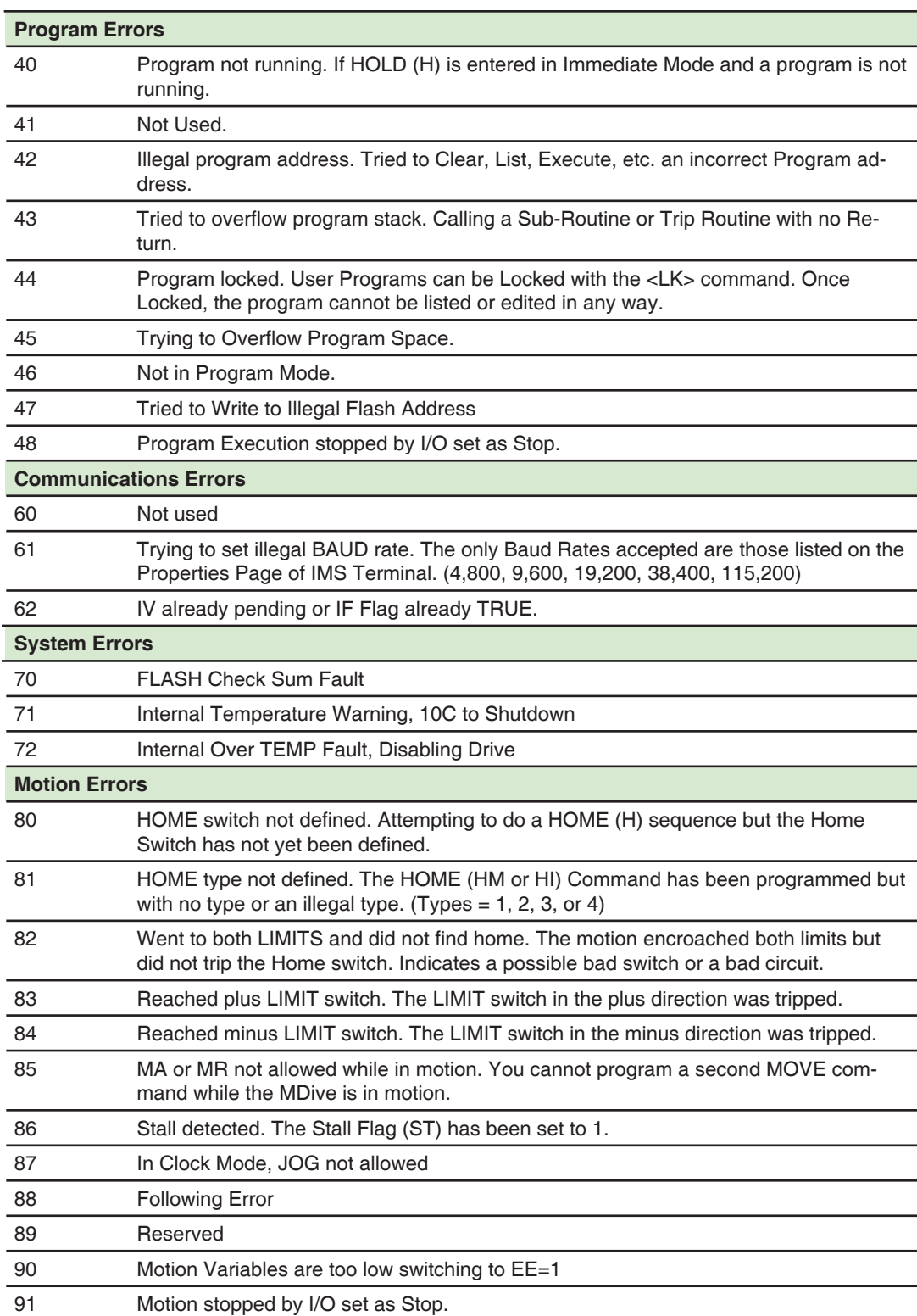

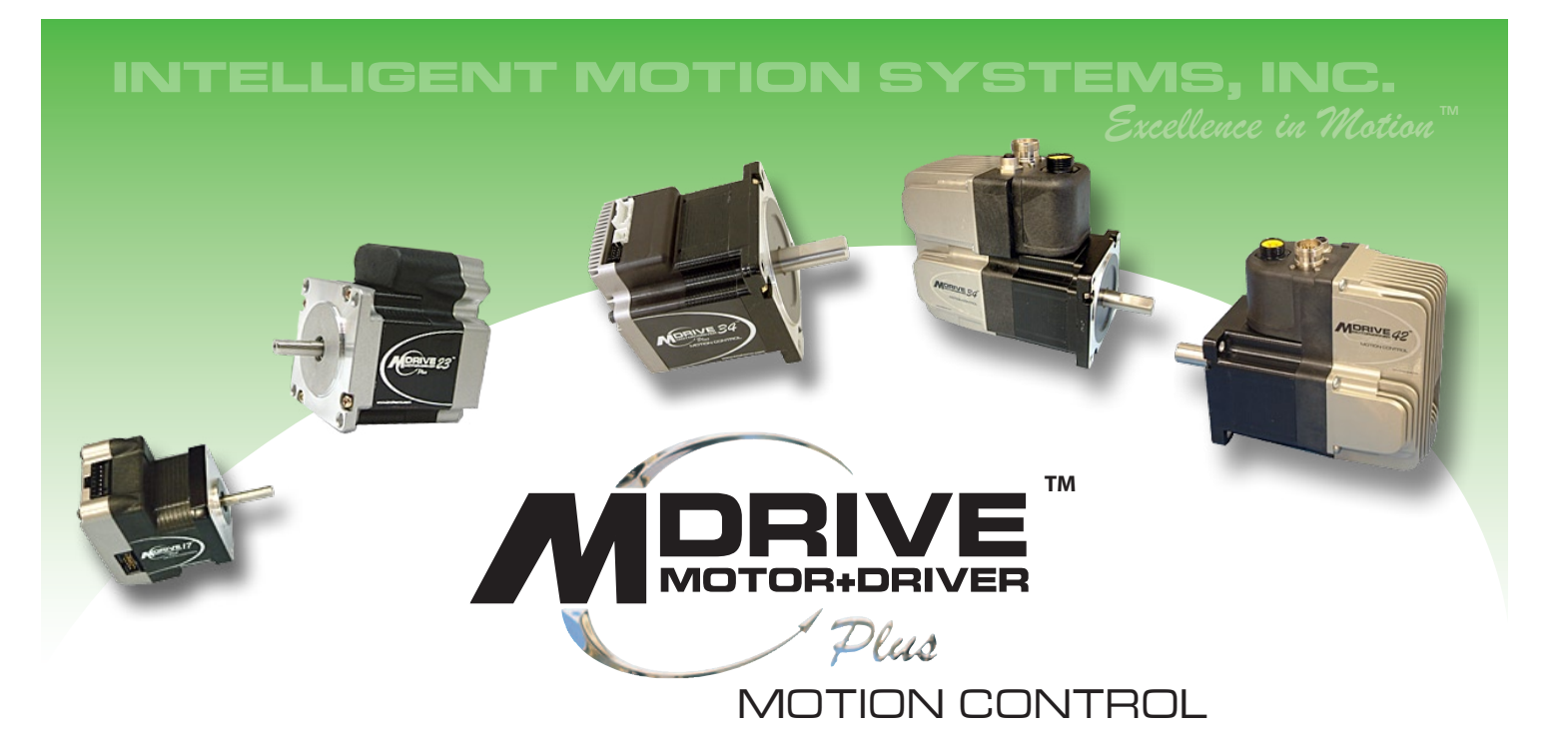

# **APPENDICES**

- **Appendix A: ASCII Table**
- **Appendix B: Installing and Using IMS Terminal**
- **Upgrading Firmware in the MDrivePlus Motion Control Appendix C:**
- **Appendix D: Commonly Used Instructions, Variables and Flags**
- **Appendix E: Sample Programs**
- **Factors Impacting Motion Instructions Appendix F:**

Page Intentionally Left Blank

# **append ix A**

# ASCII Table

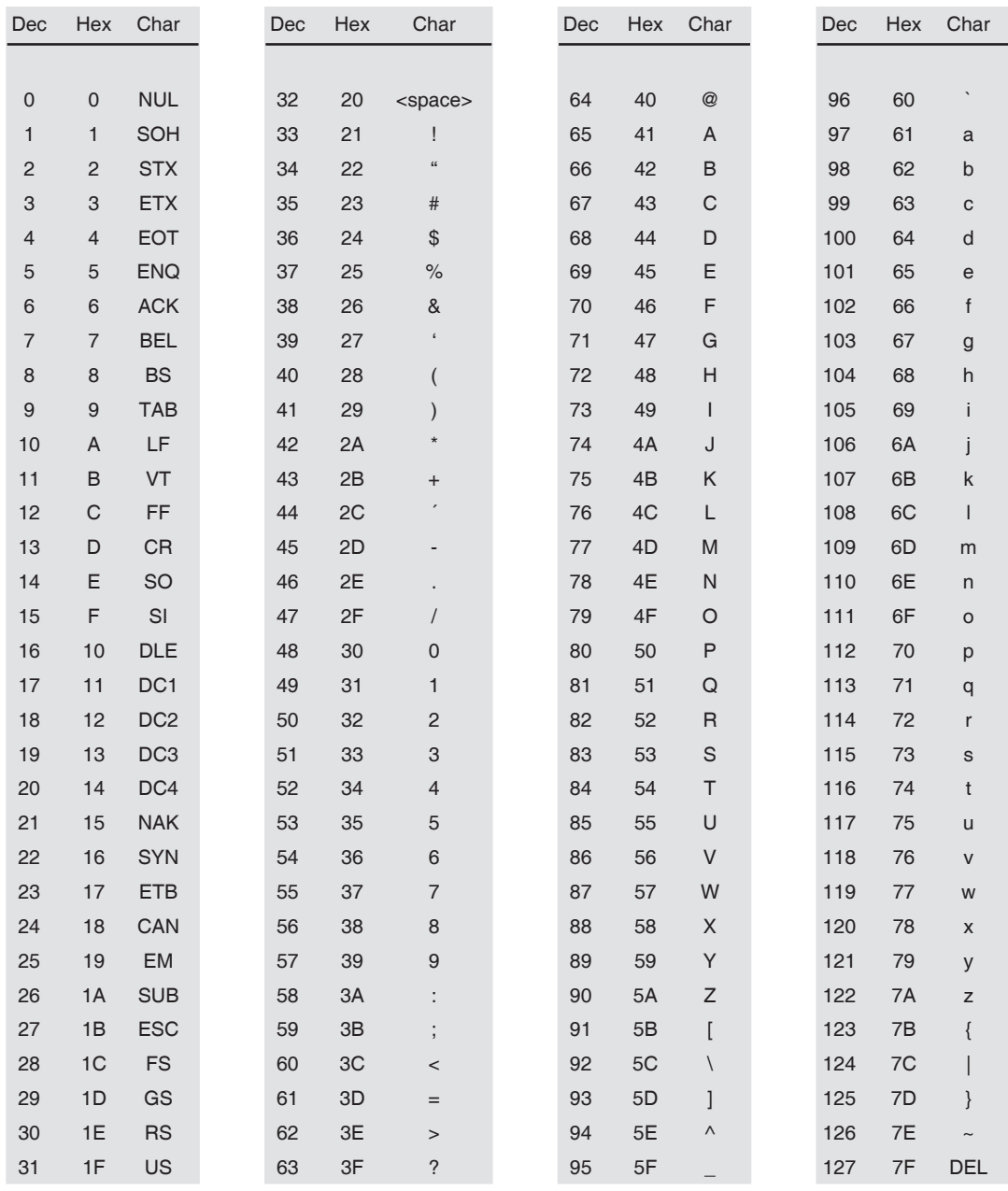

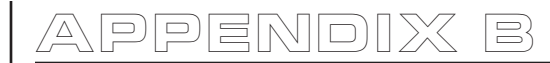

# Installing and Using IMS Terminal

# Section Overview

This section will acquaint the user with the IMS Terminal Software.

- **n** Installing IMS Terminal Software.
- Configuring IMS Terminal for use with your product.
- Downloading and Uploading Programs to and from your MDrivePlus Motions Control.

# Installation

- IBM Compatible PC.
- Windows XP Service Pack 2
- 10 MB hard drive space.
- n A free USB or Serial Communications Port.

The IMS Terminal Software is a programming/communications interface. This program was created by IMS to simplify programming and upgrading the MDrivePlus Motion Control. The IMS Terminal Software is also necessary to upgrade the firmware in your MDrivePlus Motion Control. These updates will be posted to the IMS web site at www.imshome.com as they are made available.

To install the IMS Terminal Software onto your hard drive, insert the IMS Product CD into your CD-ROM Drive. The CD should autostart to the MDrive CD Main Index Page if you have the Macromedia Flash player installed. If the CD does not autostart, right click on the drive icon of your CD drive in My Computer and select "Explore". The IMS Terminal Software is located in the "Software" folder. The MDrive CD Main Index Page will be displayed.

- 1) Click the button in the upper right navigation area labled "Software".
- 2) In the software dialog, click the IMS Terminal link appropriate for your operating system.
- 3) Place the mouse pointer over the menu and select IMS Terminal (Win9x) or IMS Terminal (WinNT). The displayed text will again verify your selection. Click your selection and the "Setup" dialog box will be displayed.
- 4) After clicking the IMS Terminal link appropriate to your operating system click the option "Open" on the dialog box, this will initiate the setup program for IMS Terminal.
- 5) Follow the on-screen prompts to complete the installation of IMS Terminal.

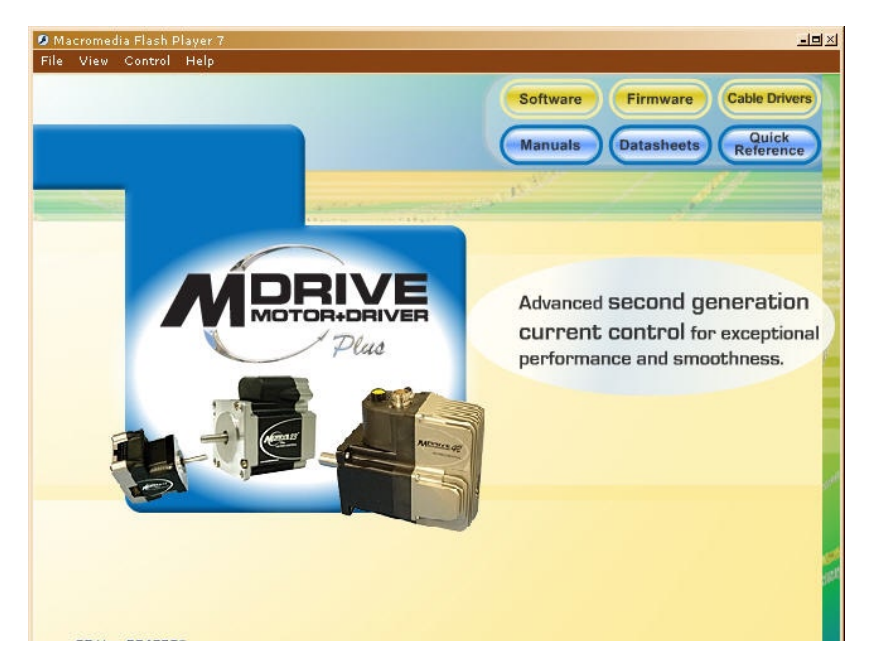

*Figure B.1: MDrive CD Main Index Page*

is available from two locations, the MDrive CD that shipped with your product, and the IMS Web Site at http://www.imshome.com. Please check the web site for updates to IMS Terminal and MDrive Firmware.

**NOTE:** IMS Terminal

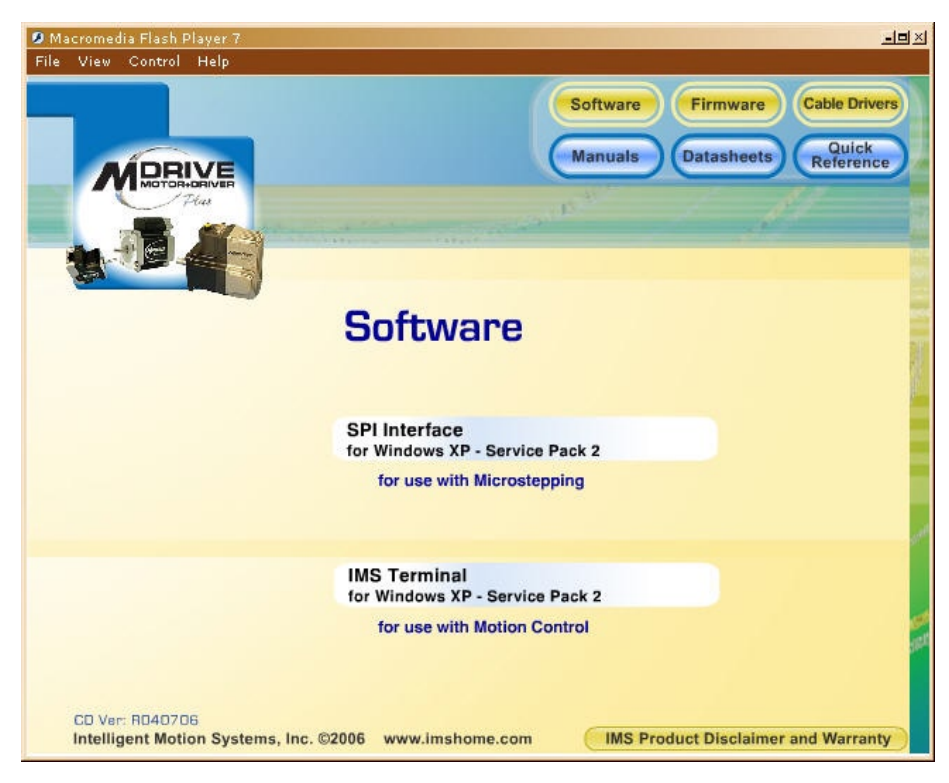

**NOTE:** The MDrivePlus P Motion Control MAY be programmed using any ASCII text editor in combination with a terminal emulator such as Hyperterminal. Please be aware that upgrading the firmware in your MDrivePlus Motion control **REQUIRES** IMS Terminal.

*Figure B.2: MDrive CD Software Selection Screen*

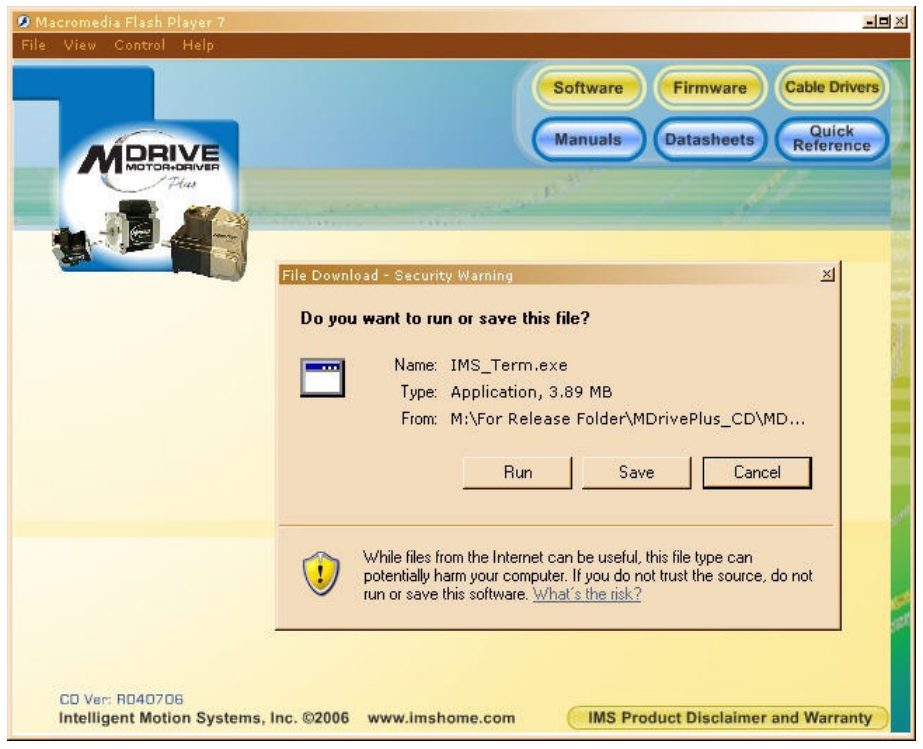

*Figure B.3: MDrive CD Software Setup Command*

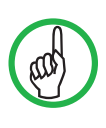

TIP: To get your<br>
IMS Terminal<br>
look to match that<br>
shown in the screen IMS Terminal look to match that captures of this

document, select Window>Tile Horizontally on the menu bar.

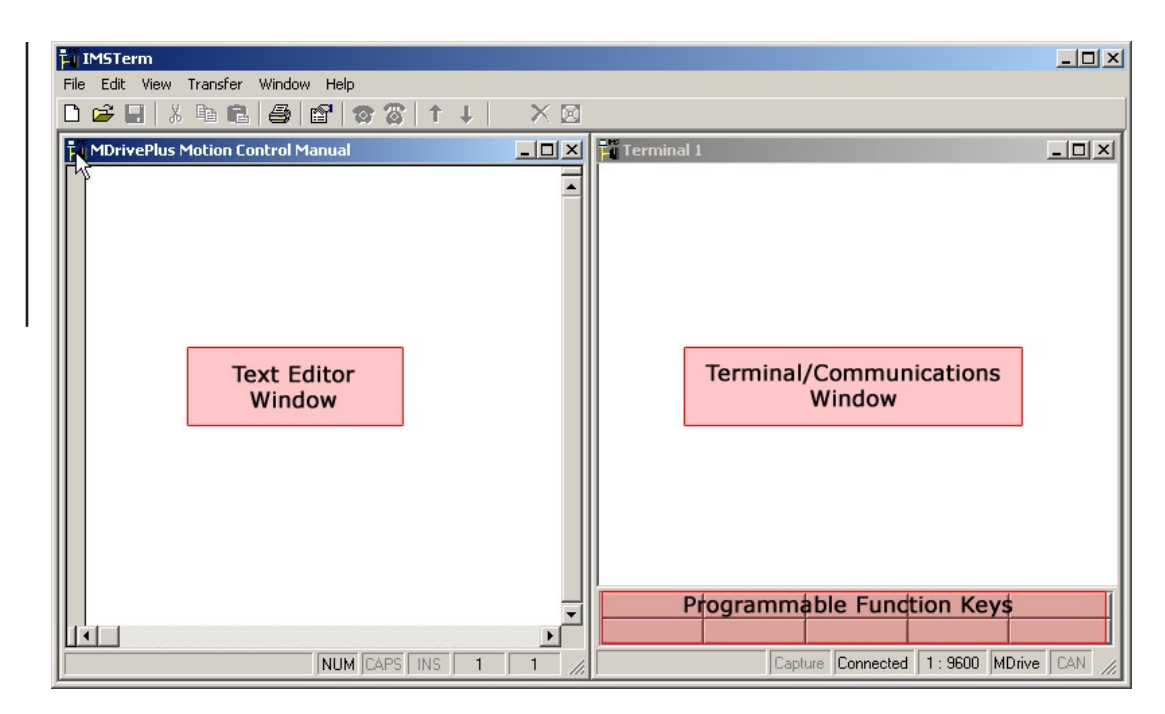

*Figure B.4: IMS Terminal Main Window*G

# Configuring Communications Settings

The communications settings are configured by means of the "Preferences Dialog Box". The preferences dialog gives the user the ability to set the format for font size, font style and color, as well as general communications settings. The optimum communications settings for the MDrive Motion Control are set by default. After the IMS Terminal Software is installed you may start it and perform the configuration.

1) Open the IMS Terminal by clicking Start>Programs>IMS Terminal>IMS Term. The following screen will be displayed. The left window is the Program Editing Window. The right window is the IMS Terminal Window. Resident programs and immediate commands can be executed, stopped and tracked from the Terminal Window.

2) You must select or verify the Communications Port that you will be using with your MDrive.

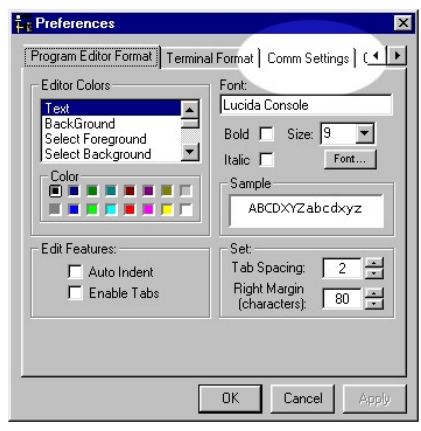

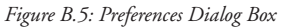

- a) On the Menu Bar click <Edit> <Preferences> or click the Preferences Button on the main Tool Bar to display the "Preferences" Dialog Box.
	- b) You may also display the Preferences Dialog Box by right clicking in the Terminal Window. A small dialog box will be displayed.
	- c) Click "Preferences" in the small dialog box to display the Preferences Dialog Box. The Preferences Dialog Box allows you to select window colors and fonts for the Text Editing Window and Terminal Window as well as Communications Setup.
- d) Click the "Comm Settings" tab at the top of the dialog box. The COMM settings page will be displayed.

e) Under "Device" near the bottom of the box verify "MDrive" is selected. The Baud rate is already set to the MDrive default. Do not change this setting until you have established communications with the MDrive Motion Control. If you change the Baud rate setting

Paste  $Cd+V$ Connect Disconnect Snap Open Preference. Save Preferences Save Preverences As e Program 100 | Execute Program 1 **Con** 

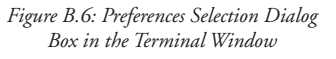

for the MDrive Motion Control, power will have to be cycled for the change to take effect. Ensure that the IMS Terminal preferences are adjusted for the new Baud settings.

f) Verify the COMM Port you are using.

- g) The "Window Size" settings are strictly optional. You may set these to whatever size is comfortable to you.
- h) Click "APPLY" and "OK". The settings will be saved automatically.
- 3) Verify all connections are made and apply power to the MDrive. The following sign-on message should appear in the Terminal window: "Copyright 2001-2006 by Intelligent Motion Systems, Inc."

If you can see this sign-on message then you are up and running! If the sign-on message does not appear, try using a software reset. Hold down the "Ctrl" key and press "C" (Ctrl-C). If the sign-on message still does not appear then there may be a problem with either the connections, hardware or software configuration of the MDrive Motion Control or Host PC.

Program Editor Format | Terminal Format | Comm Settings | ( 4 | 1 Comm, Setting Window Size  $\overline{\phantom{a}}$  $\boxed{\text{Comm1} \quad \blacktriangleright}$  $P_{\alpha t}$ Rows:  $\sqrt{25}$ Baud<br>Bate: 9600  $\blacksquare$ Columns: 60  $\overline{\phantom{a}}$ C Line C Block<br>Cursor C Cursor Translate Scroll Back 5000 - Char. Delay  $\boxed{0}$ Line Delay  $\overline{\mathbf{V}}$  Enable Function Keys  $\overline{60}$ Device:<br>C\_LYNX  $G$  MDrive 483l-1007l-Panther | C HMI Apply to:  $\overline{\phantom{a}}$  Default  $\nabla$  Active  $\Box$  All  $\alpha$ Cancel

NOTE: Many of the commands you will be using work in both the Program Editor

Window and the Terminal Window. You must have the proper window selected before activating the command.

*Figure B.7: The COMM Settings Dialog Box*

There are also indicators at the bottom of the window (see the figure above) that show whether you are con-

nected or disconnected, the current Baud Rate and the type of device (MDrive) for which the IMS Terminal is configured. These three items may be changed directly from this screen by double clicking on them.

- Double Click on "Connected" and the system will disconnect. Double Click on "Disconnect" and the system will connect.
- Double Click on the Baud Rate and the preferences page will open so you can change it.
- Double Click on the "MDrive" and the preferences page will open with the option to change the drive. (For this application you would not change the MDrive.)

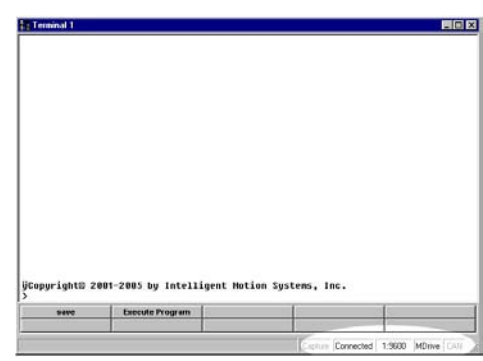

*Figure B.8: Copyright Statement in Terminal Window*

# Using the IMS Terminal Software

The IMS Terminal software is an easy to setup and use interface for MDrive Motion Control programming. It is also required to upgrade the firmware in the MDrive Motion Control.

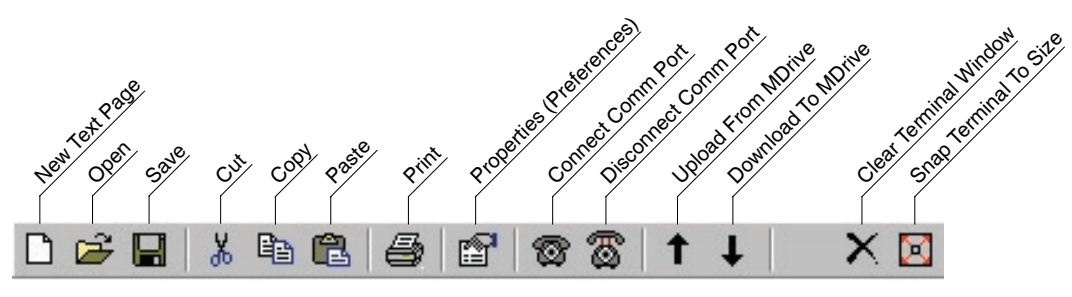

*Figure B.9: The IMS Terminal Tool Bar*

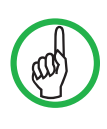

TIP: Naming the<br>MDrive Motion<br>Control program<br>using the extention MDrive Motion Control program using the extention \*.mxt will allow the

IMS Terminal to automatically format and color-code the program code for ease of visual editing!

# Creating, Downloading and Uploading Programs

Existing programs may be edited in the Program Editor Window from a file on a disk, a file on the hard drive or a file uploaded from an MDrive. You may also create a new program in the Program Editor Window.

NOTE: Your system must be connected and running and perform these steps as they are outlined.

# Creating a New Program

Before you create a program you must have a new Program Editor Window open. Follow these steps:

- 1) Click on the Drop-Down Menu "View". The following dialog box will be displayed:
- 2) Click on "New Edit Window". The following dialog box will be displayed:
- 3) You must assign a file name in order to open the new window. If there is no file name the "OK" button will not be highlighted. Name this file <motion sample.mxt>. The <mxt> extension designates programs for the MDrive.
- 4) Click "OK" and the new Program Editor Window will be displayed.

Naming the program with the <mxt> extension automatically formats the text color and makes most of the characters appear in upper case. When you type a program the text will be color coded. In complex programs it may be difficult to read the text easily. By formatting indents, the overall appearance and readability will be greatly improved.

# Formatting the Program Text

To format the text for indents you need to call up the "Preferences" dialog box. Click the "Program Editor Format" tab at the top of the box. The screen shown below will be displayed. In the "Edit Features" block (See 1 below) click on the small box to the left of "Auto Indent" and verify there is a check mark  $(\checkmark)$  in the box. This will enable Automatic Indents. Once you indent your text with the "Tab" key all subsequent

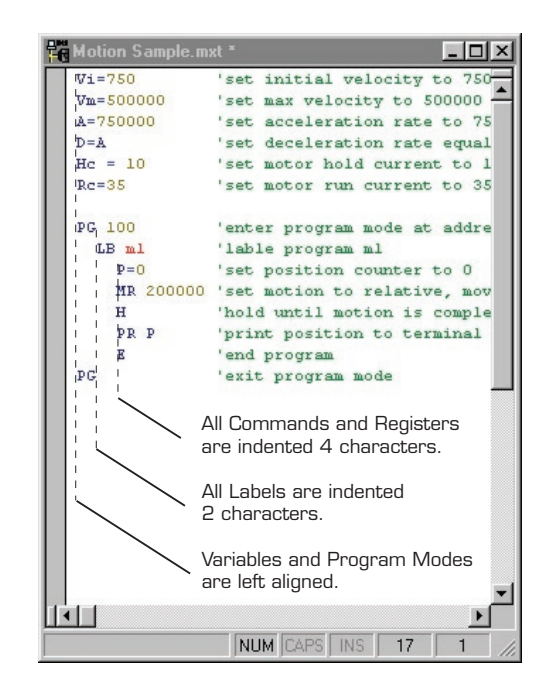

*Figure B.13: Example of Indented Text*

lines will adopt the same indent. Simply backspace to return to the left margin.

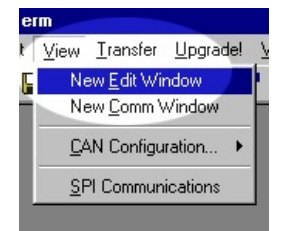

*Figure B.10: Drop-Down Menu for New Edit Window*

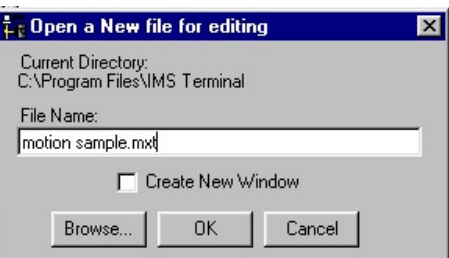

*Figure B.11.: Naming the New Program/Program Editor Window*

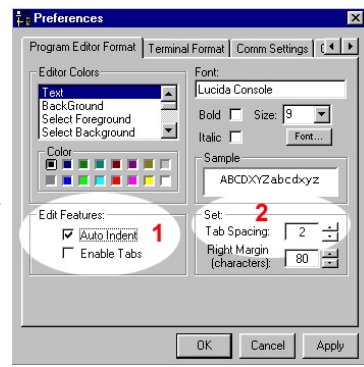

*Figure B.12: Program Editor Preferences*

There is also an "Enable Tabs" option. If this box is checked, tabs will be inserted into your text. If the "Tabs" option is disabled, character spaces will be inserted. For this example the "Enable Tabs" will be turned off. In the "Set" block (See 2 below) you may also set the tab spacing. The default is 2 characters. When completed, click "Apply" and then click "OK".

Now you can indent your text. Individual preference will govern how you set up your indents. The format illustrated below is most commonly used. All of the set Variables and Program Modes are left aligned. All the Labels are indented 2 characters or 1 tab. The remaining commands are indented 4 characters or 2 tabs. Indent your text by pressing the "Tab" key.

A program can now be typed into the new Program Editor Window. For this example we will use one of the sample programs found in Appendix C. The program is the first one. It is titled Motion Sample.

Type the program in as it is shown in Appendix C. You can type upper or lower case. It is not necessary to put in the

comments but they are allowed in the program provided they begin with an apostrophie ('). NOTE: The total number of Characters and spaces must be limited to 64 per line.

As you type, the text will be automatically formatted and color coded for the MDrive. When you edit or type new commands they will appear black and will then be automatically changed to the proper color and case when you press "Enter". If you type in all lower case characters, upon pressing "Enter" part or all of the text will be changed to upper case characters. This is an indicator that the syntax was correct and accepted by the IMS Terminal. If the entire command line is changed to red with no uppercase characters it is a bad command. Add tabs where they are desired. When complete, your program should resemble the example below. Be sure to SAVE YOUR PROGRAM by clicking "File>Save".

Note: The indicator lines and labels are not part of the program. They have been added for illustration purposes only.

In the illustration below the default color coding is Dark Blue, Light Blue, Red, Green, Olive and Brown. Their designations are:

Dark Blue = Key Words

One Upper/One Lower Case = IMS

Variables or Flags

All Upper Case = IMS Commands

Light Blue = Numerical Signs

Red = User Defined Data

Green = Comments

Olive = Numerical Values

Brown = Text Strings in Quotes (Not Shown)

The colors may be changed to suit the user's preference. To change the colors call up the "Preferences" page. Click on the "Program Editor Format" tab at the top of the page. In the "Edit Colors" block you can set up your preferential colors for the different parts of your program. These changes will become the defaults after clicking "Apply" and re-saving your program.

Downloading a Program to the MDrivePlus Motion Control

NOTE: Before downloading any programs type FD and press ENTER to set the MDrive to the Factory Defaults.

There are two basic sources from which you can download programs to the MDrive Motion Control:

- 1) Directly from the Program Editor Window of the IMS Terminal.
- 2) From a file folder located on a hard drive or removable disk.

There are also two ways to enable the download dialog box.

- 1) Click the menu item "Transfer > Download". The Download Dialog Box will open.
- 2) Click the Download Button on the Main Tool Bar. The Download Dialog Box will open.

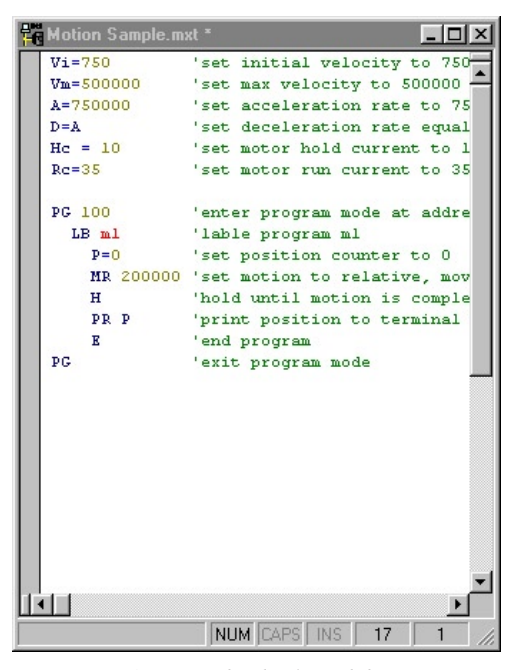

*Figure B.14: Formatted and Color Coded Program Text*

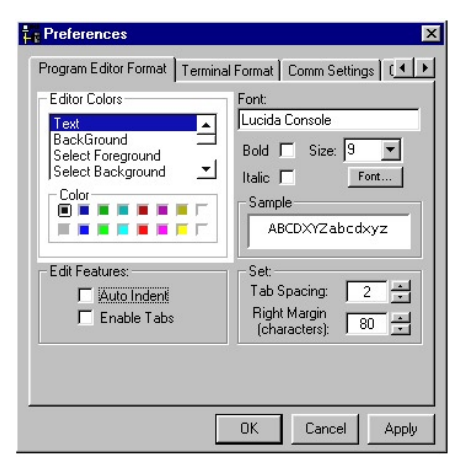

*Figure B.15: Dialog Box for Changing Text Colors in the Program Editor Window*

# NOTE: When typing programs, all Variables must have the Equals Sign <=> between the command and the value. It is acceptable to have blank space on either side of the Equals Sign but the sign must be typed.

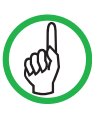

TIP: In the<br>IMS Termin<br>Downloadin<br>the program IMS Terminal, Downloading sends the program to the MDrivePlus Motion

Control, Uploading is bringing the contents of the MDrive's memory into the text editor window or to a file.

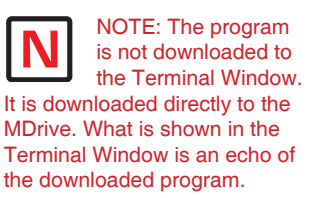

NOTE: Because the program is

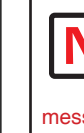

downloaded directly to the MDrive, the unit must be powered up and the sign-on

message must be displayed (communicating).

#### NOTE: When the program is

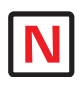

downloaded, the color of all characters will be changed to black and line numbers will be

added. NOTE: After the program is

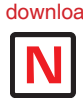

downloaded it must be saved. Type an <s> next to the cursor and press Enter to save the program.

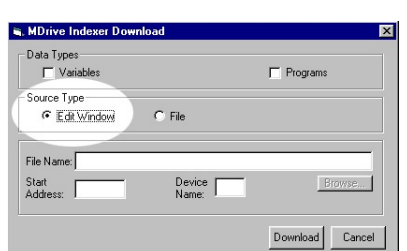

*Figure B.16: Download Dialog Box*

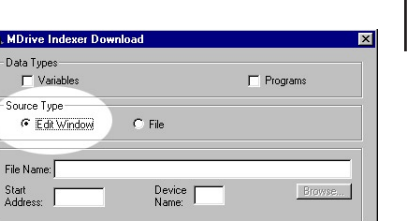

Select the "Source Type > Edit Window" option, and click download. The program will transfer to the MDrive Motion Control.

If a Program has been previously created and stored, it may be downloaded to the MDrive Motion Control from the text file by selecting "Source Type > File" on the dialog box and typing in a drive location:\file name in the "File Name" box on the dialog, or by browsing to the file location. Ensure the programs have been saved with the <mxt> extension for MDrive.

- 3) Once the program is downloaded, type S and press ENTER to Save the program. (Always save your programs!)
- 4) Now type EX 100 and press ENTER. (EX=Execute and 100 is the Program Number.) Your MDrive should move 200000 steps and then print the position. NOTE: The program can be stopped by pressing the Escape Button or by pressing <Ctrl+C>.

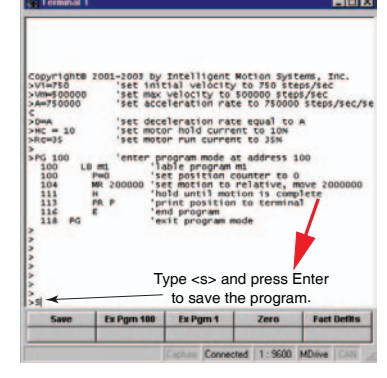

*Figure B.17: Terminal Window Displaying Downloaded Program*

# Uploading a Program From the MDrivePlus Motion Control

NOTE: Be certain the program is stopped by pressing the Escape Button or by pressing <Ctrl+C>.

There are two ways to upload programs from the MDrive Motion Control:

- 1) Directly to the Program Editor Window of the IMS Terminal.
- 2) To a file folder located on a hard drive or removable disk.

There are also two ways to enable the upload dialog box.

- 1) Click the menu item "Transfer > Upload". The Upload Dialog Box will open.
- 2) Click the Upload Button on the Main Tool Bar. The Upload Dialog Box will open. The Upload Dialog box is similar in appearance to the Download Dialog box.

With the Upload Dialog Box open, select the "Destination Type > Edit Window" option, click "Upload". The program will transfer from the MDrive Motion Control.

Programs may also be uploaded from the MDrive Motion Control directly to a text file by selecting "Destination Type > "File" as the Destination and typing in a drive location:\file name in the "File Name" box on the dialog box.

NOTE: When uploading Program Files from the MDrive they will be slightly changed from the original. The MDrive will upload the Program only with the data within the Program. That is, the data between the two Program Modes (PG). Data such as Variables entered outside the PG Modes will not be uploaded. The uploaded program will also have a header '[PROGRAMS] and a footer '[END]. These will not affect your program as

they are remarked with the apostrophe (') or they can be removed during editing.

You may Upload the Program Variables by clicking "Variables" in the Upload Dialog Box. However, this will upload all of the current Variables, not just those associated with the Program.

# Setting the Programmable Function Keys

The IMS Terminal has the capability of programming up to 10 Function Keys, a feature typically found in more advanced terminal programs. The Function Keys can be set to provide quick access to commonly used MDrive Immediate mode commands, execute programs, or even hold entire MDrive programs up to 2048 characters.

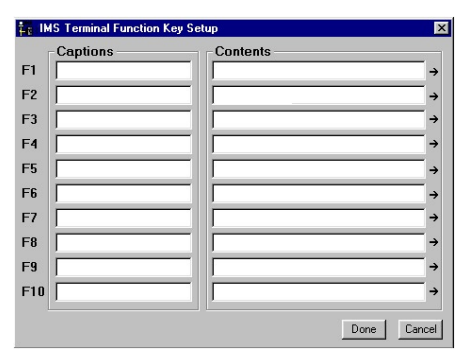

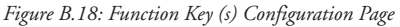

To access the function key setup dialog box, right-click the function key area at the bottom of the Terminal Window. The window below will be displayed. To setup the function keys:

- 1) In this example the "Save" command is used. Enter "Save" in the Captions text field, this will be displayed on the function button.
- 2) Enter the text string in the Contents field consisting of MDrive Motion Control commands and ASCII control codes.

For the "save" command the letter "s" is entered. Each command must be terminated with a Carriage Return (^M) and a pause time. Typically 50 msec (^m) is sufficient.

A fly-out dialog can be brought up by clicking the arrow on the right of the function key

"Contents" field. This enables the programmer to embed common ASCII control codes in the function key text string.

3) Click "Done" to set the function.

To activate the Function, Click the F1 Function Key or press the key on your keyboard.

Note: Holding the mouse pointer over the function key will display a small identification box which shows the Function Key number and the data it contains. The Function Keys are numbered left-to-right: F1 to F5 and F6 to F10.

Possible Uses for the Function Keys

Below is a list of common uses for the function keys in developing your MDrive application.

**Reset...............................................................................CP 1^M^pFD^M** CP = Clears MDrivePlus Motion Control memory space beginning at address 1  $^{\wedge}M$  = Carriage return  $\wedge$ p = Pause 1 second FD = Reset MDrivePlus to factory default state  $^{\wedge}M$  = Carriage return

**Execute Program .......................................................................EX 100^M**

EX 100 = Execute program beginning at address 100  $^{\wedge}M$  = Carriage return

**Save .....................................................................................................S^M**

S = Save all Variables and Flags to NVM ^M = Carriage Return

# Program Troubleshooting Using IMS Terminal

The IMS Terminal offers several tools to help you troubleshoot and analyze programs. They are:

- Execute in Single Step Mode
- **Execute in Trace Mode**
- The Scroll Back Function
- The Capture Function

# Single Step Mode

The Single Step Mode allows the user to execute a program in the Immediate Mode one line at a time. This will help the user to define problem areas by process of elimination. To use Single Step Mode, do the following:

It is recommended that you List (L) the program in the Terminal Window and either print it on paper or cut and paste it to another Program Edit Window. This will allow you to look ahead and see what line is coming up next.

- 1) Have the system and the program ready to run.
- 2) To run in Single Step Mode add a comma and the number two (2) to the execute command. Example: The Program Label is <aa>. Type EX aa,2. The program will run one line at a time.
- 3) Each line will be executed and listed in the Terminal Window and the Program will stop.
- 4) To execute and list the next line, press the Space Bar.
- 5) Press the Space Bar for each successive line until the program has completed.

While the program is executing, it will stop after each line is listed. At this time you may enter immediate commands such as velocity variables or actual moves as tests within the program. After entering immediate commands you may continue running in Single Step Mode by pressing the Space Bar again.

If you decide to cancel the Single Step Mode press the "Enter" key and the program will run in normal mode

and finish or press Escape (Esc) to abort the program.

## Trace Mode

The Trace Mode allows the user to run a program and list each line as it is executed. Running Trace Mode in conjunction with the Scroll Back Function or the Capture Function will enhance your program troubleshooting tasks. To run Trace Mode:

- 1) Have the system and the program ready to run.
- 2) To run in Trace Mode add a comma and the number one (1) to the execute command.

Example: The Program Label is <aa>. Type EX aa,1. The program will run in Trace Mode and each line will be executed and listed in the Terminal Window.

3) Each line can now be analyzed.

On very large programs all of the lines may not be displayed if the "Scroll Back Buffer" value is set too low. The Scroll Back Buffer can be set to a higher value allowing you to Scroll Back farther in the program.

# The Scroll Back Buffer

The "Scroll Back Buffer" function for the IMS Terminal Window can be set to different line values. It allows you to scroll back in the program that has already been displayed in the Terminal Window. It can be very useful when troubleshooting a long program.

To set the Scroll Back Buffer:

- 1) Open the Preferences Page for the IMS Terminal Window.
- 2) Click on the "Comm Settings" tab at the top of the page. The following screen will be displayed.
- 3) In the highlighted area in the figure below you will see a dialog box for "Scroll Back".
- 4) To the left of the current value there is a small arrow to drop down the list. The list covers up to 2000 lines. You can select a value up to 2000 lines from the list.

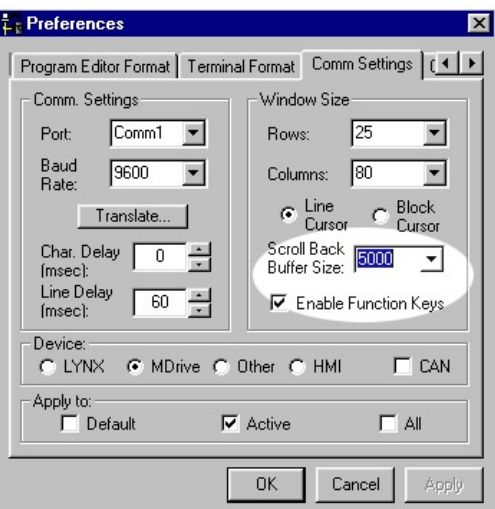

*Figure B.19: Setting the Scroll Back Buffer*

5) If you wish to set the value higher, DO NOT open the drop down list. Simply click on the displayed value to highlight it and type in the new value up to a maximum of 32,000 lines.

NOTE: The Scroll Back Buffer utilizes RAM to store the data. The greater you set the Scroll Back Buffer capacity the greater the amount of RAM used.

# The Capture Function

The Capture Function allows you to capture Terminal Communications into a text file for the purpose of troubleshooting. You may have a program that fails after running a number of times. It may be from an accumulation of position errors or other factors. By enabling the Capture Function you can store an entire text file of the received communications to your hard drive for analysis.

Enable the Capture Function

The Capture function may be enabled through the dropdown menu under "Transfer".

When you click on "Capture" a dialog box will be displayed.

Give the file you will be capturing a name and be certain to

save it as a [ .txt ] file and click "Save". Upon clicking Save, the faded (disabled) Capture title below the Function Keys will change to "Capture ON" and to black letters.

You are now ready to run the program. The program in this example will cycle five (5) times. The data will scroll up the Terminal Window while a copy of the data is captured into the text file simultaneously.

Once the program stops, return to the "Transfer" Drop-Down menu and click on "Stop Capture". The data that is currently in the Terminal Window is now also saved as the prenamed text file in the IMS Folder.

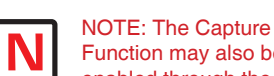

Function may also be enabled through the Fly-Out menu on the Function Key configuration page by inserting it into the command string in the "Contents" line. However, the Capture Function can not be programmed with the Repeat

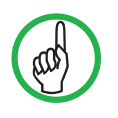

command.

TIP: Function<br>Keys may also<br>to assigned to<br>"Capture" and Keys may also be assigned to "Capture" and "Stop

Capture" from the flyout menu to the right of each function.

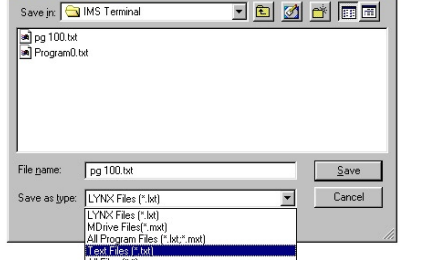

 $|?| \times$ 

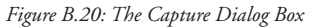

Select Capture File

# **Append ix C**

# Upgrading Firmware

 $\overline{OK}$ 

# Before Upgrading the MDrivePlus Motion Control Firmware

IMPORTANT! It is recommended that you review this procedure in its entirety before performing the upgrade.

It is recommended that the most recent version of IMS Terminal Software be installed on your PC prior upgrading the MDrive Motion Control firmware.

To check if you have the most recent version of IMS Terminal Software, click the "HELP" menu item on the IMS Terminal menu bar and then click "About IMS Terminal". The following information block will appear.

The current version of your IMS Terminal Software will be shown as indicated by the arrow. Compare this version number with the IMS Terminal version number found on the IMS web site at www.imshome.com/

software\_interfaces.html. If a more recent version is shown on the web site, you should download and install it on your system before upgrading the MDrive Motion Control firmware.

**L: About IMS Terminal** 

IMS Terminal Version 4.1.38

NOTE: The file you will be downloading is a self-extracting executable file. Download it to your desktop or a known folder.

To install the most recent version of IMS Terminal Software on your system perform the following steps:

NOTE: Skip Steps 1 & 2 if this is a new installation.

- 1. Open Windows Explorer and proceed to the folder "Program Files".
- 2. Locate the folder named "IMS Terminal" and rename it to "IMS TermOLD". This will preserve any files you want to save which can be retrieved later and it will also ensure a complete new installation of IMS Terminal.
- 3. Locate the downloaded version of IMS Terminal Software and Double Click the file.
- 4. A message regarding sharing files will appear. All other applications should be closed. Click OK.
- 5. In the window that follows, click the button to the left of the message to continue.
- 6. A dialog box will query you as to which program group you want IMS Terminal to be associated. Click CONTINUE to accept the default.
- 7. The installation will begin followed by the "Installed Successfully" message box. Click OK and the system is ready.

# Upgrading the MDrivePlus Motion Control Firmware

NOTE: Your MDrive Motion Control is configured with the most recent firmware at the time of shipment. The main reason for upgrading is to take advantage of new features that your system may need or to correct minor errors that may be causing problems in your system. Albeit, new features and corrections may be appealing, they may have little or no affect on your system operation. If your system is operating as it should, be hesitant about upgrading the firmware for the sake of "upgrading". Before performing the upgrade procedure, verify the firmware version in your MDrive Motion Control.

With the system running, type <pr vr> in the Terminal Window and press ENTER. The MDrive Motion Control will return the firmware version number. Compare this number with the latest version on the IMS web site at www.imshome.com/flash\_code.html.

While at the web site, review the Change Summary for that version of the firmware. If none of the changes will help to correct a problem you may be having or improve your system operation, it is not necessary to upgrade.

Many problems are the result of programming errors. Verify that you do not have a programming problem that may mislead you to believe there is a problem with the firmware or your system.

If it is determined that a firmware upgrade is necessary, download the most recent version into a known folder from www.imshome.com/flash\_code.html.

During upgrades, the communication baud rate is switched from 9600 to 19,200 and is more susceptible to electrical noise. Your communications cable should be kept to a minimum length of 6 feet.

When using a laptop PC it is recommended that you power the RS-232 to RS-485 cable with an external +5 VDC power supply. This will fortify communications.

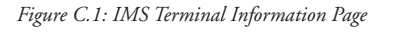

A communications, programming, and upgrade utility for<br>the IMS Motion Control Product Family.

Copyright® 1999-2004 by:<br>Intelligent Motion Sys., Inc.<br>PO Box 457<br>370 N. Main St.<br>Marlborough, CT 06447

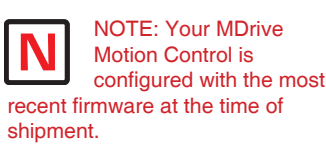

NOTES: An isolated communications system free of electrical noise and interference is essential for trouble free communication.

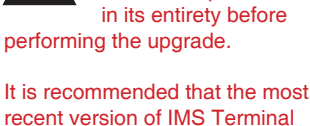

IMPORTANT! It is recommended that you review this procedure in its entirety before

Software be installed on your PC prior upgrading the MDrive Motion Control firmware.

The MDrive Motion Control remains in the Upgrade Mode until the upgrade is complete. Cycling power will not clear the Upgrade Mode.

It is recommended that you use this procedure as it is tailored for the MDrive Motion Control while the on-screen instructions are designed for several different products.

1) Open "IMS Terminal". The following screen should be

> displayed. The left panel is the Program Edit Window and the

right panel is the Terminal Window. The Firmware Upgrade will

superimpose several dialog boxes and instructions over these two windows.

- 2) Check to see that the terminal window is set for MDrive communication.
	- Right click in the Terminal Window.
	- Click "Preferences" near the bottom of the pop-up menu.
	- A "Preferences" dialog box will be displayed.
	- Click on the "Comm Settings" tab at the top of the box.
	- Confirm that MDrive is selected in the "Devices" block.
- 3) Power up the MDrive Motion Control. ■ The sign on message will appear. "Copyright 2001-2006 by Intelligent Motion Systems, Inc."
- 4) Check and/or reestablish communications if the sign on message does not appear.
- 5) Type UG 2956102 in the Terminal Window and then press <enter>. Include the space between the G and the 2.

The MDrive will return a random symbol character (ô or ö) when it is in the upgrade mode.

- 6) Click the "Upgrade" menu item on the IMS Terminal menu bar.
- 7) Message appears: "During upgrade, the baud rate is changed to 19,200."  $\blacksquare$  Click "OK"
- 9) The Windows Explorer page "Select MDrive upgrade file" opens.
	- Browse and select the desired version of the upgrade file.
	- Click "Open" or double click the file.

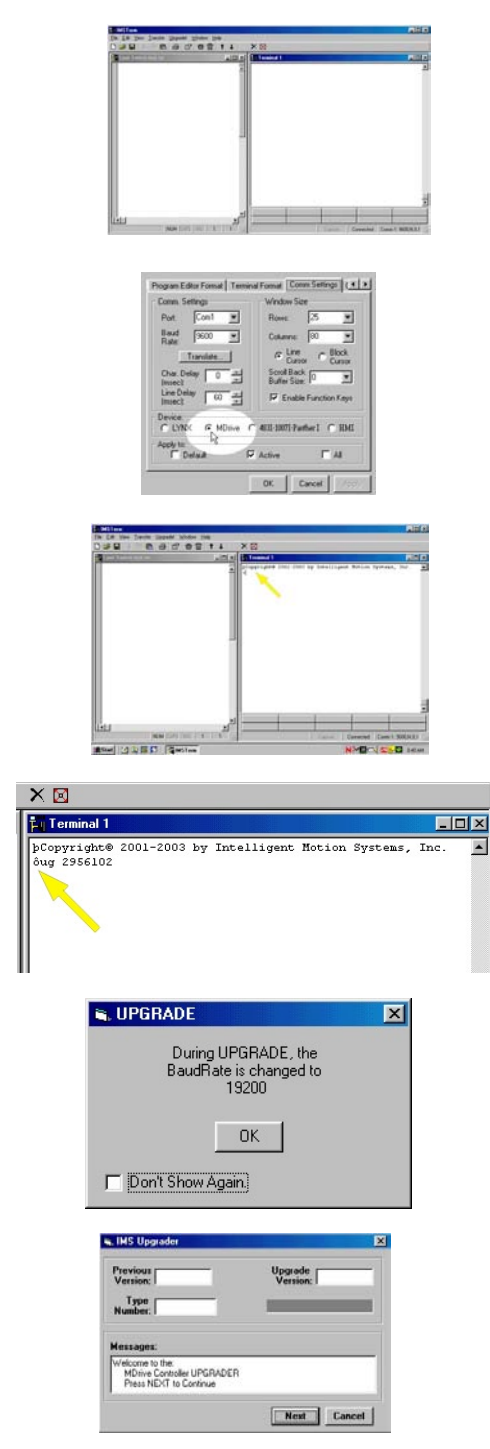

 $\blacktriangle$ 

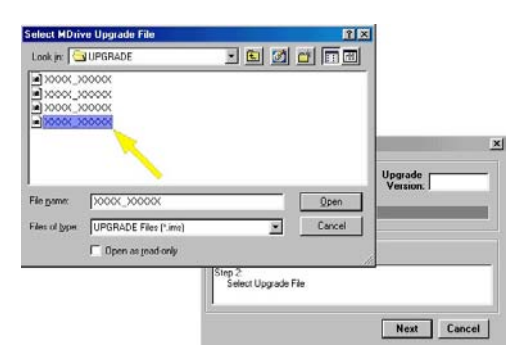

*Figure C.2: MDrive Firmware Upgrade Dialog Progression 1*

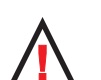

**WARNING!** The only way to clear the upgrade mode is to complete the procedure. Cycling power will not clear the upgrade mode.

- 10) Message appears: Step 2 Select upgrade file.
	- The Upgrade Version will now appear in the Upgrade Version window.
	- Click "Next"
- 11) Message appears: Step 3 Reminder Press cancel if you need to setup COMM port.
	- The COMM port has been setup previously. This is just a reminder.
	- Click "Next"
- 12) Message appears: Step 4 Connect RS-422 cable to the MDrive Controller.
	- THE RS-422 HAS BEEN CONNECTED PREVIOUSLY. DO NOT PERFORM THIS STEP.
	- Click "Next"
- 13) Message appears: Step 5 If MDrive Controller is not in the Upgrade mode, press cancel then type 'UG 2956102' in the terminal window.
	- THE MDRIVE CONTROLLER WAS PLACED IN THE UPGRADE MODE PREVIOUSLY. DO NOT ENTER CODE AGAIN.
	- Click "Next"
- 14) Message: Step 6 Power up or cycle power to MDrive Controller.
	- **THE UNIT HAS BEEN PREVIOUSLY** POWERED UP. DO NOT CYCLE POWER.
	- Click "Next"
- 15) Message: Step 7 Establishing COMM with MDrive Controller.
	- Wait for step 8 to appear.
	- The previous version of firmware will now be displayed in the "Previous Version" window.
- 16) Message: Step 8 Press upgrade button to start.
	- $\blacksquare$  Click the upgrade button.

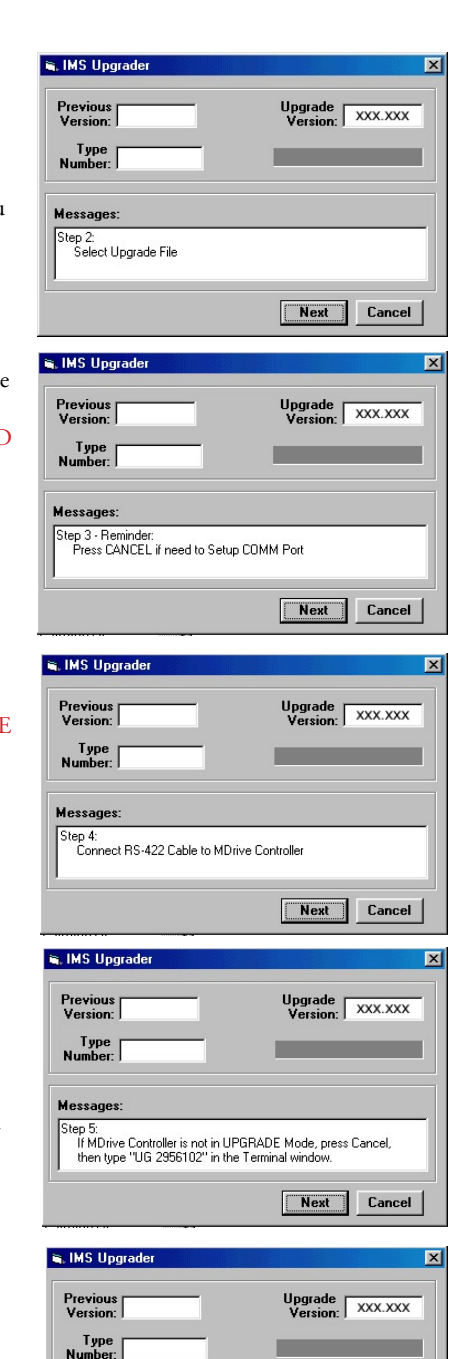

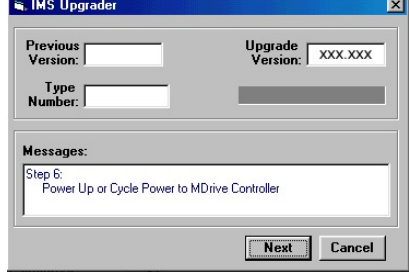

*Figure C.3: MDrive Firmware Upgrade Dialog Progression 2*

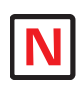

Note: The IMS Terminal automatically shifts to a 19,200 Baud Rate upon clicking the "Upgrade" command.

Note: In the event of loss of power or disconnection of the RS-232 cable, the unit will maintain the "Upgrade" mode on Power Up. The Upgrade must be completed. DO NOT retype "UG 2956102"!

- NOTE: An upper case E will be displayed in the "Type Number" window. This confirms the upgrade is functioning properly.
- 17) Message: Step 9 Press ABORT to abort
	- upgrade. DO NOT ABORT THE UPGRADE. THE MDRIVE REMAINS IN THE UPGRADE MODE AND THE UPGRADE MUST BE COMPLETED.
		- $\blacksquare$  Monitor the progress in the "Upgrading…%" window.
		- $\blacksquare$  Step 10 will appear when DONE
- 18) Message: Step 10 Resetting MDrive Controller. Then Press DONE.
	- Click "DONE"
	- Upgrade window will close.
- 19) Press "Control + C" <Ctrl + C> while the Terminal Window is active to reset the MDrive Controller and exit the upgrade mode.
	- The sign on message will appear. "Copyright 2001-2003 by Intelligent Motion Systems, Inc."
	- $\blacksquare$  The > cursor will appear.
- 20) The MDrive Motion Controller firmware has been upgraded.
- 21) Optional confirmation of the upgrade: Type "PR VR" in the terminal window and press <enter>.
	- The new firmware version is displayed.

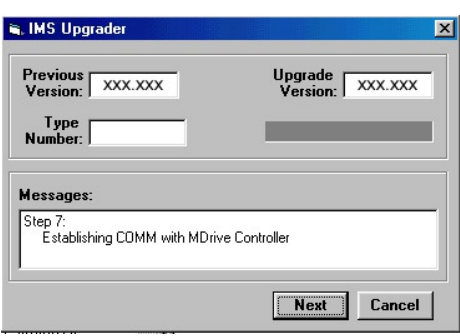

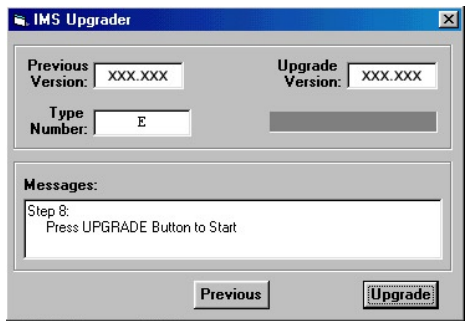

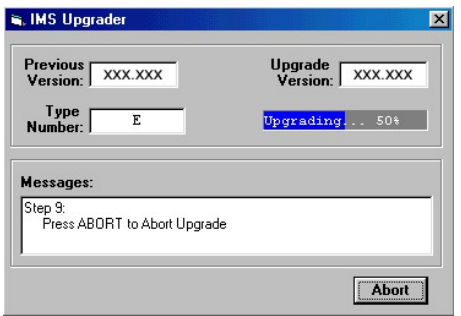

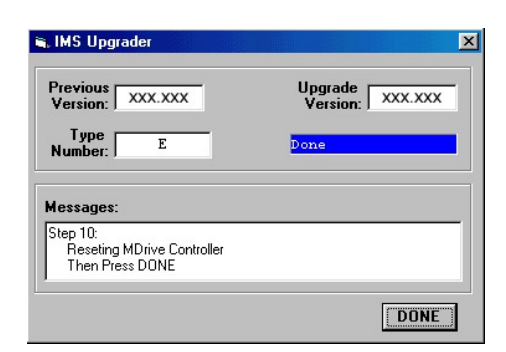

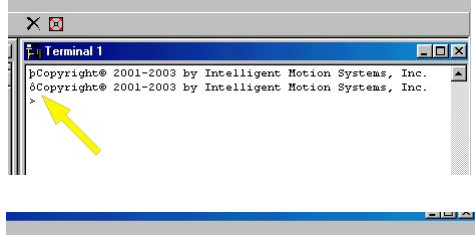

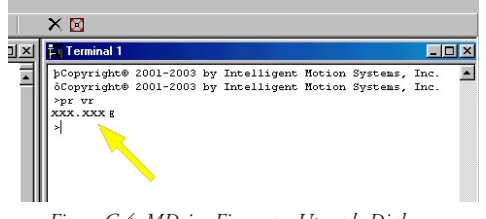

*Figure C.4: MDrive Firmware Upgrade Dialog Progression 3*

# **Append ix D**

# Most Commonly Used Variables and Instructions

# Variables

# MS

MS (Microsteps Select) defines the resolution of the stepping motor.

- An MDrive rotates 1.8° per step or 200 steps per revolution.
- The MS selection divides the number of MDrive steps to yield a finer resolution.
- n An MS value of 256 x 200 would yield 51200 microsteps per revolution. (Each Motor step will be divided into 256 Microsteps.)
- The MS default is 256.
- To read the MS value, type PR MS and press enter
- To write the MS value, type MS=<number> and press enter
- As we continue you will see that all motion variables use this value.

## P

P indicates the Position in either steps or encoder counts depending upon the enable/disable state of encoder functions.

- P takes its reading from C1 (Counter 1) when encoder functions are disabled. The reading is taken from C2 (Counter 2) when encoder functions are enabled.
- To read the position, type PR P or PR C1/C2 then press enter
- To zero the position, type P=0 then press enter

# VI

Initial Velocity in steps per second. (Step size is a function of the value of MS).

- To read the initial velocity, type PR VI then press enter
- To write to the Initial velocity, type VI=<number> then press enter
- The VI default is 1000

# VM

Maximum or final Velocity in steps per second. (Step size is a function of the value of MS).

- To read the final velocity, type PR VM then press enter
- To write to the final velocity, type VM=<number> then press enter
- The default VM Value is 768000

# A

Acceleration in steps per second2. (Steps per second, per second.)

- The velocity of the motor will increase by the value of the Acceleration Rate every second until it reaches the programmed velocity in SL mode or it reaches VM.
- To read the acceleration, type PR A then press enter
- To write to the acceleration, type A=<number> then press enter
- The Acceleration Default value is 1000000

# D

Deceleration in steps per second2. (Steps per second, per second.)

- The velocity of the motor will decrease by the value of the Deceleration Rate every second until it reaches the programmed velocity in SL mode or it reaches VI.
- To read the deceleration, type PR D then press enter
- To write to the deceleration, type D=<number> then press enter
- The Deceleration Defaut value is 1000000

# Motion Instructions

Motion Instructions are those that cause the MDrivePlus to move or affect the movement of the MDrive. There are a few factors that must be considered when programming motion commands. Linear distances, number of revolutions, degrees of rotation and timed moves can be calculated and programmed from these

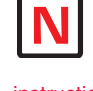

NOTE: There are a number of factors that impact how the various motion instructions will perform. Please see Appendix C: Factors Impacting Motion Instructions.

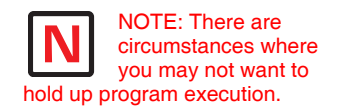

NOTE: All instructions

referencing I/O Points 7-8, 9-12 and I/O13 are applicable to the MDrivePlus2 Motion Control models with the enhanced I/O set.

factors.

All motion is programmed either Microsteps Per Second or (when the Encoder is enabled) Encoder Counts (Pulses) Per Second.

All Motion is directly affected by the Motion Command and the Program Variables.

There are a number of factors impacting Motion Instructions. These are addressed in detail in *Appendix C: Factors Impacting Motion Instructions.*

#### MA

Move to an Absolute position relative to a defined zero position.

For example, type the following commands followed by pressing enter:

```
P=0 'set the current position to 0 (zero)<br>MA 20000 'move 20000 steps from 0 in the plus
MA 20000 'move 20000 steps from 0 in the plus direction<br>PR P 'the terminal screen will read 20000
PR P <sup>the</sup> terminal screen will read 20000<br>MA 3000 <sup>1</sup> move to 3000 steps from 0 in the pl
MA 3000 'move to 3000 steps from 0 in the plus direction<br>PR P 'the terminal screen will read 3000
                       'the terminal screen will read 3000
```
Absolute moves are always relative to 0 (zero).

You may program moves in the minus direction by typing the minus sign (-) before the value.

#### MR

Move the number of steps programmed relative to current position.

For example, type the following commands followed by pressing enter:

```
P=0 'set the current position to 0 (zero)<br>MR 20000 'move 20000 steps from the current po
                            'move 20000 steps from the current position in the plus
direction<br>PR P
PR P <sup>the</sup> terminal screen will read 20000<br>MR 3000 <sup>'</sup>move 3000 steps from the current poor
                            'move 3000 steps from the current position in the plus
Vairection<br>PR P (Pressure the Vnotice the Pressure of Pressure of Pressure of Pressure of Pressure of Pressure of Pressure of Pressure of Pressure of Pressure of Pressure of Pressure of Pressure of Pressure of Pressure of 
                            'notice the position read is 23000 and not 3000
```
Relative moves are cumulative and are either added to or subtracted from the current position.

You may program moves in the minus direction by typing the minus sign (-) before the value.

#### SL

Move at a constant velocity.

SL 200000 'the motor moves at a constant velocity 200000 steps per 'second

The Slew Command overrides the VM (Maximum Velocity) parameter.

The value of the Slew Command may be changed "on the fly".

You may program moves in the minus direction by typing the minus sign (-) before the value.

#### H

An H (Hold Command) should typically follow any MA or MR commands in a program so that program execution is suspended until the motion is complete.

Below is a usage example.

```
PG 100 benter program mode at address 100<br>
LB M1 blabel program M1
LB M1 \cdot label program M1 MR 20000 \cdot set mode to relate
                  'set mode to relative, move relative 20000 steps
H 'hold until motion completes<br>MR -20000 'move relative -20000 steps
                 'move relative -20000 steps
H 'hold until motion completes
E 'end program<br>PG 'exit program
                  'exit program mode
```
A delay time value (1 to 65000 milliseconds) may be programed with the Hold Command.

(Note: There are circumstances where you may not want to hold up program execution.)

#### I/O Instructions

**IMPORTANT! All I/O Instructions relating to I/O points 7-8, 9-12 and I/O13 are applicable to the** 

A-18 MDrivePlus Motion Control Software Reference Revision R052506

#### **MDrivePlus2 Motion Control Models ONLY!**

 $S < 1 - 4 > 9 - 12 >$ 

This command configures the Type and Active state of I/O points 1-4.

Using the PR command to read I/O parameters

Read I/O1 Setup – "PR S1" Read I/O2 Setup – "PR S2"

Setting the I/O parameters

Set IO 3 parameters – "S3=0,1" Sets IO3 as a General Purpose Input, Active High

For example: To set I/O4 as a Jog+ Input/Active Low

 $S4 = 7,0$ 

*† S<9-12> are applicable to the MDrivePlus Motion Control Enhanced I/O models only!*

I<1-4><9-12>†

Used to read the state of an individual input.

```
PR I1 will read the state of input 1 and display it to the terminal window.
BR K5, I2=0 will branch to the program address labled K5 when Input 2 is 
LOW
```
*† I<9-12> are applicable to the MDrivePlus Motion Control Enhanced I/O models only!*

IN*†*

Used to read the decimal equivalent of the 8 bit binary number represented by all 8 inputs collectively. Note the Input 12 is the Most Significant Bit.

PR IN will print the decimal value of the inputs.

*† IN will only read inputs 1-4 on MDrives equipped with only the standard I/O Set!*

IL

Used to read the decimal equivalent of the 4 bit binary number represented by inputs 1 - 4 collectively. Note the Input 4 is the Most Significant Bit.

PR IL will print the decimal value of the standard input set.

IH

Used to read the decimal equivalent of the 4 bit binary number represented by inputs 9 - 12 collectively. Note the Input 12 is the Most Significant Bit.

PR IH will print the decimal value of the enhanced input set.

0<1-4><9-12>†

Used to set the state of an output.

O2=1 will set Output 2 TRUE

*† O<9-12> are applicable to the MDrivePlus Motion Control Enhanced I/O models only!*

# OT

Used to set the 8 bit binary equivalent of the decimal number represented by all 8 outputs collectively. Note the Output 12 is the Most Significant Bit.

OT=214 will set the outputs to 11010110

*† OT will only set outputs 1-4 on MDrives equipped with only the standard I/O Set!*

OL

Used to set the 4 bit binary equivalent of the decimal number represented by outputs 1 - 4 collectively. Note the Output 4 is the Most Significant Bit.

OT=10 will set the standard outputs to 1010.

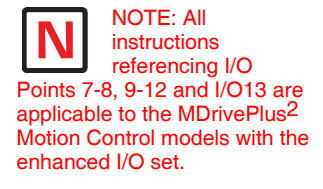

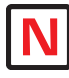

NOTE: Any program labeled SU will execute upon the power up of the MDrive Motion Control.

#### OH

Used to set the 4 bit binary equivalent of the decimal number represented by outputs 1 - 4 collectively. Note the Output 12 is the Most Significant Bit.

OT=13 will set the enhanced outputs to 1101.

#### System Instructions

The following System Instructions will be used frequently.

#### CP

The CP Instruction is used to clear Program memory space.

# FD

The FD Instruction is used to return the MDrive Motion Control to its factory default state.

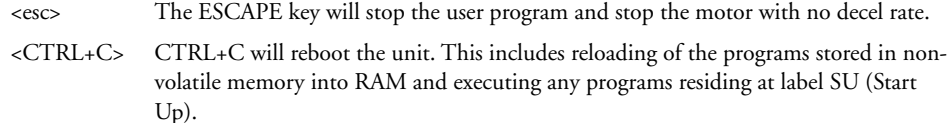

#### Program Instructions

# PG

This instruction toggles the MDrive Motion Control into or out of program mode.

```
PG 200 'Switch to program mode at address 200
 xxxxx 'Program starting at address 200
 xxxxx ' |
\overline{\text{xxxxx}} ' |
PG 'Switch out of program mode
```
## LB

The MDrive Motion Control also offers the user the convenience of naming programs, subroutines and processes to ease in branching from one part of a program to another, or calling a subroutine.

These labels, once set, will act as pointers to locations in program memory space.

The LB, or Label Instruction, allows the user to assign a 2 character name to a program or branch process within a program or subroutine.

The restrictions for this command are:

- 1] A label cannot be named after a MDrive Motion Control Instruction, Variable or Flag.
- 2] The first character must be alpha, the second character may be alpha-numeric.
- 3] A label is limited to to characters.
- 4] A program labeled SU will run on power-up

Please Note: Any program labeled "SU" will execute on power-up.

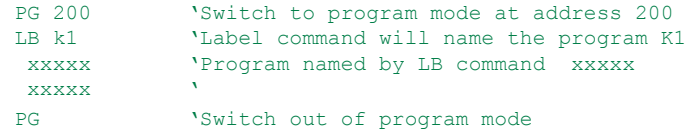

# BR

Used to branch conditionally or unconditionally to a routine.

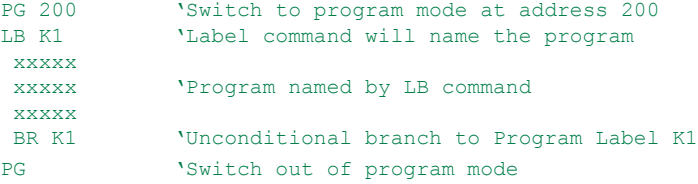
Designates the end of a program.

```
PG 200 Switch to program mode at address 200 LB K1 VLabel command will name the program
                'Label command will name the program
  xxxxx
                'Program named by LB command
xxxxx<br>BR K1
BR K1 VInconditional branch to Program Label K1<br>E<br>R Corram
                'End Program
PG 'Switch out of program mode
```
### H

Delays program execution in milliseconds.

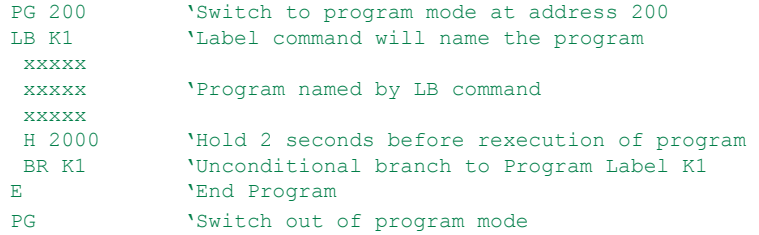

#### PR

Outputs specified text and parameter values to a terminal or terminal software on a Host PC.

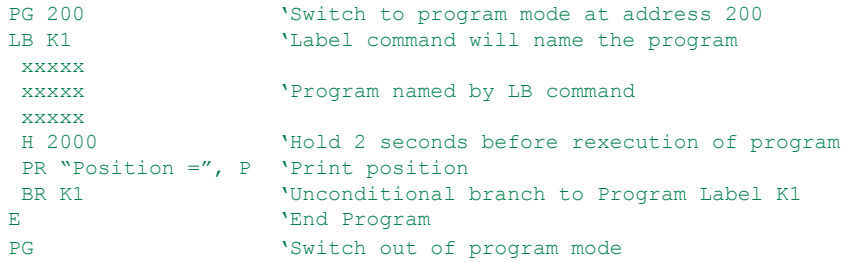

#### VA

Command used to define a user variable consisting of 2 alphanumeric characters.

```
PG 200 'Switch to program mode at address 200 VA N1 'Define user variable N1
VA N1 'Define user variable N1
                          'Label command will name the program
 xxxxx
                          'Program named by LB command
xxxxx<br>H 2000
                          'Hold 2 seconds before rexecution of program
PR "Position =", P 'Print position<br>BR K1, N1<10 'Conditional bra
BR K1, N1<10 Conditional branch to K1 if N1 less than 10 E<br>E<br>NET Conditional branch to K1 if N1 less than 10
E NER Program<br>PG Switch out of
                          'Switch out of program mode
```
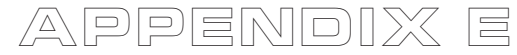

# MDrivePlus Motion Control (MDI) Program Samples

This Appendix is made up of several example programs designed to aid the user in discovering the MDrivePlus Motion Control Programming language and the features of the MDrivePlus Integrated Motor/Driver/ Controller.

## Sample Programs

#### Move on an Input

```
'Last modified: 01/26/2006
'Purpose: Demonstrate move on input.
'System configuration
S1=0,0 Set IO1 to gen. purpose input, active LOW, sinking<br>Ms=256 Set ustep resolution to 256 usteps/step
Ms=256 'set µstep resolution to 256 µsteps/step<br>Vi=200000 'set initial velocity to 200000 steps/se
                  'set initial velocity to 200000 steps/sec
Vm=2500000 'set max velocity to 2500000 steps/sec<br>A=1000000 'set acceleration to 1000000 steps/sec
A=1000000 'set acceleration to 1000000 steps/sec<sup>2</sup><br>D=A 'set deceleration equal to acceleration
                   'set deceleration equal to acceleration
Hc=2 Set motor holding current to 2%<br>Rc=75 Set motor run current to 75%
Rc=75 'set motor run current to 75%<br>P=0 'set position counter to 0
                   'set position counter to 0
'Main program
PG 1 \qquad 'enter program mode at address 1<br>
LB Ga     'label program Ga
  e di di vidal program Gangler<br>Desimitation di vinitialize posit
P=0 
initialize position counter<br>
LB G1 
label program G1
                  'label program G1
  CL Kb, I1=1 'call subroutine Kb on input HIGH state
  H 10 'hold program execution 10 msec<br>BR G1 'loop to G1
                   'loop to G1
'Subroutine from trigger event
  B Kb <sup>'declare subroutine Kb</sup><br>MA 51200 'move to absolute motor
  MA 51200 'move to absolute motor position 51200<br>H 'suspend pogram execution until motion
  H 'suspend pogram execution until motion completes<br>
MA 0 'move to absolute motor position 0
  MA 0 'move to absolute motor position 0<br>H 'suspend pogram execution until mo
                   'suspend pogram execution until motion completes
  RT 'return from subroutine
E Consideration of program<br>
EG Consider the immediate mode
                    'exit to immediate mode
```
## Change Velocity During A Move

This program will demonstrate ability to change speed during move. MDI does not have abiltity to change speed during point to point move, so we use the Slew command with position trips. End position trip, decel and slew speed determine actual ending position. Program is written to print ending position to serial port 100 times for averaging, expected end position = 102400.

```
'System configuration
Ms=256 'set ustep resolution to 256 usteps/step<br>Hc=20 'set motor holding current to 20%
Hc=20 'set motor holding current to 20%<br>Rc=100 'set motor run current to 75%
              'set motor run current to 75%
'Main program
PG 1<br>
I.R Ga'Program Label Ga sets up local variables and register values
   Vi=20000
   Vm=500000
   A=500000
  D=800000000
  R1=0R2=0<br>LB Gx'Program label Gx sets up position trips and math functions
  P=0<br>Tp=51200,Kb
                        'set position trip at P=51200
  Te=2 SL 101200
  \, H _{\odot}H 250<br>R1=R1+1
  R1=R1+1 <br>R2=R2+P <br>add position
  R2=R2+P 'add position to r2 to set up position calculation<br>BR Gx, R1<100 'loop to Gx if R1 indicates less than 100 moves
 BR Gx,R1<100 'loop to Gx if R1 indicates less than 100 moves
 R2=R2/100 'after 100 moves have completed, r2 is divided by 100
  PR "Average end pos = ", R2 to obtain and print final Pos.
   E
'Subroutines
                'Subroutine called by position trip in Gx which doubles
   SL 202400 'the motor speed
   Tp=102290,Kc
  Te=2 RT
LB Kc    VSubroutine executed by position trip in Kb
   SL 0
   H
   RT
PG
```
## Binary Mask

This program will demonstrate ability to execute various subroutines depending on the binary value of inputs 1-3 while masking all I/O above Input 3.

```
'System configuration<br>S1=0,1 'setup I
          'setup IO points 1-4, 9-11 as General purpose user
S2=0,1S3=0,1S4=0, 1S9=0,1S10=0,1S11=0,1<br>S12=16,0S12=16,0 'set up IO point 12 as a gen. purp. output
              'global system variable declarations
Vi=20000
Vm=1000000
A=500000
D = AHc=20Rc=75
'Main program
PG 1
LB Ga 
 P=0LB G1<br>R1=In
 R1=In \text{`capture input combined value to register 1}<br>R1=R1 & 7 \text{`bits } 00000111=7R1=R1 \& 7 \& bits 00000111=7<br>CL k0, R1 = 0 'Subroutine call
                     'Subroutine calls based on the decimal value of IO<br>'points 1-3
 CL k1, R1 = 1CL k2, R1 = 2CL k3, R1 = 3CL k4, R1 = 4CL k5, R1 = 5CL k6, R1 = 6CL k7, R1 = 7 H 10
   BR G1
   E
'Subroutines
                       'Declare sub K0 executed if R1=0
   PR "Logic 000"
   MR 0*51200
  H
  H 200
  RT
LB k1 \blacksquare 'Declare sub K1 executed if R1=1
  PR "Logic 001"
  MR 1*51200
 \, H \, H 200
   RT
LB k2 \lvert 'Declare sub K2 executed if R1=2
  PR "logic 010"
  MR 2*51200
   H
   H 200
   RT
LB k3 \blacksquare PR "Logic 011"
   MR 3*51200
   H
  H 200
   RT
```
LB k4  $\blacksquare$  'Declare sub K4 executed if R1=4 -- ...<br>PR "Logic 100" MR 4\*51200  $\,$  H  $_{\odot}$  H 200 RT LB k5  $\text{V}$ Declare sub K5 executed if R1=5 PR "Logic 101" MR 5\*51200  $\mathbf{H}^+$  H 200 RT LB k6  $\blacksquare$  'Declare sub K6 executed if R1=6 PR "Logic 110" MR 6\*51200  $\mathbf{H}^{\pm}$  H 200 RT LB k7 'Declare sub K7 executed if R1=7 PR "Logic 111" MR 7\*51200  $\,$  H  $\,$  H 200 RT  $\mathbf{E}$ PG

## Closed Loop

This program illustrates closed loop control with an On Error (OE) routine which will perform math functions on the counters to display the position error.

```
'System configuration
Ms=256 'declare global system variables and flags
Hc=5Rc=80<br>Re=1'encoder enabled
A=60000
D = AVi=2048
Vm=30000
S1=0,0<br>Sf=15'encoder stall variables declared
Sm=0Mt=50<br>VA Q1
             'user variable Q1 declared
'Main program
PG 1
 LB Ga Cast Canade Call and locally sets the position<br>OE k1 Counter to 0 encoder counts
             'counter to 0 encoder counts
 P=0LB Gb    VGb performs ± motions and increments Q1 after each
 MR 51200 'until O1 reaches 100
  H H 500
  MR -51200
  \, H \, H 500
   IC Q1
   BR Gb,Q1<100
E
'Subroutines
 B k1 Sub K1 calculates the position error by dividing<br>R3=C1/25 actual motor steps moved by 25 and subtracts
 R3=C1/25 'actual motor steps moved by 25 and subtracts
 R1=R3 - C2 'the number of encoder counts in C2 to determine
  PR "Counts error = ",R1 'the counts error
  PR "Error = ",Er
  Er=0 H 20
   RT
\mathbf{E}PG
```
## User Input into Variables

This program demonstrates the ability to hold up program execution while the user enters multiple variables. Uses registers R1-R3 and a User declared flag for program control.

```
'System configuration
Ms=256 'Global variable declarations
Vi=10000
Vm=50000
A=10000
D = AHc=5Rc=70
P=0<br>R1=0
              'Registers set to 0
R2=0R3=0<br>VA X1=0'User flag X1 declared and set to 0
'Main program
PG 1<br>LB G1
            'Local var-flg settings
  P=0X1=0<br>LB G2
             'label for program hold loop
  H 20
  BR G1, X1=0 'command for pg hold loop
LB G3<br>X1=0X1=0 <br>N=R1 <br>Net A to R1 va
             'set A to R1 value
  D = AVm=R2 MR R3
  \, H \, H 500
  BR G2
PG
```
# Closed Loop with Homing

This program demonstrates the use of the Home to Home Switch Instruction (HM) in closed loop, also there is a move on input routine.

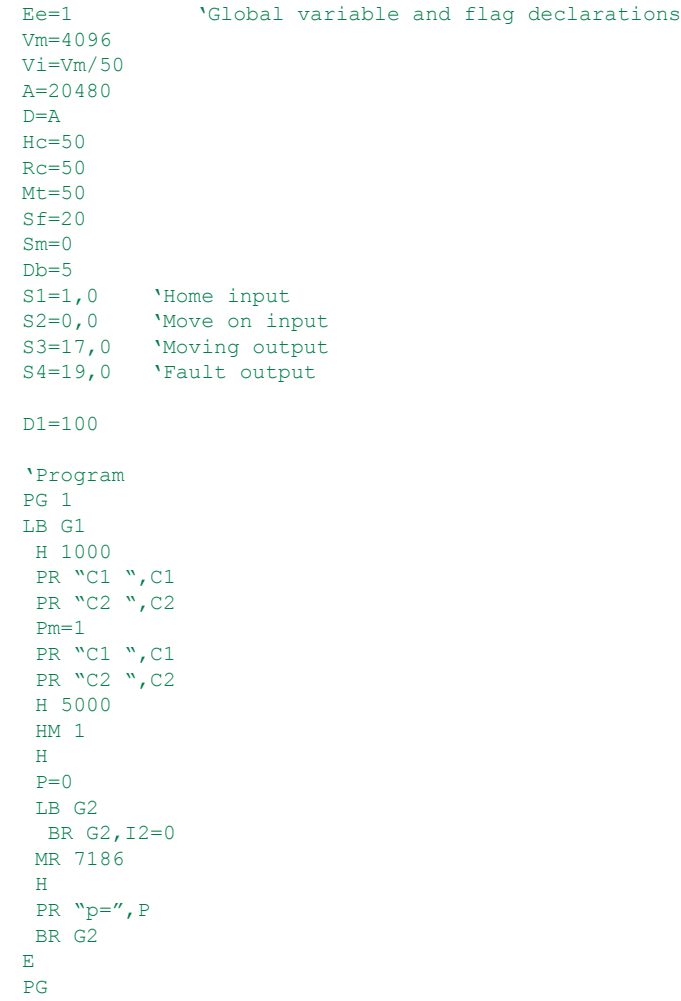

# Input Trip

This program demonstrates the use input trips

```
'System configuration
Ms = 256Hc=0Rc=100
D=800000000
Vi=10000
Vm=50000
S1=0,0S2=16,0S3=16,0
S4=16,0O2=1O3=1O4=1'Main program
PG 1
LB Ga
 CL K1 'call to configure 1st input trip
  SL 50000
LB Gb
  H 10
   BR Gb,Mv>0
  R3=R2-R1
 PR "Distance between inputs = ", R3
  H 1000
   PR " "
   BR Ga
  \mathbf{E}'Subroutines
           'Config for 1st input trip
 S1=0,0 Ti=1,K2
  Te=1 RT
LB K2 'Config for 2nd input trip
  R1=Pc
 S1=0,1Ti=1,K3Te=1 RT
LB K3 <sup>'Sub</sup> for 2nd input trip
   R2=Pc
   SL 0
LB K4
  BR K4,Vc=1
   RT
E
PG
```
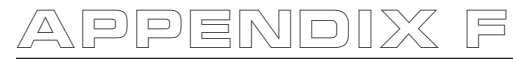

# Factors Impacting Motion Commands

#### Motor Steps

All IMS MDrives are 200 step motors. They rotate at 1.8° per clock pulse. 200 steps would equal 1 revolution.

#### Microsteps: (MS)

Microsteps divide the 200 Motor Steps into smaller steps to improve smoothness and resolution of the MDrive. Using the default setting of 256 for MS, the 200 motor steps are increased to 51200 Microsteps. One motor revolution requires 51200 Microsteps with the MS set at 256. If you were to set the MS to 128, one revolution of the MDrive would now require 25600 Microsteps.

## Move Command

The Move Absolute (MA) and the Move Relative (MR) Commands are programmed in Microsteps or if the Encoder is enabled, Encoder Counts. If the MS was set at 256 and you were to program a move of 51200 Microsteps, the MDrive would turn one full revoution. If the MS was set to 128, one full revolution of the motor would be 25600 Microsteps (128 x 200). If you programmed a move of 51200, the MDrive would turn 2 full revolutions.

### Closed Loop Control With an Encoder

If the Encoder is enabled the Move Commands use different values. The Encoder has 512 lines and yields 2048 counts or counts per revolution. Therefore, the MR and MA Command values are programmed in Encoder counts. One full revolution would be programmed as MR or MA 2048.

When the Encoder is enabled, the MS value is defaulted to 256. It cannot be changed.

Knowing these factors you can program a multitude of different movements, speeds, and time intervals.

#### Linear Movement

You have a rack and pinion or a ball screw to move a linear axis. The rack and pinion or ball screw moves the linear axis 0.1 inches for each revolution. You need to move 7.5 inches.

7.5 inches divided by 0.1 inches = 75 MDrive revolutions.

Assuming an MS of 256 (51200 Microsteps) is programmed, 51200 Microsteps x 75 revolutions requires a move of 3840000 microsteps.

Knowing the values of the Variables as well as the required move, you can calculate the actual time it takes to move the axis the required distance. This is done with a Trapezoidal Profile as shown below.

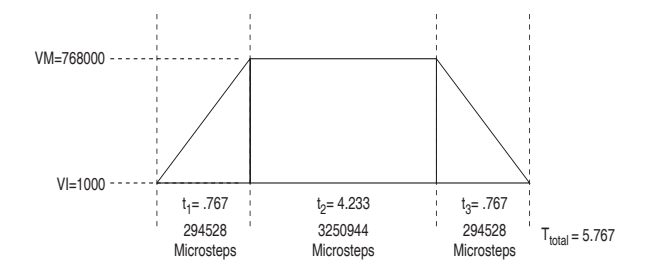

*Figure F.1: Trapezoidal Move Profile*

## Calculating Axis Speed (Velocity)

There are several steps required to determine the actual axis speed. They are all based on the Trapezoidal Profile above.

Known Values and Parameters:

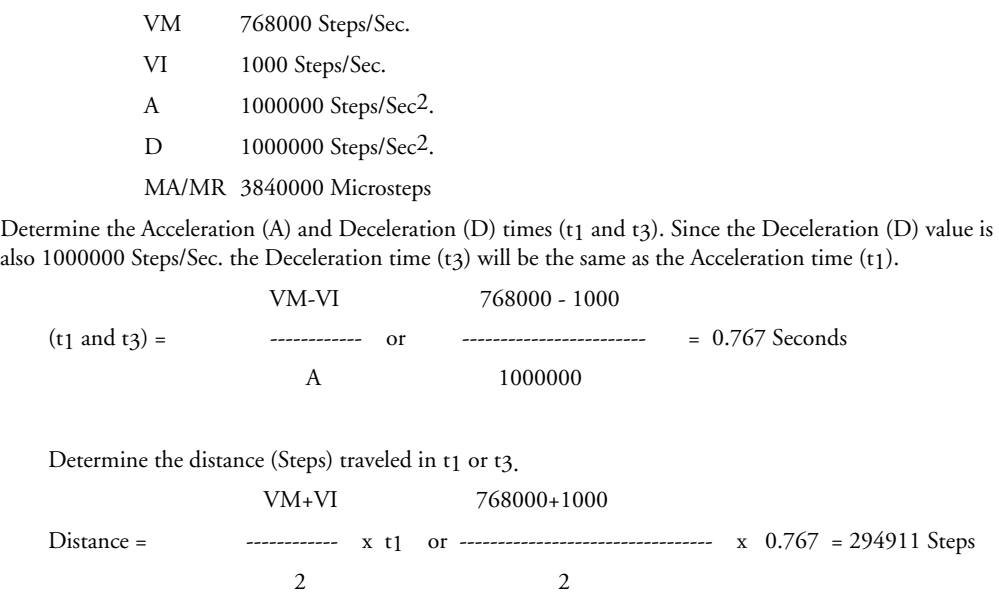

Determine the t2 time.

The t2 time is calculated by dividing the remainder of MA/MR by VM.

The remainder of MA/MR = MA/MR - (t1 steps + t3 steps) or  $3840000 - 589056 =$ 

3250944.

3250944

 $t2 =$  -------------------- = 4.233 Seconds 768000

Determine the total time.  $(t_1 + t_2 + t_3)$  or  $(0.767 + 4.233 + 0.767) = 5.767$  Seconds

The linear axis took 5.767 seconds to move 7.5 inches or an average speed of 78 inches/minute.

Note that the average speed includes the Acceleration and Deceleration. The maximum axis speed attained is approximately 90 inches/minute.

> 768000 ------------------ × 0.1 x 60 = 90 IPM 51200

#### Calculating Rotary Movement

Assume the MS is set to 256. You are using the MDrive to drive a shaft with a timing belt and pulley arrangement. As shown below, the MDrive pulley is 1" in diameter and the shaft pulley is 2.5" in diameter. You must turn the shaft 270°.

- The shaft will rotate 1 full revolution for every 2.5 revolutions of the MDrive.
- 270° is 0.75 of a revolution.
- 0.75 x 2.5 = 1.875 MDrive revolutions to turn the shaft 270 $^{\circ}$ .
- If 51200 Microsteps is 1 MDrive revolution, then the MDrive must be programmed to move 96000 Micro-steps (51200 x 1.875).

You may also do many of the calculations in reverse to calculate MDrive moves to meet a required move of your device. A linear or rotational move as well as speed may be translated into an MDrive command.

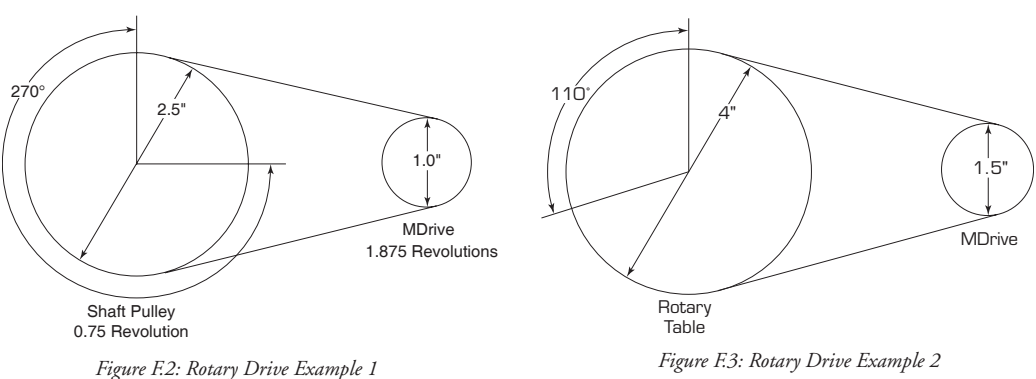

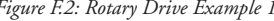

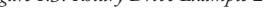

In the example above, the belt driven Rotary Table must be turned 110° at 3 RPM. How should the MDrive be set up?

Bear in mind that all the numbers are approximate due to rounding.

Mechanical ratio between the MDrive and the rotary table is 2.666:1. That is, the MDrive must rotate 2.666 revolutions for the table to rotate 1 revolution and the table will rotate 2.666 times slower than the MDrive.

• In order to move the table 110° the MDrive must move 293.3°.

 $110 \times 2.666 = 293.3$ °

• If 51200 steps = 1 revolution then  $1^\circ$  = 142.222 steps.

51200

 $----- = 142.222$  steps

360

• The MDrive must be programmed to move 41713 steps to rotate 293.3°

142.222 steps × 293.3° = 41713 steps

• In order to rotate the table at 3 RPM the MDrive must turn at 8 RPM.

 $3$  RPM  $\times$  2.666 = 8 RPM

• If you were to set VM at 51200 and MS set at 256 the MDrive will rotate 1 full revolution (51200 steps) in 1 second or 1 RPS. In order to rotate at 8 RPM, the MDrive must rotate at 0.13333 RPS.

$$
8\overline{1}
$$

 $--- - = 0.133333$  RPS

60

• In order to rotate at 0.13333 RPS the VM must be set at 6827 steps/sec.

 $51200 \times 0.133333 =$  VM 6827

Note: These numbers will vary slightly depending on Acceleration and Deceleration rates.

# Programming with the Optional Encoder Enabled

An optional 512 line magnetic encoder is available. When the Encoder is enabled (EE=1) the programming also changes. All motion must now be programmed by the encoder counts. The Encoder operates in the "Quadrature" format. That is, there are four Encoder counts for each Encoder line or 2048 counts per revolution (512 × 4 = 2048). (See Figure below.) If you were to program motion using the MR (Move Relative) or MA (Move Absolute) commands the motor would rotate a distance equal to the encoder counts.

Example:

A programmed move of 7168 counts would result in the motor rotating 3.5 revolutions at a velocity controlled by VM.

 $(7168 \div 2048 = 3.5$  revolutions)

If you were to program motion using the SL (Slew) command the motor would rotate at a "counts per second" rate based on the programmed value.

Example:

An SL (Slew) rate of 7168 counts was programed. The motor will rotate at 7168 counts/sec., 3.5 RPS, or 210 RPM.

```
(7168 \div 2048 = 3.5 RPS \times 60 = 210 RPM)
```
When the Encoder is enabled, the parameters are also changed to be compatible with the 2048 counts.

The Encoder Enabled defaults are:

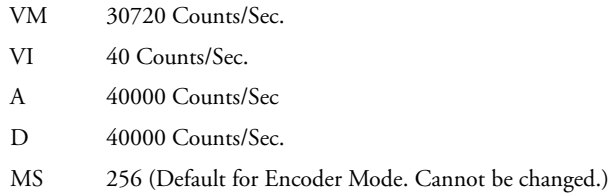

To enable the Encoder the program syntax is <EE=n> where n is a zero (0) or a one (1). The default is zero (0) which is Encoder disabled. To enable the Encoder, program EE=1.

Any motion will now be programmed in Encoder counts. You can calculate the distance or velocity you need in a similar manner as done previously only with different factors.

Note: The Microstep Select is defaulted and locked at 256 in the Encoder Mode to ensure stable, high resolution.

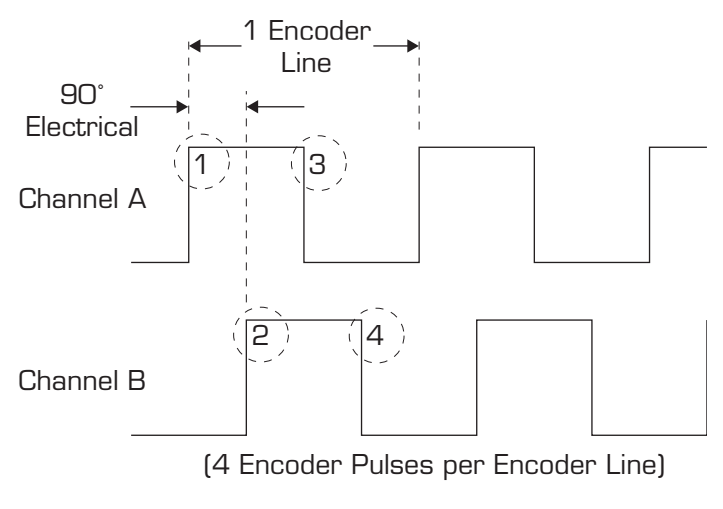

*Figure F.4: Quadrature Encoder Counts*

Several Variables work in conjunction with Encoder Enable (EE). They are:

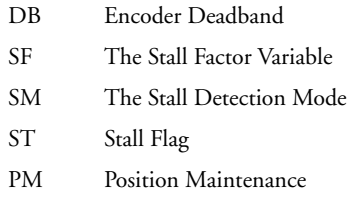

#### EE - Encoder Enabled

When the Encoder is enabled, all motion is "closed loop". That is, motion steps are delivered from the MDrive Electronics to the motor which turns the encoder. The encoder sends counts back to the drive to complete the motion. If you programmed a move of 2048 counts, the MDrive would output an appropriate number of Microsteps provided the Stall Factor (SF) value or other fault is not encountered. If no faults were encountered, the MDrive would output the full amount of Microsteps. Depending on which variables were set, the driver would then wait until the position (plus or minus the Encoder Deadband) was read and confirmed.

#### DB - Encoder Deadband

The Encoder Deadband is a Variable that is set in Encoder Counts. Motion will be deemed complete when the Encoder Counts are within  $\pm$  the Deadband variable. With DB=5 the motion of 2048 counts would be complete between 2043 and 2053 counts.

#### SF - Stall Factor

The Stall Factor is a Variable which is entered in Encoder Counts. The Stall Factor is active only in the EE=1 mode. The Stall Factor might be compared to the "following error" or "lag error" of a servo drive. The Stall Factor is triggered by the number of steps output from the MDrive Electronics to the motor as compared to the number of counts returned by the encoder. The comparison should always be within the value of the Stall Factor, otherwise a fault will occur and the Stall Flag (ST) will be set. If the Stall Detection Mode is active (SM=0), the motion will be stopped.

#### Example:

A Stall Factor of 30 counts (SF=30) is programmed. A motion command of 2048 counts is programmed. The MDrive reaches a mechanical bind at 2000 counts. The MDrive will keep outputting steps equivalent to 2030 counts (present position plus the SF value) and then the Stall Flag (ST) will be set. The MDrive will be stopped if the Stall Detection Mode (SM=0) is active.

#### SM - Stall Detection Mode

The Stall Detection Mode can be programmed to stop the MDrive (SM=0) or to allow the MDrive to continue (SM=1) when the Stall Factor (SF) is reached. Whether SM is active or not, the Stall Flag will always be set when the SF is encountered.

#### ST - Stall Flag

The Stall Flag will be set any time the SF is reached regardless of the state of the Stall Detection Mode (SM). If the Stall Flag is set, the user must reset it to zero (0).

#### PM - Position Maintenance

Position Maintenance (PM) is active only after the motion has completed. Position Maintenance is used to maintain position when there might be an external force on the drive. If Position Maintenance is enabled (PM=1) and the Stall Detection Mode is enabled (SM=0), the MDrive will be driven back to its final position if it was forced out of position provided the Stall Factor (SF) was not reached.

If Position Maintenance is enabled (PM=1) and the Stall Detection Mode is disabled (SM=1), the MDrive will be driven back to its final position if it was forced out of position regardless of whether the Stall Factor (SF) was reached or not.

There are three other variables, although not directly connected to EE, that do affect the overall operation when in Encoder Mode. They are:

HC - Motor Hold Current

HT - Motor Hold Current Delay Time

MT - Motor Settling Delay Time

### HC - Hold Current

When motion is complete, the MDrive Electronics will switch from Motor Run Current (RC) to Motor Hold Current (HC). The Hold Current is set at a lower percentage than the Run Current (RC). However, the Hold Current must be sufficient to overcome an outside force such as an MDrive driving a vertical slide which maintains a load on the MDrive at all times. Actual Hold Current values will vary depending on the application and the load on the MDrive when it is at rest.

## HT - Motor Hold Current Delay Time

The Motor Hold Current Delay Time (HT) is a variable that delays the change from Run Current (RC) to Hold Current (HC) at the end of a move. The end of the move is triggered by the MDrive Electronics when it has completed outputting the correct number of steps. Depending on the application, including velocity, deceleration, load and inertia, the MDrive may lag behind a few counts. The HT will allow the MDrive to finish its move before applying the lower HC.

### MT - Motor Settling Delay Time

A stepping motor may ring or oscillate in minuscule amounts at the completion of a move until it satisfies the target position. The amount of this "ringing" is dependent on the application including velocity,

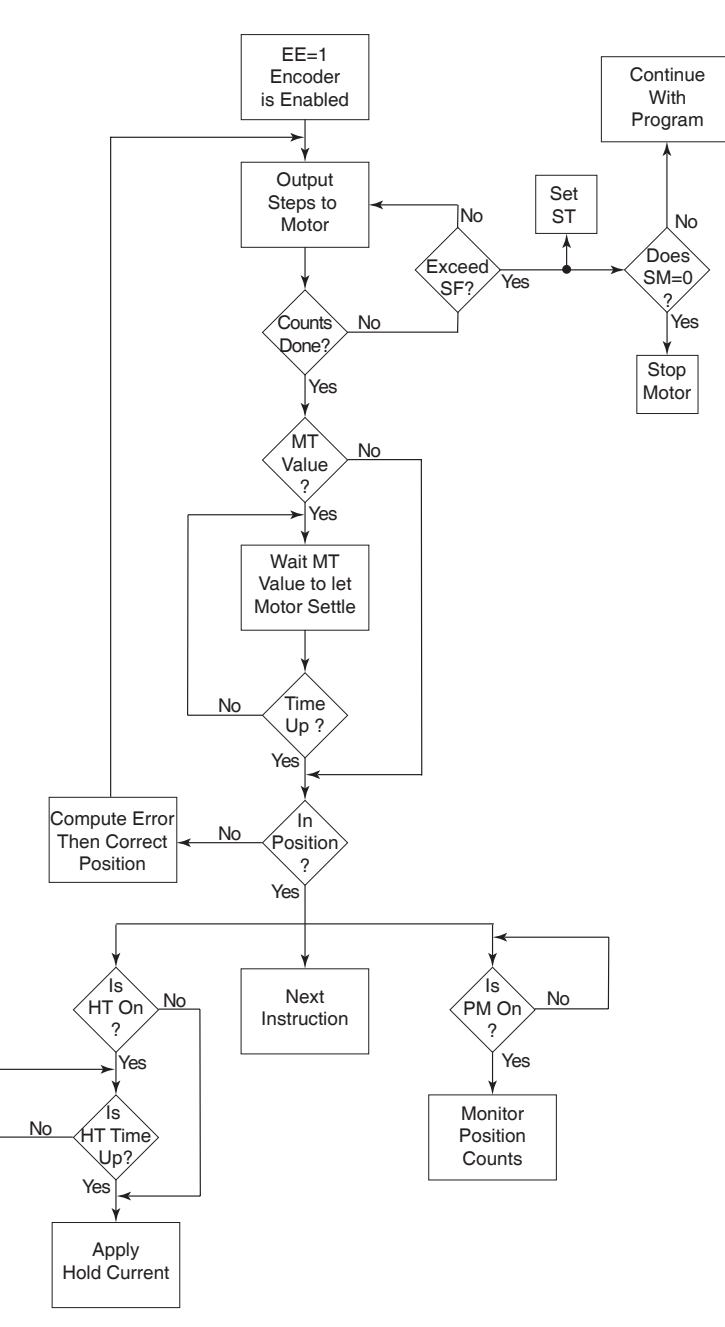

deceleration, inertia, friction and load. The Motor Settling Delay Time (MT) allows the motor to stop "ringing" before checking the position count. If the MDrive Electronics tried to check the position count during this ringing, it would assume a position error and try to correct an already moving MDrive and possibly cause ringing of a larger magnitude and longevity. Typically, the MT is set between 50 and 100 milliseconds. It is recommended that there is always a Motor Settling Time programmed any time you are in EE=1 mode.

Note: If MT has no value, the motor may hunt and never satisfy the Position Check.

*Figure F.5: EE=1 Flowchart*

Page Intentionally Left Blank

# **WARRANTY**

# **TWENTY-FOUR (24) MONTH LIMITED WARRANTY**

Intelligent Motion Systems, Inc. ("IMS"), warrants only to the purchaser of the Product from IMS (the "Customer") that the product purchased from IMS (the "Product") will be free from defects in materials and workmanship under the normal use and service for which the Product was designed for a period of 24 months from the date of purchase of the Product by the Customer. Customer's exclusive remedy under this Limited Warranty shall be the repair or replacement, at Company's sole option, of the Product, or any part of the Product, determined by IMS to be defective. In order to exercise its warranty rights, Customer must notify Company in accordance with the instructions described under the heading "Obtaining Warranty Service."

**NOTE:** MDrive Motion Control electronics are not removable from the motor in the field. The entire unit must be returned to the factory for repair.

This Limited Warranty does not extend to any Product damaged by reason of alteration, accident, abuse, neglect or misuse or improper or inadequate handling; improper or inadequate wiring utilized or installed in connection with the Product; installation, operation or use of the Product not made in strict accordance with the specifications and written instructions provided by IMS; use of the Product for any purpose other than those for which it was designed; ordinary wear and tear; disasters or Acts of God; unauthorized attachments, alterations or modifications to the Product; the misuse or failure of any item or equipment connected to the Product not supplied by IMS; improper maintenance or repair of the Product; or any other reason or event not caused by IMS.

IMS HEREBY DISCLAIMS ALL OTHER WARRANTIES, WHETHER WRITTEN OR ORAL, EXPRESS OR IMPLIED BY LAW OR OTHERWISE, INCLUDING WITHOUT LIMITATION, **ANY WARRANTIES OF MERCHANTABILITY OR FITNESS FOR ANY PARTICULAR PURPOSE**. CUSTOMER'S SOLE REMEDY FOR ANY DEFECTIVE PRODUCT WILL BE AS STATED ABOVE, AND IN NO EVENT WILL THE IMS BE LIABLE FOR INCIDENTAL, CONSEQUENTIAL, SPECIAL OR INDIRECT DAMAGES IN CONNECTION WITH THE PRODUCT.

This Limited Warranty shall be void if the Customer fails to comply with all of the terms set forth in this Limited Warranty. This Limited Warranty is the sole warranty offered by IMS with respect to the Product. IMS does not assume any other liability in connection with the sale of the Product. No representative of IMS is authorized to extend this Limited Warranty or to change it in any manner whatsoever. No warranty applies to any party other than the original Customer.

IMS and its directors, officers, employees, subsidiaries and affiliates shall not be liable for any damages arising from any loss of equipment, loss or distortion of data, loss of time, loss or destruction of software or other property, loss of production or profits, overhead costs, claims of third parties, labor or materials, penalties or liquidated damages or punitive damages, whatsoever, whether based upon breach of warranty, breach of contract, negligence, strict liability or any other legal theory, or other losses or expenses incurred by the Customer or any third party.

# **OBTAINING WARRANTY SERVICE**

Warranty service may obtained by a distributor, if the Product was purchased from IMS by a distributor, or by the Customer directly from IMS, if the Product was purchased directly from IMS. Prior to returning the Product for service, a Returned Material Authorization (RMA) number must be obtained. Complete the form at http://www.imshome.com/rma.html after which an RMA Authorization Form with RMA number will then be faxed to you. Any questions, contact IMS Customer Service (860) 295-6102.

Include a copy of the RMA Authorization Form, contact name and address, and any additional notes regarding the Product failure with shipment. Return Product in its original packaging, or packaged so it is protected against electrostatic discharge or physical damage in transit. The RMA number MUST appear on the box or packing slip. Send Product to: Intelligent Motion Systems, Inc., 370 N. Main Street, Marlborough, CT 06447.

Customer shall prepay shipping changes for Products returned to IMS for warranty service and IMS shall pay for return of Products to Customer by ground transportation. However, Customer shall pay all shipping charges, duties and taxes for Products returned to IMS from outside the United States.

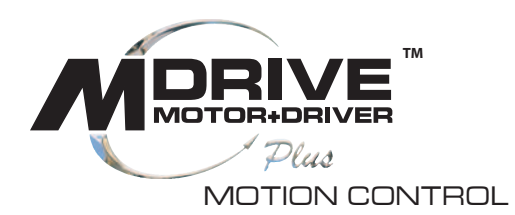

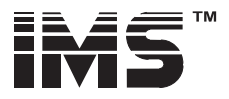

# **INTELLIGENT MOTION SYSTEMS, INC.**

#### www.imshome.com

370 N. Main St., P.O. Box 457 Marlborough, CT 06447 U.S.A.<br>Phone: 860/295-6102 Fax: 860/295-6107 E-mail: info@imshome.com

### **TECHNICAL SUPPORT**

Eastern U.S.A.<br>Phone: 860/295-6102 Fax: 860/295-6107 E-mail: etech@imshome.com Western U.S.A.

Phone: 760/966-3162 Fax: 760/966-3165 E-mail: wtech@imshome.com

Germany/UK E-mail: mweber@imshome.com

# **U.S.A. SALES OFFICES**

Eastern Region Phone: 862/208-9742 Fax: 973/661-1275 E-mail: jroake@imshome.com **Central Region** 

Phone: 260/402-6016 Fax: 419/858-0375

E-mail: dwaksman@imshome.com **Western Region** Phone: 602/578-7201

E-mail: dweisenberger@imshome.com

# IMS MOTORS DIVISION

105 Copperwood Way, Suite H Oceanside, CA 92054 Phone: 760/966-3162 Fax: 760/966-3165 E-mail: motors@imshome.com

#### **IMS EUROPE GmbH**

Hahnstrasse 10, VS-Schwenningen Germany D-78054 Phone: +49/7720/94138-0 Fax: +49/7720/94138-2 E-mail: info@imseuropehome.com

European Sales Management 4 Quai Des Etroits

69005 Lyon, France<br>Phone: +33/4 7256 5113 Fax: +33/4 7838 1537 E-mail: bmartinez@imshome.com **Germany Sales** 

Phone: +49/35205/4587-8 Fax: +49/35205/4587-9 E-mail: hruhland@imshome.com

Germany/UK Technical Support Phone: +49/7720/94138-0 Fax: +49/7720/94138-2 E-mail: mweber@imshome.com

Excellence in Motion **IMS UK Ltd.** 

25 Barnes Wallis Road Segensworth East Fareham, Hampshire P015 5TT Phone: +44/0 1489-889825 Fax: +44/0 1489-889857 E-mail: mcheckley@imshome.com

#### IMS ASIA PACIFIC OFFICE

30 Raffles Pl., 23-00 Caltex House Singapore 048622 Phone: +65/6233/6846 Fax: +65/6233/5044 E-mail: wllee@imshome.com

#### **DISTRIBUTED BY:**

© 2006 Intelligent Motion Systems, Inc. All Rights Reserved. REV052506 IMS Product Disclaimer and most recent product information at www.imshome.com.